バージョン **9** リリース **1.2 2015** 年 **9** 月 **23** 日

# **IBM Contact Optimization** ユーザーズ・ガイド

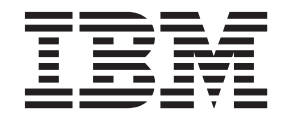

本書および本書で紹介する製品をご使用になる前に、 167 [ページの『特記事項』に](#page-170-0)記載されている情報をお読みください。

本書は、IBM Contact Optimization バージョン 9 リリース 1 モディフィケーション 2、および新しい版で明記され ていない限り、以降のすべてのリリースおよびモディフィケーションに適用されます。

お客様の環境によっては、資料中の円記号がバックスラッシュと表示されたり、バックスラッシュが円記号と表示さ れたりする場合があります。

- 原典: Version 9 Release 1.2 September 23, 2015 IBM Contact Optimization User's Guide
- 発行: 日本アイ・ビー・エム株式会社

- 注記 -

- 担当: トランスレーション・サービス・センター
- **© Copyright IBM Corporation 2003, 2015.**

# 目次

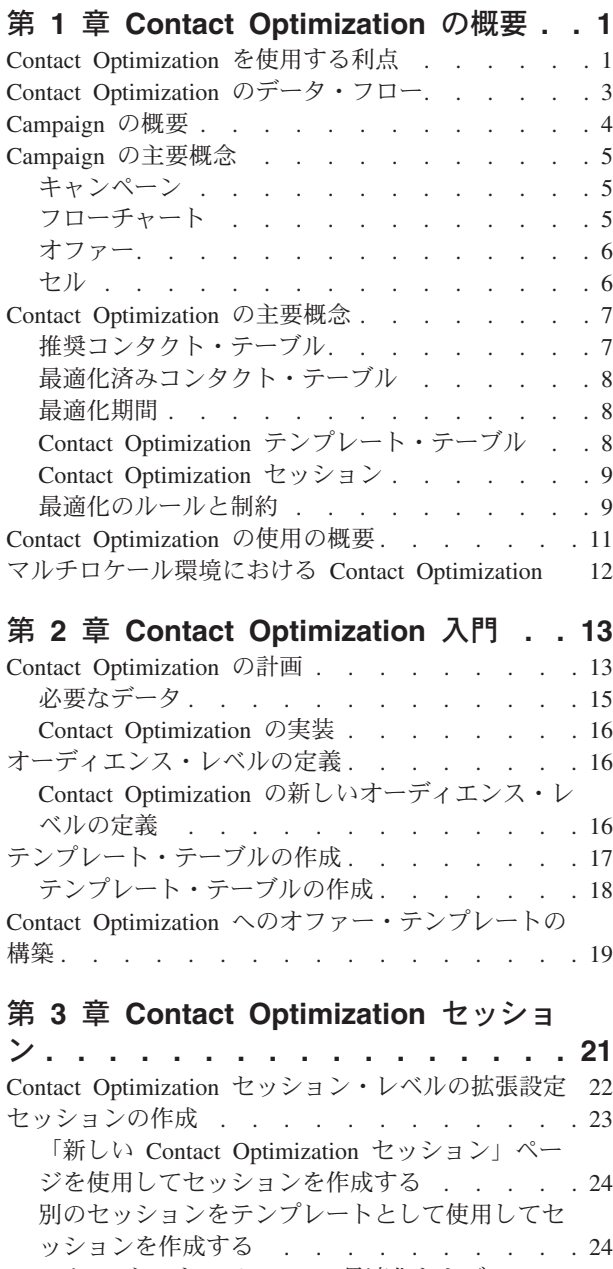

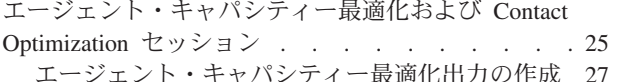

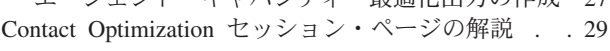

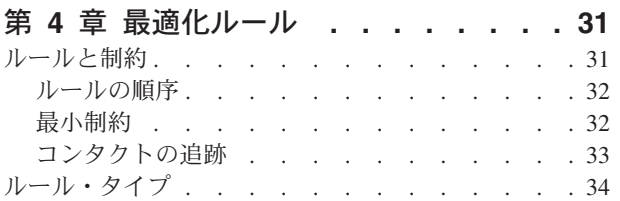

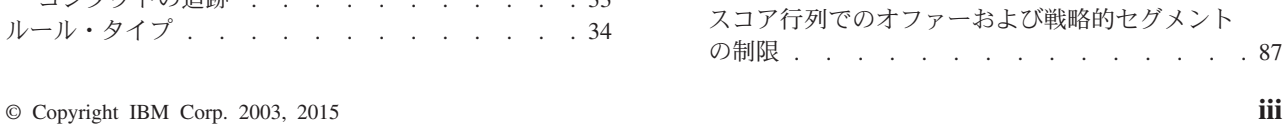

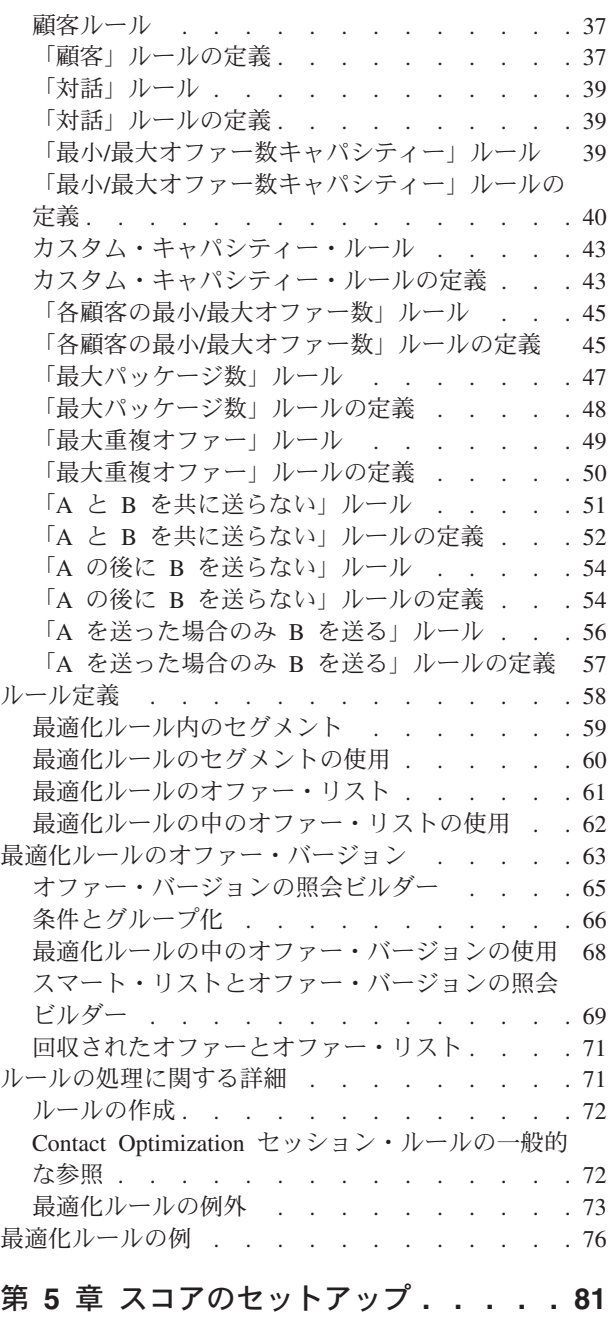

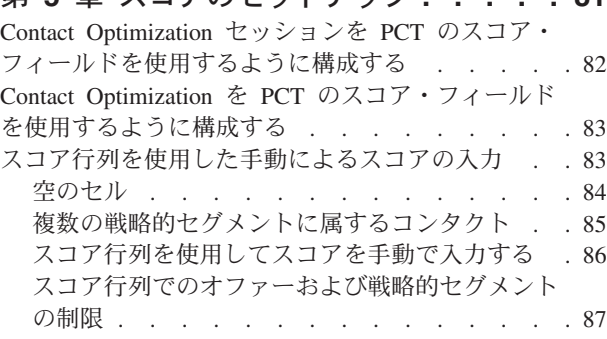

[オファーおよび戦略的セグメントを選択する](#page-90-0) . . [87](#page-90-0)

#### 第 **6** [章 推奨コンタクトのリストの生成](#page-92-0) **[89](#page-92-0)**

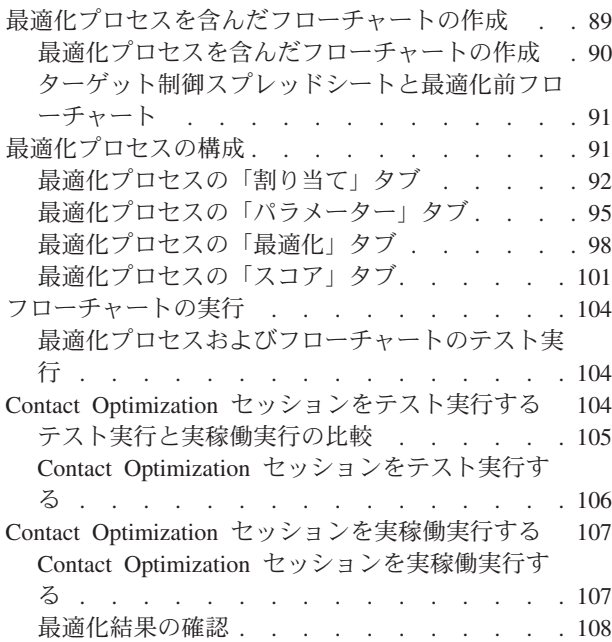

#### 第 **7** [章 マーケティング・キャンペーン](#page-112-0)

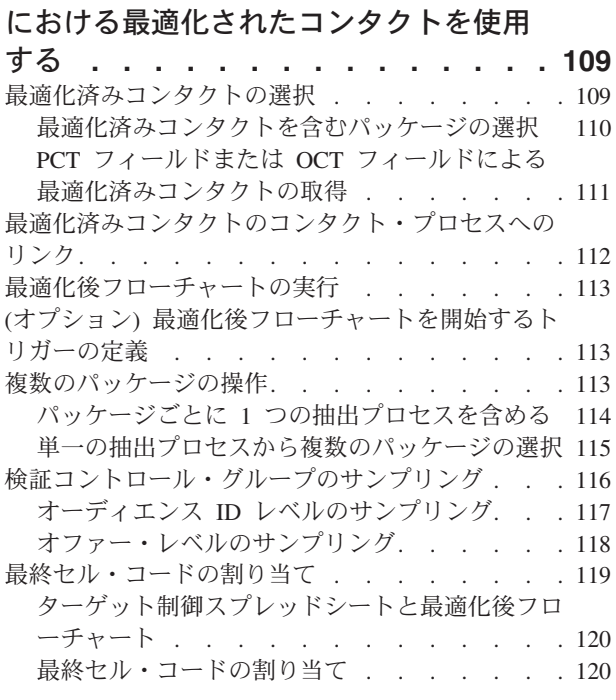

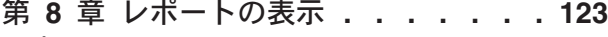

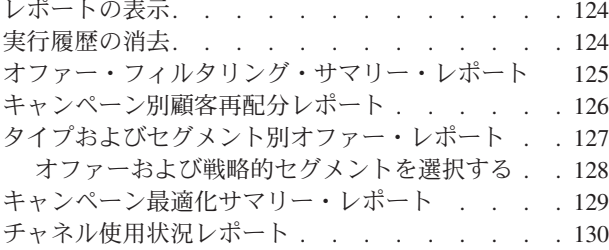

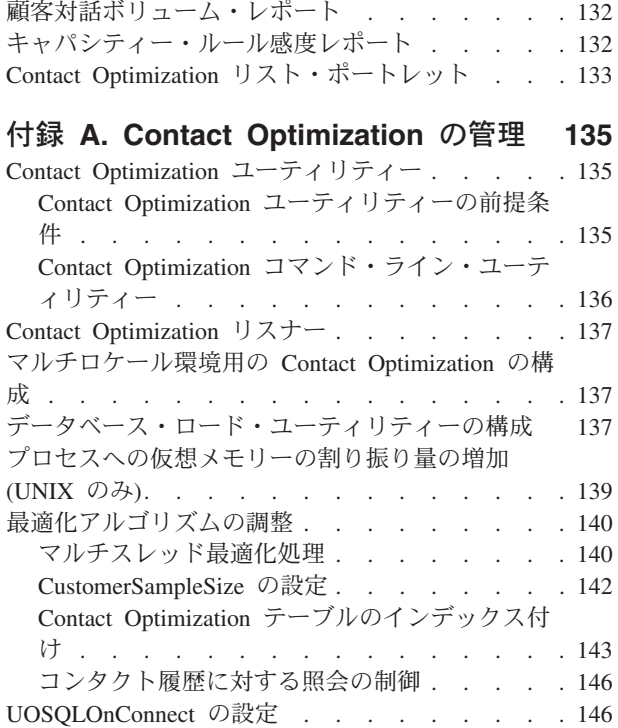

### 付録 **[B. Contact Optimization](#page-150-0)** 構成プ

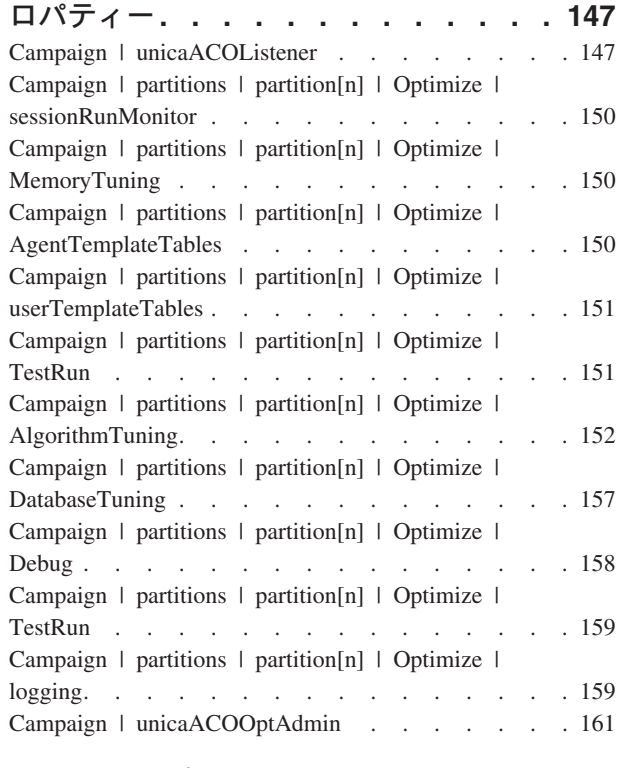

## **IBM** [技術サポートへのお問い合わせ](#page-168-0) **[165](#page-168-0)**

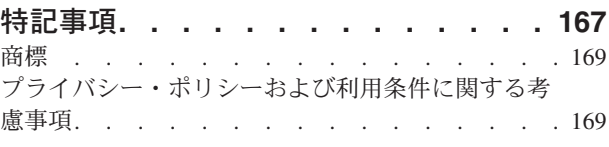

## <span id="page-4-0"></span>第 **1** 章 **Contact Optimization** の概要

IBM® Contact Optimization は、顧客ごとに最適なコンタクト戦略を決定できる、 IBM Campaign の Web ベースの拡張機能です。複数のマーケティング・キャンペ ーンにわたって推奨されるオファーとチャネルを見渡して、時間の経過とともに最 適化を行うことができます。

Contact Optimization を使用することは、以下の点に有用です。

- コンタクトの負担の制限
- オファーの競合の防止
- チャネルおよびインベントリーのキャパシティー上の制限に適合
- v マーケティングの投資利益率 (ROI) や収益性の最大化

Contact Optimization を使用すると、タイミングのよい関連性のあるオファーによ り、ターゲットとなる顧客を効率的に決めることができます。このように最適化さ れたオファーにより、企業の目標を達成しながら、レスポンスの確率を高め、好ま しい ROI を実現し、顧客との間に長く続く収益の高い関係を培うことができます。

『Contact Optimization を使用する利点』

- 3 ページの『Contact Optimization [のデータ・フロー』](#page-6-0)
- 4 [ページの『](#page-7-0)Campaign の概要』
- 11 ページの『[Contact Optimization](#page-14-0) の使用の概要』
- 12 [ページの『マルチロケール環境における](#page-15-0) Contact Optimization』

## **Contact Optimization** を使用する利点

Contact Optimization は、大きなターゲット・セットを取り込んで、それらを複雑な ルール・セットと比較することにより、特定のオファーの対象として最も適した候 補を見つけるために使用します。

Contact Optimization は、単一のキャンペーンの中で使用可能なローカル・データの みを考慮するのではなく、複数のキャンペーンにわたってデータを検討し、ビジネ ス上の制約をはるかに高いレベル (例えばアウトバウンド・コール・センターのキ ャパシティーなど) で考慮します。言い換えると、Contact Optimization は 1 つのキ ャンペーンまたはオファーのみでなく、ビジネス全体にわたるマーケティングの効 果を最大にするために役立ちます。 Contact Optimization は複数のキャンペーンに わたって機能するため、顧客へのコンタクトが過剰にならないようにすることがで きます。コンタクトの負担を防止することにより、コミュニケーションを継続して 行うことによってこれらの高評価な顧客から避けられるようになったり、企業から のコミュニケーションが読まずに処分されたりする可能性が低減します。初期選択 を大きくとることで、以前は十分にリソースを割けなかった、顧客ベースのセグメ ントに到達する機会が拡がります。また同時に、選択を拡げることで、ビジネス上 の制約の中で全体の最適性が最大化されます。

マーケティング・キャンペーンのターゲットを顧客データから選択するように Campaign を構成します。この選択プロセスは、例えば次のようにして単純にするこ とができます。

• すべての女性顧客

あるいはより複雑にして次のようにできます。

- すべての女性顧客
- v 年齢は 25 歳から 45 歳まで
- v 年収が \$45,000 を超えている
- v 過去 90 日間以内に当社の製品を購入
- 過去 30 日間以上コンタクトしていない

ただし、製品中心またはオファー中心のマーケティング組織では、複数のキャンペ ーン設計者が自分たちの製品またはオファーに最良のターゲットを求めて競合して しまいます。同じターゲットに複数のチームが競合すると、しばしば以下のような 難問が発生します。

- v キャンペーン間の衝突。複数のキャンペーンで同じ顧客がターゲットになると、 キャンペーン間で衝突が起こります。例えば、2 つのキャンペーンを行う場合、 以下のようなことが発生します。
	- 最近新居に移転したばかりの人々に対して、住宅ローン借り換えオファーが行 われる
	- 最近口座を開いたばかりの人々に対して、無料オンライン・バンキングのオフ ァーが行われる

顧客の多くが、両方のキャンペーンの対象となる可能性が高いと言えます。

- v 顧客の負担。同じ顧客に繰り返しコンタクトすると、時間とともにレスポンス率 が低下します。優良顧客の多くは、事実上どのオファーにとっても良い顧客候補 になります。上流顧客や最もロイヤリティーの高い顧客からターゲットを選択す ると、キャンペーンどうしがターゲットの選択で重複するのはよくあることで す。
- 機会逸失。一部の顧客があるオファーにとっては申し分のない候補であるにもか かわらず、現在の選択プロセスでは一貫して無視されている場合があります。

#### 実際面での **Contact Optimization**

以下のようなシナリオについて検討してみましょう。

あるマーケティング・チームの担当地域の店舗でロイヤリティー・カードを最近使 用したという実績に基づいて、そのチームが、高価値顧客を識別するキャンペーン を作成します。これらの基準を満たす顧客には、少数の大型店舗で開催するプライ ベートな招待客のみの販売イベントへのチケットが送られます。

別のマーケティング・チームは、Web サイト・チャネルで高額の購入をした実績に 基づいて、利益率の高い顧客を識別するキャンペーンを作成します。これらの基準 を満たす顧客は、次回このオンライン・ストアにログインしたときに、特別なオン ライン専用のクーポンを受け取ります。

<span id="page-6-0"></span>さらに別のマーケティング・チームは、長期にわたって継続的にロイヤリティー・ カードを使用し、それに応じて高額購入をする習慣のある上流顧客を識別するキャ ンペーンを作成します。これらの基準を満たす顧客には、店舗内クーポンが郵送さ れます。

多くの顧客は、上記の独立した 3 つすべてのマーケティング・キャンペーンのター ゲットではなくとも、少なくとも 2 つのキャンペーンのターゲットにはなります。 コンタクトが過剰に行われると、顧客をビジネスから遠ざけることになったり、 1 つのマーケティング・キャンペーンが成功しても、他のキャンペーンが犠牲になっ たりすることになります。例えば、高価値顧客は、Web クーポンと店舗内クーポン を両方とも受け取ることになります。顧客はクーポンにかかわらず通常と同じ額の 金額を使い、その結果としてコンタクトが無駄になり、1 つのキャンペーンについ てのレスポンス率が低下します。さらに悪いことに、同じ顧客に同じ期間内に 15% 割引のクーポンと 20% 割引のクーポンを送れば、 15% オファーのレスポンス率が 期待よりも低くなります。このような負担についての課題に対処するには、以下の ような別のビジネス・ルールを設けることができます。

- v 任意の 1 カ月という期間に許可される E メール・コンタクトは 4 件のみ。
- v ダイレクト・メールを送る間隔を少なくとも 14 日置く。

ただし、各キャンペーンが互いにやり取りすることはないため、この戦略は「招待 客のみの販売イベントのオファーを受け取った顧客は店舗内クーポンを受け取れな い」などの他のガイドラインはサポートしていません。

顧客中心の (例えばセグメント・ベースの) マーケティングをしている企業では、1 人の社員が顧客セグメントへのコミュニケーションの全体的な流れを制御するた め、このようなタイプのオファーの競合は避けられます。このセグメント・ベース のアプローチには利点もありますが、企業にとって、製品中心のマーケティング組 織から顧客中心のマーケティング組織に変わるのは困難で、時間のかかるプロセス です。

Contact Optimization を使用すると、このような 3 つの状況すべてに対処する制約 やルールのセットを作成して、顧客候補集団全体からそれぞれに最良の候補を判別 することができます。「パッケージの最大数」ルールを使用すると、1 人の顧客が 受け取るオファーの数を制限できます。「A と B を共に送らない」ルールを使用 すると、招待客のみの販売イベントのオファーを受け取った顧客は、誰もクーポン を受け取らないようにすることができます。それぞれのマーケティング担当者は、 オファーごとにスコアを判定します。 Contact Optimization はコンタクトを最適化 し、指定したルールと制約を満たす、ふるいに掛けられたコンタクトのリストを提 供します。次にこのマーケティング担当者は、オファーのコンタクトを抽出してキ ャンペーンを完成し、それぞれのキャンペーンが、グローバルに最適化された優良 顧客のセットにアプローチします。

## **Contact Optimization** のデータ・フロー

Contact Optimization は、推奨コンタクトのリストを 1 つ以上の Campaign フロー チャートから受け取り、この提案リストにルールを適用し、コンタクトの最適化済 みリストを生成することによって作動します。

<span id="page-7-0"></span>次の図は、Campaign と Contact Optimization との間でデータがどのように流れるか を示したものです。

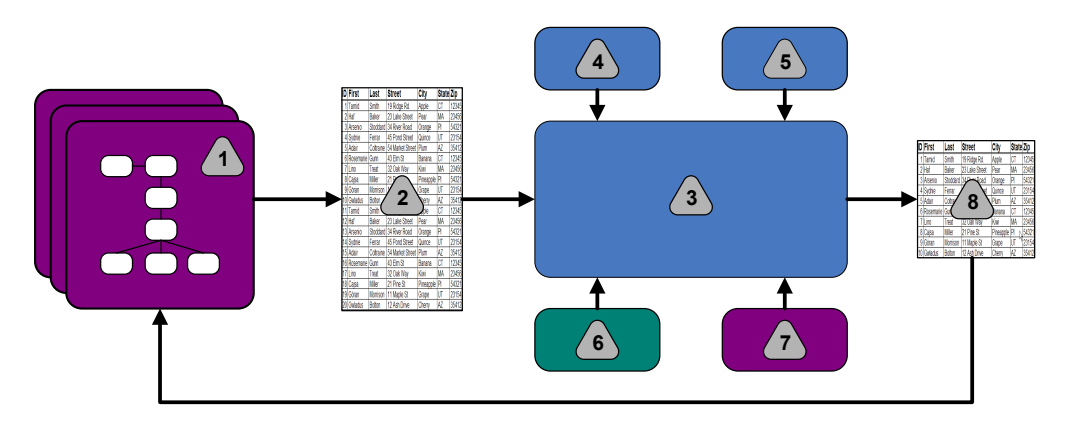

- 1. Campaign フローチャート
- 2. 推奨コンタクト
- 3. Contact Optimization 最適化アルゴリズム
- 4. Contact Optimization セッションからの制約ルール
- 5. Contact Optimization セッションからのビジネス・ルール
- 6. コンタクト履歴
- 7. Campaign からのセグメントとオファー・リスト
- 8. 最適化済みコンタクト

Campaign で、推奨コンタクトを選択するためのフローチャートを作成します。次 に、Contact Optimization セッションを作成します。制約とビジネス・ルールは、 Contact Optimization セッションで定義します。 Contact Optimization セッションを 実行して、最適化アルゴリズムを使用することにより、以下の項目を推奨コンタク トに適用します。

- ルールと制約
- コンタクト履歴
- 顧客データからのその他の必要なデータ

Contact Optimization セッションから Campaign へ、コンタクトの最適化されたリス トが返されます。それから、コンタクト・プロセスを使用するフローチャートで、 この最適化されたリストを使用できます。コンタクト・プロセスは完成したキャン ペーンを実際に実行するときの制御を行います。これには、以下のタスクがありま す。

- コンタクト・リストの管理と作成
- v 対象オーディエンスの処理
- v データのロギング

## **Campaign** の概要

Campaign は Web ベースの IBM EMM ソリューションで、ダイレクト・マーケテ ィング・キャンペーンの設計、実行、分析を行うために使用するものです。

<span id="page-8-0"></span>Campaign は顧客 ID のリストの選択、抑止、セグメント化、およびサンプリングと いったダイレクト・マーケティング・プロセスをサポートするグラフィカル・ユー ザー・インターフェースを提供します。

ターゲットを選択すると、Campaign を使用して、オファーの割り当て、E メールの 送信、その他のアクションにより、マーケティング・キャンペーンを定義して実行 できるようになります。また、Campaign を使用して、リストを作成し、コンタクト 履歴にコンタクトを記録して、キャンペーンのレスポンスを追跡することもできま す。その後、この情報は次のキャンペーンで使用できるようになります。

### **Campaign** の主要概念

Contact Optimization を使用する前に、以下の Campaign の概念をよく理解しておい てください。

- v 『キャンペーン』
- v 『フローチャート』
- v 6 [ページの『オファー』](#page-9-0)
- 6 [ページの『セル』](#page-9-0)

詳しくは、「*IBM Campaign* ユーザー・ガイド」を参照してください。

## キャンペーン

マーケティングでは、キャンペーンとは、マーケティング・コミュニケーションま たは販売目標を達成するために実行するものとして選択された関連アクティビティ ーおよびプロセスのセットです。

IBM Campaign にもキャンペーンと呼ばれるオブジェクトが含まれており、このオ ブジェクトは、設計、テスト、自動化、および分析を容易にするマーケティング・ キャンペーンを表しています。

キャンペーンには、キャンペーンの遂行のためにデータに対して一連のアクション を実行するように設計したフローチャートが 1 つ以上含まれています。

## フローチャート

Campaign において、フローチャートはデータに対して実行する一連のアクションを 表し、プロセスと呼ばれる構成要素を使用して定義されます。

フローチャートは、手動実行、スケジューラーによる実行、または定義されたトリ ガーに対する応答としての実行が可能です。

フローチャートは、以下のような特定のマーケティング目標を達成するために使用 します。

- ダイレクト・メール・キャンペーンのために適格な受信者を決定する
- v その受信者グループ用のメール配信リストを生成する
- 各受信者に 1 つ以上のオファーを関連付ける

キャンペーンに対するレスポンダーを追跡して処理し、キャンペーンの投資収益率 を計算することもできます。

<span id="page-9-0"></span>それぞれのキャンペーン内に、キャンペーンを実装するためのフローチャートを 1 つ以上設計します。フローチャートを定義するにつれて、必要なデータ操作または アクションを実行する各プロセス (フローチャートを構成するもの) を構成します。

各フローチャートには、以下の要素があります。

- v 名前
- v 説明
- 1 つ以上のマップされたテーブル (1 つ以上のデータ・ソースのテーブル)
- マーケティング・ロジックを実装する、相互に接続されたプロセス

#### オファー

オファーとは、さまざまな方法で配信できる単一のマーケティング・メッセージを 表します。

Campaign において、1 つ以上のキャンペーンに使用できるオファーを作成します。

オファーは以下のように再使用可能です。

- v さまざまなキャンペーンで再使用可能
- v さまざまな時点で再使用可能
- さまざまな人のグループ (セル) に対して再使用可能
- v パラメーター化されたオファーのフィールドを変更することによって、別の「バ ージョン」として再使用可能

コンタクト・プロセスを 1 つ使用して、フローチャート内のターゲット・セルにオ ファーを割り当てます。オファーを受け取った顧客、および応答した顧客に関する データを取得することによって、キャンペーンの結果を追跡します。

#### セル

セルとは、データベースから得た ID (顧客 ID や見込み顧客 ID など) のリストで す。

Campaign において、フローチャートにデータ操作プロセスを構成して実行すること によってセルを作成します。これらのセルは、その同じフローチャート内の他のプ ロセス (セルを作成したプロセスよりも下流のプロセス) に対する入力としても使用 できます。作成できるセルの数に制限はありません。

Campaign で 1 つ以上のオファーを割り当てたセルを、ターゲット・セルと呼びま す。ターゲット・セルは、同種のオーディエンス・メンバーで構成された個別のグ ループです。例えば、以下のグループに対してセルを作成できます。

- v 高価値顧客
- v Web ショッピングの方を好む顧客
- 期日どおりに支払いを行うアカウント
- v E メール・コミュニケーションを受け取ることを選択した顧客
- 繰り返し購入している購入者

<span id="page-10-0"></span>作成したセルまたはセグメントは、それぞれに異なるオファーまたはコンタクト・ チャネルを使用して異なる扱いをすることができます。また、それぞれ別々に追跡 してパフォーマンス・レポートで比較することもできます。

オファーを受け取る資格があるが、分析のためにオファーの受け取り対象から除外 された ID を含むセルを、制御セルと呼びます。 Campaign では、制御は常に検証 制御です。

用語「セル」と「セグメント」は、ほとんど同じ意味で使用できる場合がありま す。戦略的セグメントとは、キャンペーンのフローチャートではなくセッションで 作成されたセルです。戦略的セグメントは、あらゆるキャンペーンで使用できるよ うにグローバルに使用可能である点を除き、他のセルと違いはありません。戦略的 セグメントは、そのセグメントの作成元であるフローチャートが再実行されるまで は、静的な ID リストです。

## **Contact Optimization** の主要概念

このセクションでは、Contact Optimization を操作する前に理解しておくべき主要概 念をいくつか取り上げます。

- v 『推奨コンタクト・テーブル』
- 8 [ページの『最適化済みコンタクト・テーブル』](#page-11-0)
- v 8 [ページの『最適化期間』](#page-11-0)
- v 8 ページの『Contact Optimization [テンプレート・テーブル』](#page-11-0)
- v 9 ページの『[Contact Optimization](#page-12-0) セッション』
- v 9 [ページの『最適化のルールと制約』](#page-12-0)

## 推奨コンタクト・テーブル

推奨コンタクト・テーブル (PCT) は、Contact Optimization が最適化ルールおよび 制約を適用するコンタクト、関連付けられたオファー、チャネル、コンタクト日、 およびスコアのリストです。 Contact Optimization は、ユーザーが作成したルール と制約を使用して PCT をソートした後、最適化済みコンタクトのリストを生成し ます。

PCT は、Contact Optimization セッションの作成時に作成されます。 Campaign は、推奨コンタクトおよび関連付けられたオファーのデータを PCT に設定しま す。具体的には、最適化プロセスを Campaign フローチャートに含めることによ り、Campaign を Contact Optimization とリンクします。最適化プロセスを構成する とき、このフローチャートに関連付ける Contact Optimization セッションを選択し ます。フローチャートを実行すると、Campaign は、選択された Contact Optimization セッションと関連付けられた PCT に対して書き込みます。

PCT には、複数のフローチャートまたはキャンペーンの推奨コンタクトを含めるこ とができます。

PCT の列は、以下の要素から構成されます。

• Contact Optimization セッションで選択したオーディエンス・レベル。

オーディエンス・レベルは、Campaign で定義されます。

- <span id="page-11-0"></span>• UACO PCTBASE テーブルに定義されたフィールド
- v Contact Optimization セッションで Contact Optimization テンプレート・テーブル を選択した場合は、 Contact Optimization テンプレート・テーブルに定義した 列。

## 最適化済みコンタクト・テーブル

最適化済みコンタクト・テーブル (OCT) は、ルールと制約を PCT に適用した後で Contact Optimization が生成する、最適化済みコンタクトと関連オファーのリストで す。

OCT は、Contact Optimization セッションを作成するときに作成されます。 Contact Optimization セッションを実行するとき、Contact Optimization は、ユーザーが構成 した最適化のルールと制約を使用して、PCT (Campaign によってデータが設定され る) を分析します。このプロセスの実行中に、Contact Optimization は最適化済みコ ンタクトとそれに関連するオファーのデータを OCT に設定します。次に Campaign は、マーケティング・キャンペーンで使用するために OCT から結果を取得しま す。 OCT は PCT フィールドの一部と、最適化に使用されるスコア (最大化された スコア) のフィールドから構成されています。

### 最適化期間

最適化期間は、最も古い推奨コンタクトと、最新の推奨コンタクトとの間の経過期 間です。

例えば PCT の中に 4 月 1 日から 4 月 30 日までの推奨コンタクト日が含まれて いる場合、最適化期間の長さは 30 日となります。

最適化期間は、PCT の「コンタクト日付」フィールドで指定された日付により決定 されます。「コンタクト日付」フィールドには、最適化プロセスの「割り当て」タ ブの値が設定されます。

## **Contact Optimization** テンプレート・テーブル

PCT のユーザー定義列を、1 つ以上の最適化ルールによる参照用として含めるため に作成するデータベース表。

Contact Optimization にセッションを作成するとき、作成した Contact Optimization テンプレート・テーブルの 1 つを選択することができます。 Contact Optimization テンプレート・テーブルは、システム・テーブルが置かれているデータベースに作 成しなければなりません。

最適化プロセスの実行中、このテーブルに作成した列が、UACO\_PCTBASE テーブルに 含まれる基本 PCT フィールドに自動的に追加されます。これらの列に定義されて いるデータ型とサイズも合わせて含められます。それから、これらのフィールドに Campaign フローチャートからデータを設定でき、後で Contact Optimization がルー ルで使用することができます。

これらのフィールドは OCT に追加されませんが、OCT は PCT を参照するため、 最適化後フローチャートで追加フィールドからどのデータでも抽出することができ ます。

<span id="page-12-0"></span>テンプレート・テーブルに追加できる情報 (列) の例として、ベンダー名、年齢、ア カウント・タイプがあります。この情報は、ビジネスの性質に固有のものである可 能性が高いといえます。次に、この例に基づいて、AccountTypes = "Good Standing" だけが「クレジット・オファー」を受け取ることができると指定する付 加ルールを作成することができます。

#### 関連概念:

82 ページの『Contact Optimization セッションを PCT [のスコア・フィールドを使用](#page-85-0) [するように構成する』](#page-85-0)

#### 関連タスク:

 [ページの『単一の抽出プロセスから複数のパッケージの選択』](#page-118-0) ページの『PCT フィールドまたは OCT [フィールドによる最適化済みコンタク](#page-114-0) [トの取得』](#page-114-0) [ページの『テンプレート・テーブルの作成』](#page-21-0)

## **Contact Optimization** セッション

Contact Optimization セッションで、コンタクトおよびその関連オファーを PCT に 含めたり除外したりするために Contact Optimization が使用するルールを定義しま す。

Contact Optimization セッションを作成するときに、PCT と OCT に追加するオーデ ィエンス・レベルを選択します。最適化テンプレート・テーブル (そのフィールド が PCT と OCT に追加される) を含めることもできます。

以下の方法で、マーケティング・キャンペーンを Contact Optimization セッション と関連付けます。

- 1. Campaign にフローチャートを作成します。
- 2. 最適化プロセスをそのフローチャートに追加します。
- 3. 最適化プロセスを構成するときに、Contact Optimization セッションを選択しま す。

この同じ Contact Optimization セッションは、複数のフローチャートとキャンペー ンから推奨コンタクトを受け取ることができます。

#### 最適化のルールと制約

最終的なコンタクトのセット (OCT) を決定するための基準。 1 つの最適化の中に 複数のルールと制約を定義することができます。これは、Contact Optimization セッ ションに参加するすべてのキャンペーンに適用されます。

「ルール」および「制約」という用語は、わずかな違いしかないため、多くの場合 同じような意味で使用されます。制約には実行可能で選択可能なソリューションが 多数あり、目的関数を最大化する (例えばスコア値を最大化するなど) ことにより 「最良の選択肢」が選択されます。ルールは、実行可能な選択肢を除外するもので す。

制約の例としては、次のものがあります。1 つの制約では、それぞれの顧客は、任 意に定められた 30 日という枠の中で、オファーを 3 件しか受け取ることができな いと指定されています。ある顧客がオファー A、B、C、D を受け取るのに適格であ る場合、この制約を満たすために考えられる実行可能な選択肢の組み合わせには、 A、B、C、AB、AC、AD、BC、BD、...、ABC、ABD、BCD などがあることになり ます。

ルールの例としては、次のものがあります。プラチナ・クレジット・カードのオフ ァーを送った後 90 日間は、ゴールド・クレジット・カードのオファーを送ること が許可されません。

ルールと制約を扱うときは、以下の用語を理解しておく必要があります。

- v 顧客。顧客は、マーケティングの対象にできるエンティティーを表します。実装 では、顧客には個人、世帯、アカウント、または Campaign で定義される他のオ ーディエンス・レベルが可能です。
- v 対話。 1 件の顧客に対する 1 つのオファーのコミュニケーションのことで、コ ンタクトとも呼ばれます。
- オファー。特定の日付にコンタクト・チャネルを通じて顧客に送られるメッセー ジ (販売促進のものであることが多い)。例えば、クレジット・カードの利率を下 げることや、小売店で一定割合の値引きを受けられるクーポンなどです。
- v チャネル。キャンペーンの一部として、顧客または見込み顧客とコンタクトを相 互に行ったり、対話したりする手段。例として、ダイレクト・メール、テレマー ケティング、FAX、顧客サービスまたはサポート、POS、E メール、および Web サイトがあります。
- v パッケージ。同じチャネルで同時に配信される、(Campaign において) 同じコン タクト・プロセスを通じて同じ顧客に送られるすべてのオファー。パッケージ は、受信者に対する単一の「介入」を表しますが、複数のコミュニケーションや オファーを含めることができます。例えば、パッケージには、1 つのクーポン・ ブックの複数クーポンや、同じ E メール内の複数のオファーが考えられます。コ ンタクトの負担制約は、オファーよりもパッケージに基づく場合が多いといえま す。例えば、マーケティング会社は、見込み顧客が受け取れるダイレクト・メー ルの数を制限しようと考えます。これはパッケージに基づいて行われます。ま た、オファーがどのようにパッケージにグループ化されているかに関係なく、個 人が受け取るオファーの合計数を制限することもできます。
- スコープ。戦略的セグメント、オファー、オファー・リスト、またはチャネルを 使用して指定されるルールに影響されるコンタクト。ルールは、アクションと、 それが適用されるコンタクトの両方を定義します。例えば、ルールで、「高価値 顧客」は、60 日の期間ごとに 1 件から 3 件の「割引オファー」を受け取らなけ ればならないと指定します。「高価値顧客」は Campaign に定義された戦略的セ グメント、「割引オファー」はCampaign に定義されたスマート・オファー・リス トであるとします。このルールのスコープは、このセグメントとオファー・リス トに制限されます。アクションは、60 日の期間におけるコンタクトの最小数と最 大数を指定するためのものです。

## <span id="page-14-0"></span>**Contact Optimization** の使用の概要

以下の手順に、Contact Optimization を使用して複数のキャンペーンにまたがる全体 的で最適なコミュニケーション戦略を決定する方法を概説します。

1. (オプション) 定義するカテゴリーの複数の値にわたって最適化を行う場合は、 Campaign システム・テーブル・データベースに Contact Optimization テンプレ ート・テーブルを作成します。

例えば、顧客にロイヤリティー・ポイント与えている場合、Contact Optimization テンプレート・テーブルにロイヤリティー・ポイントの列を含めることができま す。

2. 適用するルールと制約を含む Contact Optimization セッションを作成します。

単一の Contact Optimization セッションを作成して、最適化しようとするすべて のキャンペーンを処理することができます。あるいは、複数の別個の Contact Optimization セッションを作成して、異なるタイプのキャンペーン (異なるコミ ュニケーション・チャネルを使用するキャンペーンや、異なる業種用のキャンペ ーンなど) を別々に処理することもできます。単一の Contact Optimization セッ ションの範囲が広いほど、ビジネス全体にわたって正確に最適化できる可能性が 高まります。ビジネス・ルールと制約を指定し、レスポンスが得られる可能性な どのスコアを使用して、それぞれの顧客コンタクトの価値を最大にするために最 適なコミュニケーション戦略を決定できます。

3. 1 つ以上の最適化プロセスを持つフローチャートのあるキャンペーンを、少なく とも 1 つセットアップします。

最適化プロセスを構成するときに、このプロセスに関連付ける Contact Optimization セッションを選択します。これに適合するコンタクトは、関連付け られたオファーとともに、選択された Contact Optimization セッションの PCT に書き込まれます。

4. 前のステップで説明したキャンペーンに、もう 1 つのフローチャートをセット アップします。

このフローチャートは Contact Optimization セッションから最適化済みコンタク トを取得して、マーケティング・コミュニケーションをコンタクトのリストに送 信することができます。このフローチャートは、最適化後フローチャートと呼ば れます。

5. 最適化プロセスを含むフローチャートを実行します。

このフローチャートを実行すると、Campaign は PCT に書き込みます。 Contact Optimization はこの推奨コンタクトとオファーのリストにアクセスします。複数 のキャンペーンがある場合、それぞれのキャンペーン管理者が Campaign セッシ ョンを実行して、最適化するための完全な推奨コンタクト・リストを作成する必 要があります。

6. Contact Optimization セッションをテスト実行または実稼働実行して、最適化済 みコンタクト・リストを生成します。

ルールと最適化結果のレビューは、特に初めのうちは、反復プロセスになりま す。レビュー・プロセス中に、ルールや初期選択基準を変更して、それぞれのキ ャンペーン管理者の目標に対応することができます。調整が必要な場合は定義、

<span id="page-15-0"></span>ルール、およびセッションのスコア設定 (Contact Optimization の中で内部スコア 設定テーブルを使用している場合) を編集することができます。 Campaign 管理 者は、コンタクトまたはスコアを Contact Optimization に送信するフローチャー トを変更してから、このフローチャートをもう一度実行することもできます。

7. 最適化後フローチャートを起動するか手動で実行して、Contact Optimization セ ッションから最適化済みコンタクト・リストを取得して、マーケティング・コミ ュニケーションを送信します。

## マルチロケール環境における **Contact Optimization**

Contact Optimization はマルチロケール環境で使用できますが、いくつかの注意点が あります。

Contact Optimization の多言語による表示のサポートは、ロケールの概念に基づいて います。ロケールは、ユーザー・インターフェースで使用される言語と、このイン ターフェースで時刻、数値、および日付がどのように表示されるかを組み合わせた ものです。

IBM EMM アプリケーションはそれぞれ、(デフォルト・ロケールを含め) 特定のロ ケール・セットをサポートしています。 Campaign および Contact Optimization の 表示に使用されるロケールは、以下の設定の相互作用により決定されます。

- ロケールのサポート
- v アプリケーションのデフォルト・ロケール
- ユーザーのロケール設定

IBM EMM 管理者は、ユーザーに優先ロケール設定を定義することができます。

Contact Optimization および Campaign は両方とも、ロケール設定が異なる複数のユ ーザーによる同時アクセスをサポートしています。使用可能なロケールを判別する には、IBM EMM 管理者にご相談ください。

Contact Optimization や Campaign のオブジェクトに割り当てる名前には、ロケール 設定や制限はありません。 Contact Optimization セッションまたはルールには、ど の言語でも名前を付けることができます。ただし、使用する名前は翻訳されませ ん。例えば、フランス語ロケールのユーザーがスペイン語ロケールのユーザーの Contact Optimization セッションを閲覧する権限を持っている場合、このフランス語 ロケールのユーザーは Contact Optimization セッションとルール名をスペイン語で 閲覧することになります。

## <span id="page-16-0"></span>第 **2** 章 **Contact Optimization** 入門

Contact Optimization はマーケティング・キャンペーンを最適化し顧客のレスポンス を良好にすることができますが、それには最適化の対象を理解している必要があり ます。これには計画とそれを支援するデータ、および実装方法が必要です。

最適化は静的な概念ではありません。ビジネス・プランが成長し変化するにつれ て、最適化も変化しなければなりません。キャンペーンの結果を追跡しながら最適 化の効率を分析することができ、ニーズの変化に合わせて最適化を変えていくこと ができます。時間の経過とともに Contact Optimization の実装方法と、「最適化を 最適化する」方法を評価し直すことができます。

『Contact Optimization の計画』

16 [ページの『オーディエンス・レベルの定義』](#page-19-0)

- 17 [ページの『テンプレート・テーブルの作成』](#page-20-0)
- 19 ページの『Contact Optimization [へのオファー・テンプレートの構築』](#page-22-0)

## **Contact Optimization** の計画

Contact Optimization の実装を開始する前に、いくつかの質問に答える必要がありま す。

#### オーディエンス・レベルの選択

オーディエンス・レベルとは、顧客、見込み顧客、アカウント、世帯など、コンタ クト可能なエンティティーです。 Contact Optimization セッションは、単一のオー ディエンス・レベルで動作します。最適化の対象として選択したオーディエンス・ レベルによっては、複数の Contact Optimization セッションが必要になることがあ ります。

#### 最適化の指標の選択

オーディエンス・レベルを決定した後の次の質問は、「最適化に使用する指標や目 標は何か」ということです。例えば、最大化したいのは利益なのか、収益なのか、 ROI なのかということです。この質問への回答により、最適化に使用する「スコ ア」が何なのかが決まります。最適化するスコアの一部の例を以下に挙げます。

- v 利益金額
- v 売上金額
- レスポンスの確率
- v 予想される収益性の金額
- オファー当たりのコストの収益性の金額

Contact Optimization は、最適化された (存続している) トランザクションの中で、 このスコアの合計を最大化します。同一の最適化セッションに参加するすべてのマ ーケティング・キャンペーンとフローチャートは、最適化のためには同じ意味のス コアを使用しなければなりません。

#### ルールと制約の決定

最適化の指標を認識したら、次に「最適化プロセスを推進するための、自分のビジ ネスのルールと制約は何か」について考えます。以下に示すオプションで、最適化 を通じて対処できるビジネス上のさまざまなタイプの問題を説明します。

- v チャネル・キャパシティーの最適化。チャネル・キャパシティーが決まっている 中で、どの顧客といつ、どのチャネルを使用してコミュニケーションするか。
- v 顧客の最適化。顧客とコミュニケーションをとる機会が限られている中で、コン タクトの負担を管理しながら、どの顧客にどのようなオファーを行うか。
- v オファーの最適化。配布数が制限されている場合に、オファー X をどの顧客に 対して行うか。
- 時間の最適化。互いに競合し合うのはどのオファーか。別のオファーが既に提示 されている場合にのみ行うオファーをどれにするか。特定の顧客に最初に提示す る価値が最も高いのはどのオファーか。
- v 予算の最適化。さまざまなキャンペーン、オファー、顧客にどのように資金を割 り当てるか。

これら多くの課題に対応する最適化を作成することができます。また、以下のよう なルールと制約を組織全体にわたって使用することを検討することもできます。

- v グローバル抑制。 E メールを受け取らないことを選択した顧客には、絶対に E メールによるコンタクトを行わない。
- コンタクトの負担を管理するルール。セグメント、チャネル、期間、または特定 のオファーによってコンタクトの数を制限する。

#### 期間の選択

組織に適したルールと制約を決定した後に、「どの期間を最適化するか」について 考えます。時間枠とは、まだ配信されていない複数の推奨コンタクトにまたがって 将来を検討する対象となる時間の長さのことです。時間枠が大きいほど、最適化の 対象となる機会が多くなります。ただし、時間枠が広すぎるのは、さまざまな理由 から避けるべきです。例えば、6 カ月の時間枠を使おうとすると、少なくとも 6 カ 月前に、すべてのキャンペーンを設計して実装する必要があります。

#### スコア設定方式の選択

Contact Optimization は最適化上の問題を解決するときに、ある推奨トランザクショ ンを別のトランザクションに優先して選択するための指標としてスコアを使用しま す。このため、スコアを生成する方法が必要になります。一般的な方法には以下の ようなものがあります。

- v オファーごとまたはオファーとセルの組み合わせごとの定数
- v 個人ごと、オファーごと、またはオファーとセルの組み合わせごとの計算
- v (個人、オファー、チャネル、または時間に基づく) 予測モデル

#### 最適化範囲の決定

上記の質問に回答していくにつれ、小規模に始める (少数のキャンペーンのみ、1 つの製品ラインのみ、または 1 つのビジネスの部門のみ) ことが必要かもしれませ ん。最初は単純な最適化上の問題を処理します。オファー、予算、および顧客の最

<span id="page-18-0"></span>適化を行いながら利益を最大化することを考えるかもしれませんが、最初は少数の ルールと制約を適用するのが良い方法といえます。次に、ルールと制約を増やす前 に、結果を分析します。制約を増やすたびに、結果の最適性は低下することを忘れ ないでください。したがって、まず自分にとって最も重要な制約に集中し、追加の 制約のビジネス上の利益を慎重に評価します。最初の最適化セッションの結果を調 べた後に、さらにルールと制約を追加して、複雑性を増していくことができます。 ビジネスに使用するルールと制約の適正なセットを見つけ出すにはいくつかのテス トが必要です。ルールは時間をかけて洗練する必要があります。

『必要なデータ』

16 ページの『[Contact Optimization](#page-19-0) の実装』

## 必要なデータ

最適化の対象を定義した後で、計画を実装するために必要なすべてのデータがある ことを確認する必要があります。

Contact Optimization はCampaign と連動して動作し、以下のデータを必要としま す。

- v レスポンスの追跡と分析 **(**コンタクトとレスポンスの履歴を含む**)**。同じ相手に送 るオファーが多すぎないようにすることによりコンタクトの負担を管理するに は、何を送るかを追跡する必要があります。キャンペーンと最適化の効果がどれ ほどであるかをモニターするには、顧客のレスポンスを追跡する必要がありま す。ターゲット・グループにコンタクトした結果を、統計的に類似したコントロ ール・グループのメンバーにコンタクトしなかった結果と比較することができま す。 Contact Optimization を使用した場合の効率を評価するために、最適化を行 わない推奨コンタクトのグループを別にして、そのグループを最適化済みコンタ クトの結果と比較することができます。最適化が役に立っているかどうかは、例 えばレスポンス率や ROI の上昇、オプトアウトの低減、顧客満足度の向上な ど、さまざまな形で測定できます。
- v 定義済みのオファー。ルールと制約を設計するときは、最適化に含めるすべての オファーのリストが必要です。ルールと制約は、特定のオファー・グループに適 用することができます。オファー・グループはオファー・リストとして (通常 は、オファー属性またはオファーのタイプに基づいて) 定義されます。一元化さ れたスコア行列にスコアを手動で入力しようと計画している場合、スコア値の入 力対象であるオファーのリストが必要です。
- 定義済みのセグメント。ルールと制約を設計するときは、全体にわたって最適化 しようとするすべてのセグメントを理解しておく必要があります。これは、ルー ルと制約の適用度やスコープを、特定のセグメントに制限できるためです。一元 化されたスコア行列にスコアを手動で入力しようと計画している場合、スコア値 の入力対象であるセグメントのリストが必要です。
- 定義済みのスコア。実装を計画する時には、スコアの設定方式を選択します。こ れらのスコアを生成するプロセスが必要です。例えば、スコア設定行列に定数を 設定している場合、スコアの定義対象となるオファーとセグメントを選択して、 実際のスコア値を決定しなければなりません。計算を使用する場合、式を定義す る必要があります。例えば、個人の平均繰越残高に基づいて、推奨される信用限 度額の引き上げオファーの収益性を計算するためにユーザー定義フィールドを使 用するなどです。予測モデルを使用する場合は、モデリング・アプリケーション で、データを収集し、集計し、前処理し、モデル化する必要があります。

## <span id="page-19-0"></span>**Contact Optimization** の実装

Contact Optimization のセットアップを詳しく説明すると長くなりますが、一般的な プロセスは単純です。

実装を開始するには、以下の手順に従ってください。

1. Campaign で、オーディエンス・レベル、オファー、オファー・リスト、および セグメントを定義します。

オファー・テンプレートの要件については、 19 ページの『[Contact Optimization](#page-22-0) [へのオファー・テンプレートの構築』を](#page-22-0)参照してください。

- 2. Contact Optimization セッション (この中でルールと制約を定義する) を作成し、 この Contact Optimization セッションをキャンペーンにリンクします。
- 3. 構成要素 (オファーまたはオファー・リストとセグメント) が Campaign の中に 作成された後で、キャンペーンとフローチャートを作成します。

## オーディエンス・レベルの定義

セッションに対して選択したオーディエンス・レベルは、推奨コンタクト・テーブ ル (PCT) および最適化済みコンタクト・テーブル (OCT) のフィールドになりま す。このフィールドによって、組織からのコミュニケーションを最終的に受け取る コンタクトのタイプが定義されます。

Contact Optimization セッションを作成するときは、そのセッションのオーディエン ス・レベルを選択する必要があります。Contact Optimization セッションは、単一の オーディエンス・レベルで動作します。会社が Campaign を使用してさまざまなオ ーディエンス・レベルのコンタクトとコミュニケーションを取る場合は、最適化す るオーディエンス・レベルごとに別個の Contact Optimization セッションを作成す る必要があります。

『Contact Optimization の新しいオーディエンス・レベルの定義』

#### **Contact Optimization** の新しいオーディエンス・レベルの定義

必要なオーディエンス・レベルを作成するには、Campaign 管理者と一緒に作業しな ければなりません。

#### 始める前に

Contact Optimization セッションに新しいオーディエンス・レベルを定義することが 必要な場合があります。 Campaign 管理者は、新しいオーディエンス・レベルを作 成することができます。オーディエンス・レベルを作成するとき、Campaign は Campaign システム・テーブルに仮想コンタクト履歴テーブルを作成します。管理者 は Campaign コンタクト履歴テーブルをデータベース・コンタクト履歴テーブル (「物理」コンタクト履歴テーブル) にマップしなければなりません。このステップ を実行することにより、顧客コンタクトのレコードが確実に作成されます。一部の 最適化ルールは、推奨コンタクトに対して既にコミュニケーションが行われたかど うかに基づいています。この情報はデータベース・コンタクト履歴テーブルに格納 されるため、コンタクト履歴テーブルのマッピングは重要なステップです。

管理者がオーディエンス・レベルを作成してコンタクト履歴テーブルにマップする と、このオーディエンス・レベルは Contact Optimization セッションで使用できる ようになります。

新しいオーディエンス・レベルの定義について詳しくは、「*IBM Campaign* 管理者 ガイド」を参照してください。

## <span id="page-20-0"></span>テンプレート・テーブルの作成

テンプレート・テーブルは、PCT および OCT にカスタマイズフィールドを付加す るためにデータベースに作成するテーブルです。これらのフィールドを最適化で使 用できます。

Contact Optimization でセッションを作成するときに、テンプレート・テーブルを選 択できます。セッションのテンプレート・テーブルを選択した場合、PCT および OCT には以下のフィールドが含まれます。

- テンプレート・テーブル内のすべてのフィールド
- UACO OCTBASE テーブルで指定された定義済みフィールド
- v セッションの作成時に選択したオーディエンス・レベルに関連付けられたフィー ルド

#### 禁止フィールド

次のテーブルにも含まれるフィールドを最適化テンプレート・テーブルに含めない でください。

- Contact Optimization セッションに対して選択したオーディエンス・レベル。オー ディエンス・レベルとして「顧客」を選択し、そのオーディエンス・レベルに CustomerID というフィールドが含まれている場合は、同じ名前のフィールドをテ ンプレート・テーブルに含めないでください。
- UACO PCTBase テーブル。例えば、ScorePerOffer や CostPerOffer という名前の Contact Optimization テンプレート・テーブル・フィールドは含めないでくださ い。これらのフィールドは UACO\_PCTBase テーブルのフィールドだからです。

フィールド名を繰り返すと、Contact Optimization が ContactHistory テーブルから 情報を取り出すときに混乱が生じる恐れがあります。

## データベース・ビューの使用

Contact Optimization セッションで使用する可能性のあるすべてのカスタマイズ・フ ィールドを含んだ物理データベース表を 1 つ作成してください。これは、それぞれ がフィールドの特定の対を含んだ別個の物理テーブルをセッションごとに作成する よりも望ましい手法です。例えば、最適化テンプレート・テーブルを 2 つ (1 つに はフィールド A、C、E、もう 1 つにはフィールド B、D がそれぞれ含まれる) 作 成する代わりに、フィールド A、B、C、D、E があるデータベース表を 1 つ作成 するほうが好都合です。

その後、目的の順列を含んだ標準データベース・ビューを、同じ物理テーブルに基 づいて作成できます。作成した各ビューは、最適化セッションで使用できる別個の 最適化テンプレート・テーブルを表します。

#### <span id="page-21-0"></span>最適化プロセスを表すフィールドの作成

顧客 ID をそれぞれの個別パッケージに再分割するために、最適化後フローチャー トにセグメント・プロセスを組み込まなければならない場合もあります。パッケー ジは最適化プロセスから生じます。セグメント化するためのフィールドとして最適 化プロセスつまりパッケージを選択するには、最適化プロセスを表すフィールドを 最適化テンプレート・テーブルに含める必要があります。例えば、OptimizeProcess というフィールドを最適化テンプレート・テーブルに組み込み、セグメント化する ためのフィールドとして後で選択することができます。

#### スコア・フィールドの作成

PCT テンプレートには ScorePerOffer フィールドが既定で含まれており、このフ ィールドは最適化セッションでスコアを割り当てるときに使用できます。ただし、 Contact Optimization は最適化セッションで、テンプレート・テーブルの任意の数値 フィールドをスコアに使用できます。 ScorePerOffer フィールドのデータ型は float です。別のデータ型をスコアに使用しなければならない場合は、テンプレー ト・テーブルに列を作成するか、または既存のスコア列を編集する必要がありま す。スコアのタイプがいくつかあり、それらを比較して特定の Contact Optimization セッションに最適なものを判別する場合もあります。可能なさまざまなスコア・フ ィールドをテンプレート・テーブルに作成することにより、最適化セッションの構 成時に、参加するキャンペーンとフローチャートのそれぞれを再実行せずにスコ ア・タイプを切り替えることができます。

『テンプレート・テーブルの作成』

#### 関連概念:

82 ページの『Contact Optimization セッションを PCT [のスコア・フィールドを使用](#page-85-0) [するように構成する』](#page-85-0)

#### 関連タスク:

115 [ページの『単一の抽出プロセスから複数のパッケージの選択』](#page-118-0) 111 ページの『PCT フィールドまたは OCT [フィールドによる最適化済みコンタク](#page-114-0) [トの取得』](#page-114-0) 『テンプレート・テーブルの作成』

## テンプレート・テーブルの作成

#### 手順

- 1. Contact Optimization セッションで使用する可能性のあるすべてのカスタマイ ズ・フィールドを含んだデータベース表を 1 つ作成します。
- 2. Contact Optimization セッションで使用する複数のフィールドを組み合わせて、 それぞれの組み合わせについてデータベース・ビューを作成します。

注**:** データベース表とデータベース・ビューはシステム・テーブルが置かれてい るのと同じデータベースになければなりません。

3. 新しいテーブルとデータベース・ビューを、「Campaign | partitions | partitionn | Optimize | userTemplateTables | tablenames」 構成パラメータ <span id="page-22-0"></span>ーにコンマ区切りリストで追加します。 例えば、 Database1.UACO\_UserTable,Database1.view1 のように指定します。

注**:** テーブルとデータベース・ビューの名前は、完全修飾名でなければなりませ ん。例えば、database\_schema.table\_name や database\_schema.view\_name のように なります。

#### 関連概念:

17 [ページの『テンプレート・テーブルの作成』](#page-20-0) 8 ページの『Contact Optimization [テンプレート・テーブル』](#page-11-0)

## **Contact Optimization** へのオファー・テンプレートの構築

Contact Optimization で取り扱うすべてのオファーには、「オファー当たりのコス ト」と「チャネル」というオファー属性が必要です。

#### 始める前に

これらのオファー属性がオファー・テンプレートに含まれていることを確認してく ださい。これらがないと、最適化ルールの「チャネル」属性と「オファー当たりの コスト」属性は、ルールの効果を損ないかねないデフォルト値になります。

オファー・テンプレートの作成について詳しくは、「*IBM Campaign* 管理者ガイ ド」を参照してください。

## <span id="page-24-0"></span>第 **3** 章 **Contact Optimization** セッション

Contact Optimization セッションは、推奨コンタクトのセットに適用されるルールと スコアの組み合わせです。

IBM Contact Optimization を使い始めるには、Contact Optimization セッションを作 成する必要があります。

Contact Optimization セッションは、単一のオーディエンス・レベル (例えば、顧 客、世帯、およびアカウントのオーディエンス・レベル) で機能します。会社が IBM Campaign を使用してさまざまなオーディエンス・レベルのコンタクトとコミ ュニケーションを取る場合は、最適化するオーディエンス・レベルごとに Contact Optimization セッションを作成する必要があります。

特定のキャンペーン・タイプ用 (例えば、会社の特定の支店や部門用) に、より小さ い Contact Optimization セッションを作成することもできます。 Contact Optimization を使用して、以下の方法で単一キャンペーン内で最適化することもでき ます。

- v 除外を管理する
- v コンタクト履歴を使用してコンタクトの負担を抑制する
- 長期的に一貫性のあるコミュニケーションになるようにする

Contact Optimization セッションには、適用するルールと制約が含まれます。各推奨 トランザクションに使用するスコアも含めることができます。スコアは、推奨トラ ンザクションの価値を表します。スコアは、次のいずれかの方法で指定されます。

- v それぞれの推奨トランザクションを含む各フローチャートによって、推奨コンタ クト・テーブルのスコア・フィールドに渡される。
- Contact Optimization セッション内のセグメント/オファーのスコア行列に割り当て られる。

推奨トランザクションごとに個別のスコア (例えば、予測モデルによって生成され たもの) があれば、より適切な最適化結果が得やすくなります。ただし、細分スコ アを使用できない場合は、スコア行列で以下の値に基づいてスコアを入力できま す。

- 受信者が分類される戦略的セグメント
- v 受信者に推奨されるオファー

この行列は特定のセグメントのオファーをランク付けする手段を提供しますが、同 じ戦略的セグメント内の個々の受信者間で違いはありません。つまり、オファー X を受け取る同じセグメント内のすべての人が、同じスコア Y を持つことになりま す。

Contact Optimization セッションに関与する各 Campaign フローチャートは、最適化 プロセスを使用して、それぞれの推奨コンタクトを最適化するためにサブミットし ます。最適化プロセスは、フローチャートがその推奨コンタクトを書き込む最適化 セッションを指定します。 Contact Optimization セッションは、複数のキャンペー

<span id="page-25-0"></span>ンから推奨コンタクトを受け取ることができます。 Campaign フローチャートは、 オファーを受け取るための資格基準を判別し、可能なコミュニケーションとしてそ れらのオファーを受信者に割り当てます。 Contact Optimization は、他のキャンペ ーンから行われるコンタクトおよび受信者のコンタクト履歴も含めて、受信者への 可能なコンタクトをすべて考慮します。 Contact Optimization は次に、Contact Optimization セッションでのルールと制約を適用して、その個人に送る最適なオファ ー・セットを識別します。

Campaign 管理者は Campaign フローチャートを実行するときに、Contact Optimization セッション用の推奨コンタクト・テーブル (PCT) にデータを設定しま す。その後、Contact Optimization セッションを実行できます。 Contact Optimization セッションは次に、作成済みのルールを適用して、Campaign から受け取った推奨コ ンタクトを最適化します。ルールは推奨コンタクトのサブセットを除外して、 Campaign マーケティング・キャンペーンで使用できる最適化済みコンタクト・リス トを形成します。

『Contact Optimization セッション・レベルの拡張設定』

23 [ページの『セッションの作成』](#page-26-0)

25 [ページの『エージェント・キャパシティー最適化および](#page-28-0) Contact Optimization [セッション』](#page-28-0)

29 ページの『Contact Optimization [セッション・ページの解説』](#page-32-0)

### **Contact Optimization** セッション・レベルの拡張設定

各 Contact Optimization セッションで拡張設定を使用して、構成プロパティーに値 をセッション・レベルで設定できます。これらの設定は、特定の Contact Optimization セッションに適用される点を除いて、構成プロパティーと同様に機能し ます。

Contact Optimization セッションには、集中的な処理が必要です。この処理を調整す るために使用できるいくつかの構成プロパティーがあります。ただし、これらの構 成設定はご使用の全 Contact Optimization インストール済み環境を対象としていま す。 Contact Optimization セッションに含まれるキャンペーンや、最適化ルールに よっては、ある Contact Optimization セッションにとって理想的な設定が、別の Contact Optimization セッションにとっては最適ではないことがあります。

例えば、「CustomerSampleSize」 を、ある Contact Optimization セッションでは 1000 に、別の Contact Optimization セッションでは 1500 に設定できます。

拡張設定を適用するには、Contact Optimization セッション・プロパティーで 「カ スタム・セッション設定の使用」を選択します。「カスタム・セッション設定の使 用」チェック・ボックスを選択してから、Contact Optimization セッションに値を定 義できます。 Contact Optimization セッションで「アルゴリズムの調整」、「デバ ッグ」、および「ログ」設定を定義している場合、すべてのセッション・プロパテ ィーで構成プロパティーのインストール・レベルの設定がオーバーライドされま す。

拡張設定を編集するには、Contact Optimization セッションの「拡張設定」セクショ ンを展開して、「拡張設定の編集 **(Edit Advanced Settings)**」をクリックします。ま <span id="page-26-0"></span>た、Contact Optimization セッションの「サマリー」ページで「セッション・プロパ ティーの編集」をクリックすることもできます。

初めて Contact Optimization セッションに拡張設定を使用するとき、この拡張設定 の値には、構成プロパティーから取り込まれたグローバル設定を使用してデータが 設定されます。 Contact Optimization セッションの拡張設定を無効化してから再度 有効化すると、このセッションに前回保存された拡張設定を使用して値が設定され ます。拡張設定は、グローバル設定には戻せません。

#### 関連資料:

152 ページの『[Campaign | partitions | partition\[n\] | Optimize | AlgorithmTuning](#page-155-0)』

159 ページの『[Campaign | partitions | partition\[n\] | Optimize | logging](#page-162-0)』

158 ページの『[Campaign | partitions | partition\[n\] | Optimize | Debug](#page-161-0)』

## セッションの作成

最適化のルールと制約を作成する前に、Contact Optimization セッションを作成する 必要があります。

以下の 2 つの方法のいずれかで、Contact Optimization セッションを作成できま す。

- 「新しい Contact Optimization セッション」ページを使用して、Contact Optimization セッションを最初から作成する方法。
- v 既存の Contact Optimization セッションをテンプレートとして使用して、コピー を作成する方法。

別の Contact Optimization セッションをテンプレートとして使用する場合、作成さ れるコピーでは、テンプレート・セッションからルールおよびスコアをコピーしま す。その後、新しい Contact Optimization セッションに変更を加えることができま す。元のテンプレート・セッションは変更されません。自身の標準最適化ルールを すべて含んだ Contact Optimization セッションを作成できます。その後、その他す べての新しいセッションのテンプレートとしてそのセッションを使用して、データ の再入力を最小限に抑えることができます。セッションをテンプレートとして使用 すると、時間の節約になることに加えて、すべての Contact Optimization セッショ ンでビジネス・ルールおよび目的を一貫して適用することができます。

このセクションでは、新しい Contact Optimization セッションを作成する方法と、 既存の Contact Optimization セッションを編集する方法の両方について説明しま す。

24 ページの『「新しい Contact Optimization [セッション」ページを使用してセ](#page-27-0) [ッションを作成する』](#page-27-0)

24 [ページの『別のセッションをテンプレートとして使用してセッションを作成](#page-27-0) [する』](#page-27-0)

#### 関連タスク:

24 ページの『「新しい Contact Optimization [セッション」ページを使用してセッシ](#page-27-0) [ョンを作成する』](#page-27-0)

<span id="page-27-0"></span>『別のセッションをテンプレートとして使用してセッションを作成する』 関連資料:

29 ページの『Contact Optimization [セッション・ページの解説』](#page-32-0)

## 「新しい **Contact Optimization** セッション」ページを使用して セッションを作成する

コンタクトを最適化するために、Contact Optimization セッションを作成してルール および制約を定義します。

#### 手順

1. 「キャンペーン」 > 「コンタクト最適化」を選択します。

「Contact Optimization セッション一覧」ページが表示されます。

2. 「**Contact Optimization** セッションの追加」アイコンをクリックします。

「新しい Contact Optimization セッション」ページが表示されます。

- 3. 「新しい Contact Optimization セッション」ページでフィールドに入力します。
- 4. 「変更の保存」をクリックします。

#### タスクの結果

セッションの「サマリー」タブが表示されます。ここで、セッションにルールやス コアを追加できます。

Contact Optimization セッションの「セッション名」、「目的」、または「説明」を 編集するには、最適化の「サマリー」タブで「セッション・プロパティーの編集」 リンクをクリックします。 Contact Optimization セッションを作成した後で、オー ディエンス・レベルや Contact Optimization テンプレート・テーブルを変更するこ とはできません。

Contact Optimization セッションを削除するには、「セッションの削除」アイコンを クリックします。

#### 関連概念:

23 [ページの『セッションの作成』](#page-26-0)

#### 関連資料:

29 ページの『Contact Optimization [セッション・ページの解説』](#page-32-0)

## 別のセッションをテンプレートとして使用してセッションを作成す る

既存の Contact Optimization セッションを新しいセッションとしてコピーできま す。

#### <span id="page-28-0"></span>このタスクについて

注**:** 新しいセッションのオーディエンス・レベルおよび Contact Optimization テンプ レート・テーブルを編集することはできません。これらは、元の Contact Optimization セッションと同じになります。

#### 手順

- 1. コピーする Contact Optimization セッションの「サマリー」タブにナビゲートし ます。
- 2. 「複製セッションの作成」アイコンをクリックします。

セッションのコピーの確認を求めるプロンプトが出されます。

3. 「**OK**」をクリックします。

新しいセッションの「プロパティーの編集」ページが表示されます。

- 4. 「プロパティーの編集」ページでフィールドに入力します。
- 5. 「変更の保存」をクリックします。

#### タスクの結果

セッションの「サマリー」タブが表示されます。新しいセッションには、テンプレ ート・セッションのルールおよびスコアが含まれます。これで、新しいセッション を編集することができます。

#### 関連概念:

23 [ページの『セッションの作成』](#page-26-0)

#### 関連資料:

29 ページの『Contact Optimization [セッション・ページの解説』](#page-32-0)

## エージェント・キャパシティー最適化および **Contact Optimization** セッシ ョン

エージェント・キャパシティー最適化は、エージェントを介して、高価値オファー を高価値消費者へ提供するために使用します。特定の消費者に特定のオファーをエ ージェントを通して紹介することで、高価値消費者と確実に 1 対 1 でコンタクト できるようにし、マーケット投資のリターンを増加させます。

1 エージェントは複数の顧客と関連がありますが、それらの顧客は他のエージェン トには共有されていません。 1 顧客は 1 エージェントのみと関連付けることがで きます。この関連は、Agent Customer Relationship テーブルを使用して指定しま す。

キャパシティーとは、最適化期間または実行においてエージェントが処理できるコ ンタクトの数です。エージェント・キャパシティー最適化を使用するには、 Campaign システム・テーブル・データベース内に Agent Customer Relationship テ ーブルと Agent Information テーブルを作成し、その情報をエージェント・キャパシ ティー最適化の最適化の際に使用されるようにする必要があります。それらのテー ブルはエージェント・テーブルと呼ばれます。

エージェント・キャパシティー最適化を使用するため、Contact Optimization セッシ ョンを作成する際に、エージェント・チャネルとみなされるキャンペーン・チャネ ルを宣言する必要があります。このチャネルを介して提案されるすべてのオファー は、エージェントを経由します。セッションで 1 つの Agent Information テーブル と、 1 つの Agent Customer Relationship テーブルを指定します。次に、エージェ ント・チャネル上で 1 つ以上の最小/最大オファー数キャパシティー・ルールを定義 します。

Agent Customer Relationship テーブルには、エージェントの一意な識別値 (ID) およ び関連付けられた顧客のオーディエンス ID が含まれます。このテーブルは Campaign システム・データベース上に存在している必要があります。オーディエン ス ID のオーディエンス・レベルは、使用している Contact Optimization セッショ ンのオーディエンス・レベルと同じなければなりません。Agent Customer Relationship テーブルのフィールドの順序位置は固定されており、以下の情報を含ん でいる必要があります。

- v 1 列目はエージェント ID で、整数、varchar、またはテキストのいずれかのデー タ型である必要があります。
- 2 列目はオーディエンス ID で、オーディエンス・レベルと同じデータ型である 必要があります。オーディエンス・レベルが複数のフィールドで構成されている 場合、このテーブルにはオーディエンス ID と同じ数のフィールドが必要です。 それらオーディエンス・フィールドの順序は、Campaign で定義されている順序と 同じでなければなりません。

Agent Information テーブルには、エージェントの一意な識別値 (ID) およびエージ ェントのキャパシティーが含まれます。このテーブルは Campaign システム・デー タベース上に存在している必要があります。Agent Information テーブルでもフィー ルドの順序位置は固定されており、以下の情報を含んでいる必要があります。

- v 1 列目はエージェント ID で、整数、varchar、またはテキストのいずれかのデー タ型である必要があります。
- 2 列目はエージェントのキャパシティーで、データ型は整数である必要がありま す。

エージェント・チャネル上で定義する最小/最大オファー数キャパシティー・ルール は、そのエージェント・チャネルを通してオファーを受け取る対象となる顧客を識 別します。 Agent Information テーブルおよび Agent Customer Relationship テーブ ルを参照してリストがフィルターされ、設定されているその他のルールや制約もす べて適用されます。結果は、オファーに対する高価値顧客のエージェントごとのリ ストです。

#### シナリオの例

次のシナリオは、エージェント・キャパシティー最適化を使用する場合の例です。

参加する顧客にインセンティブを提供することにより、資金調達促進をするとしま す。会社はこれらのディスカウントを、特定の地域の顧客に、従業員と顧客の関係 を通じて提供したいと考えています。この地域には 3 つの場所があります。各地域 <span id="page-30-0"></span>には、従業員 (エージェント) が 1 人配属されています。この会社の従業員数は限 られており、また、直接コンタクトを取るコストは E メールまたはオンラインなど の他のチャネルと比べて一般的に高いため、従業員を通してオファーを提供するの は、重要な顧客のみ (例えば、月収が \$25,000 以上の顧客のみ) にしたいと考えて います。他の顧客に対しては、E メール・チャネルを使用します。

#### エージェント・キャパシティー最適化の有効化

出力を作成する前に、エージェント・キャパシティー最適化の使用をサポートする ようにデータベースを正しくセットアップする必要があります。

エージェントと顧客の間の関係、および最適化期間内にエージェントが顧客とコン タクトできるキャパシティーは、データベース表に入力する情報から提供されま す。各エージェントのキャパシティーは、ユーザー・インターフェース内からは指 定できません。これは、Agent Information テーブルを使用して Contact Optimization に提供される必要があります。

- 1. Campaign システム・テーブル・データベースにエージェント・テーブルを作成 します。Contact Optimization システム・テーブルに関する詳しい情報は、 「*Contact Optimization* システム・テーブル」を参照してください。Contact Optimization セッションを実行する前に、カスタマー・スクリプトを使用する か、もしくはサード・パーティーの ETL ツールを使用して、これらのテーブル に情報を取り込んでおく必要があります。
- 2. 「**Affinium | Campaign | partition | partition[n] | Optimize | AgentTemplateTables**」でエージェント・テーブルの名前を入力します。 Contact Optimization セッションを作成する時に、これらのエージェント・テーブルの中 から選択をします。エージェント・キャパシティー最適化の処理のために Contact Optimization セッションを実行する前に、これらのテーブルに情報を取 り込んでおく必要があります。複数のテーブルを入力するには、コンマ区切りの リストを使用します。
- 3. エージェント・キャパシティー最適化でエージェント・チャネルとして使用され るチャネルを Campaign に追加します。
- 4. このエージェント・チャネルを経由するオファーを作成します。オファーに関す る詳しい情報は、「*IBM Campaign* 管理者ガイド」を参照してください。
- 5. キャンペーンを設計し、フローチャートを追加します。 『エージェント・キャパシティー最適化出力の作成』

## エージェント・キャパシティー最適化出力の作成

エージェント・キャパシティー最適化を有効にした後は、Contact Optimization セッ ションを作成し、エージェント・テーブルを選択し、最小/最大オファー数キャパシ ティー・ルールを定義して出力を生成します。

#### 始める前に

エージェント・キャパシティー・ルールを使用して Contact Optimization セッショ ンを実行する前に、テーブルのコンテンツを検査します。Agent Customer Relationship テーブルおよび、Agent Information テーブルに最新のデータが含まれて いるかどうかが検証されます。これは、例えば、クエリー・エディターを使用し て、Contact Optimization の外部でのみ行うことができます。

#### 手順

- 1. Contact Optimization セッションを作成し、そのセッション用のエージェント・ チャネル、Agent Customer Relationship テーブル、および Agent Information テ ーブルを選択します。 セッション用のテーブルを選択した後、テンプレート詳 細を確認します。テンプレート・テーブルの構成と同様のセッション用の正しい オーディエンス・レベルが、エージェント・テーブルに含まれていることを確認 します。 保存すると、このセッションが使用可能になります。
- 2. 作成した Contact Optimization セッションの「ルール」タブをクリックします。 次に、Contact Optimization セッション中に作成した、エージェント・チャネル として選択したチャネルに対するクロス顧客最小/最大オファー数キャパシティ ー・ルールを選択します。このルールは、エージェント最適化でサポートされる 唯一のルールです。
	- v エージェント・チャネルが選択されると、最小キャパシティーはゼロとみなさ れます。このキャパシティーは基になっている Agent Information テーブルに 由来するため、これは変更できません。
	- v エージェント最適化の期間は常に「この最適化期間」です。
	- 他のルールにおけるのと同様に、スコアがエージェント・チャネルに関して考 慮されます。
	- エージェント・チャネルに対する最小/最大オファー数キャパシティー・ルー ルを追加した後で、1 つ以上の他のルールをビジネス目標に応じて追加しま す。
- 3. 「実稼働実行」をクリックします。 Contact Optimization セッションを実行した 後、最適化済みコンタクト・テーブル (OCT) からデータをエクスポートし、組 織内のエージェントへ送付することができます。 これは Contact Optimization の外部プロシージャーであり、実装によって異なります。 例えば、最適化済み コンタクト・テーブル (OCT) の結果から ETL ルーチンを使用することができ ます。その後、そのデータをエージェントにエクスポートできます。
- 4. 出力は、「分析」タブの下にあります。出力には、オファー数の他に、そのエー ジェント・チャネルに対する最小/最大オファー数キャパシティー・ルールに応じ て除外されたコンタクトと残っているコンタクトの各合計数が表示されます。
- 5. オプション: エージェントのキャパシティーを最大限活用していない Contact Optimization 結果が出た場合は、エージェント・キャパシティーのロスを削減す るため、「**EnableMaxCapacityConsumption**」を有効にします。その後、Contact Optimization セッションを再実行します。

#### 次のタスク

エージェントの持つコンタクトが多すぎる場合、またエージェントが、割り当てら れた以上のディスカッションまたはコンタクトを扱える場合には、Contact Optimization は解決策を提供しないことに注意してください。テーブルを作成して、 そこに情報を取り込む際には、このことを考慮する必要があります。

## <span id="page-32-0"></span>**Contact Optimization** セッション・ページの解説

Contact Optimization セッションには、以下の情報が必要です。

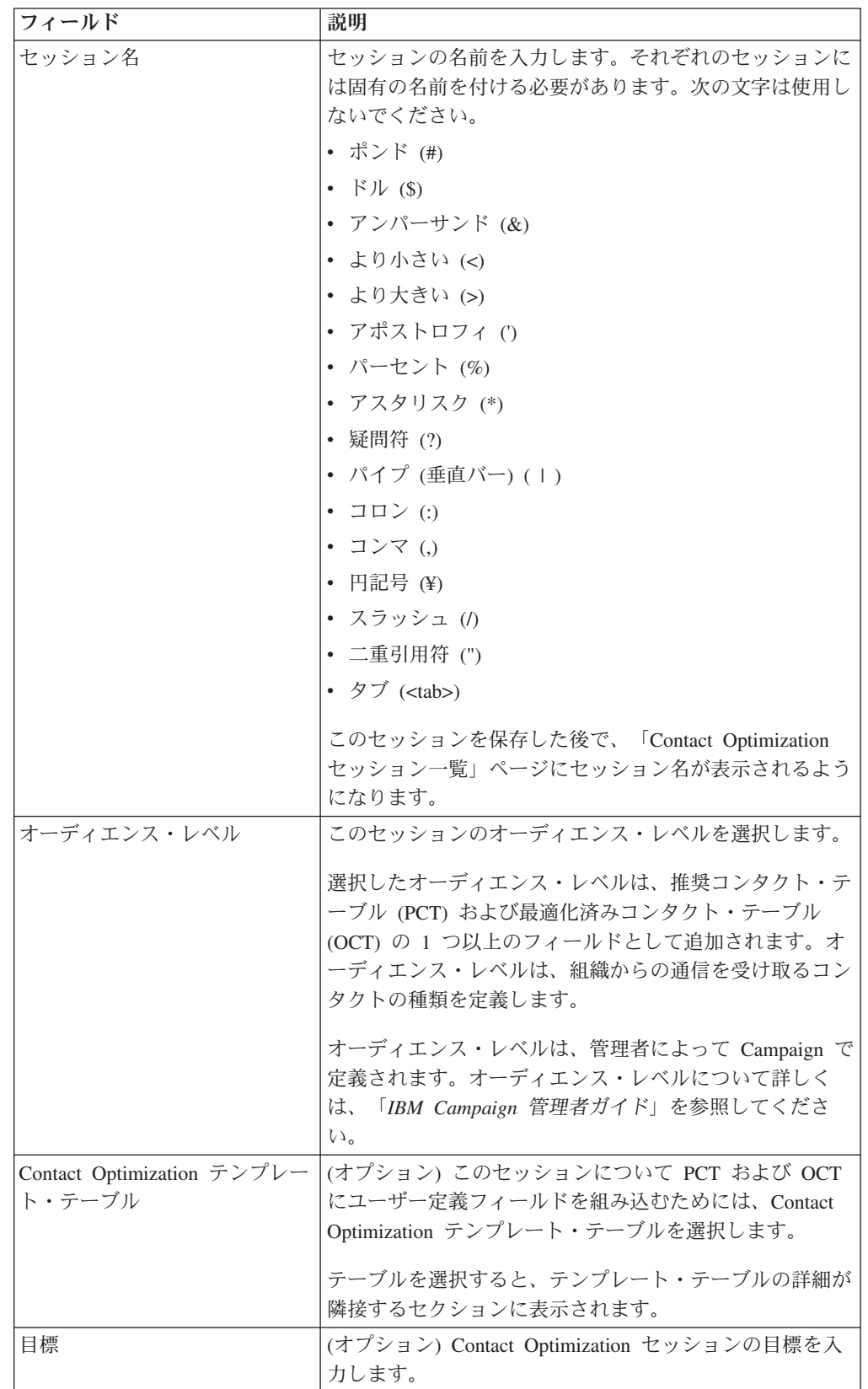

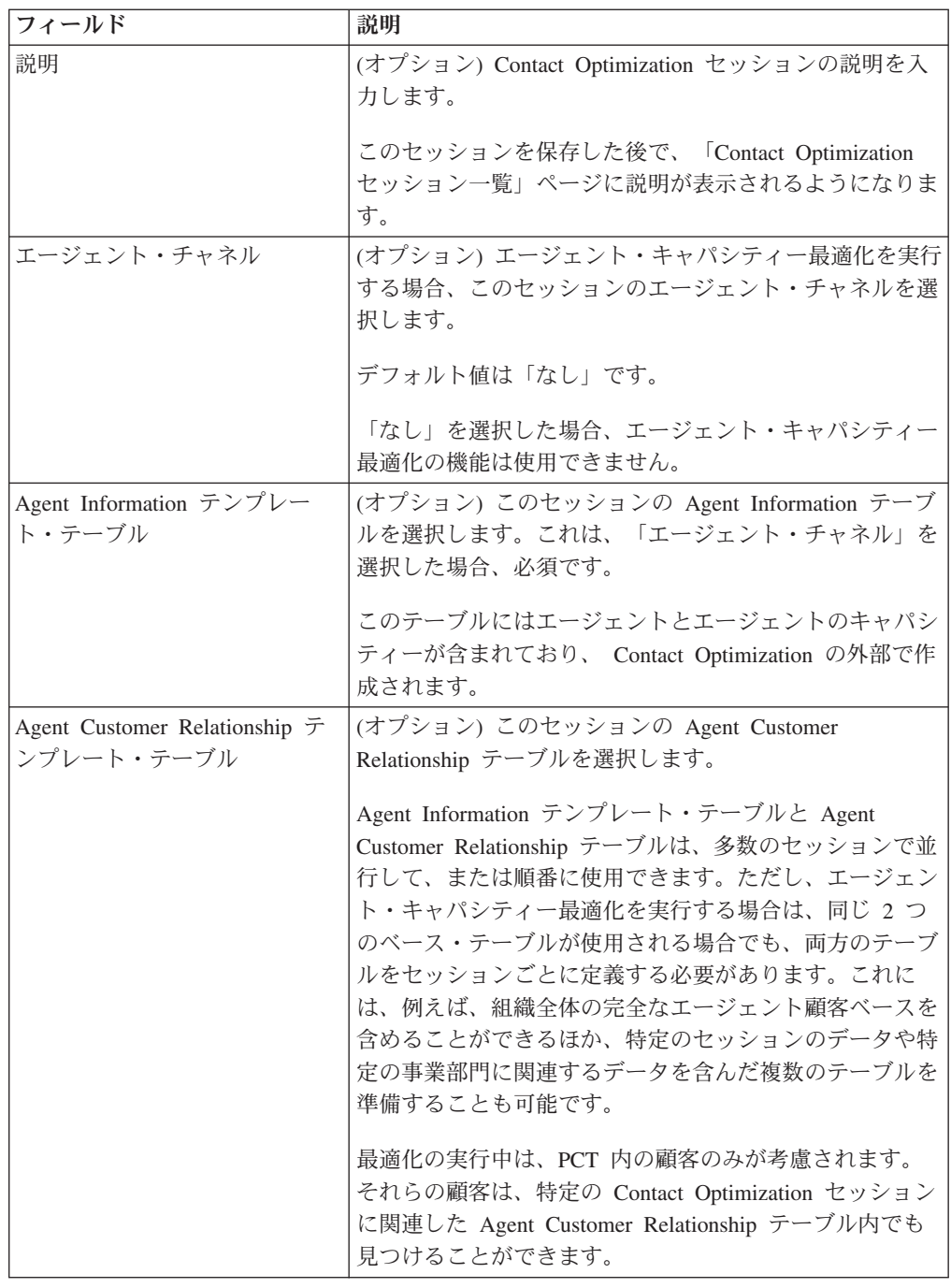

関連概念:

23 [ページの『セッションの作成』](#page-26-0)

#### 関連タスク:

24 ページの『「新しい Contact Optimization [セッション」ページを使用してセッシ](#page-27-0) [ョンを作成する』](#page-27-0) 24 [ページの『別のセッションをテンプレートとして使用してセッションを作成す](#page-27-0) [る』](#page-27-0)

**30** IBM Contact Optimization 9.1.2 ユーザーズ・ガイド

## <span id="page-34-0"></span>第 **4** 章 最適化ルール

IBM Contact Optimization では、Contact Optimization セッションで定義したルール やスコアを使用して、マーケティング・キャンペーンを通じて使用する最終的なコ ンタクトの最良の組み合わせを数学的に判別します。

Contact Optimization では、単純な、あるいは高度に複雑な最適化戦略を実装するた めのルールを、いくつでも作成できます。これらのルールには、戦略的セグメン ト、オファー、オファー・リスト、オファー属性、チャネル、期間、または予算な どが含まれます。

- 『ルールと制約』
- 34 [ページの『ルール・タイプ』](#page-37-0)
- 58 [ページの『ルール定義』](#page-61-0)
- 63 [ページの『最適化ルールのオファー・バージョン』](#page-66-0)
- 71 [ページの『ルールの処理に関する詳細』](#page-74-0)
- 76 [ページの『最適化ルールの例』](#page-79-0)

## ルールと制約

Contact Optimization では、Contact Optimization セッションでルールと制約をさまざ まに組み合わせて定義することにより、最適化をどのように動作させるかを定義し ます。

ほとんどの場合、本書ではルールと制約を相互に入れ替え可能な用語として使用 し、通常は、Contact Optimization 内のすべてのルールと制約を「ルール」と呼びま す。

厳密な定義という観点からすると、ルールとは 1 つの解を持つ要件です。「対話」 ルールを使用するグローバル除外 (「A と B を共に送らない」ルール) は、ルール です。個人に対する特定のオファー・セットの場合、この組み合わせは許可される か許可されないかのいずれかです。ルールは真か偽のどちらかになります。例え ば、B の後に A を送らないというルールは、オファー A がオファー B の後 30 日間は送れないことを記述したものです。オファー A が推奨されている顧客のジョ ーンズ氏の場合、次のいずれかになります。

- v 過去 30 日の間にオファー B を受けていないため、オファーを受け取ることがで きます。
- v 過去 30 日の間にオファー B を受けているため、オファーを受け取ることができ ません。

ジョーンズ氏が過去にオファー A もオファー B も受けてはいないがオファー A とオファー B を推奨されている場合、30 日という枠の中ではいずれかのオファー しか受け取れません。推奨されるオファーの組み合わせは、どれもこの条件を満た していなければなりません。

<span id="page-35-0"></span>制約は一般に、超えてはならない最小または最大のしきい値を指定します。制約を 満たす解は、多数可能です。この目的は、特定の目的関数 (例えばスコアの合計を 最大にするなど) を最大にする解を選び出すことにあります。制約は、次の要素に よってコンタクトを制限することができます。

- 1 週間の間に販売チームが掛けられる電話の最大回数
- 予算に基づくマーケティング活動の金額
- 在庫の中で使用可能な販促用品

「顧客 A がプラチナ・クレジット・カードのオファーを受け取った場合、顧客 A は同月の間にゴールド・クレジット・カードのオファーを受け取ることはできな い。」などといった 1 つの解を持つルールを作成することができます。また、解が 多数あるルールを作成することもできます。このようなルールは、販売チームが掛 けられる電話の最大回数や、予算に基づくアクティビティーにかける金額、あるい は在庫の中で使用可能な販促用品によりコンタクトを制限することができます。さ らに、コンタクトの頻度やチャネルのキャパシティーなど、顧客ごとの設定をルー ルに定義することもできます。

『ルールの順序』

33 [ページの『コンタクトの追跡』](#page-36-0)

#### ルールの順序

Contact Optimization は、セッション内のすべての最適化ルールを、論理 AND 演算 を使用して実行します。

ルールの論理 AND は、顧客およびルールのスコープの推奨トランザクションによ って異なります。

顧客のトランザクションに複数のルールが適用される場合、その顧客に対してすべ てのルールが AND 演算として処理されます。

その結果、Contact Optimization によるルールの適用順序が最適化の結果に影響を及 ぼすことはありませんが、「トランザクション・フィルタリング・サマリー (Transaction Filtering Summary)」レポートの分析は例外です。「トランザクション・ フィルタリング・サマリー (Transaction Filtering Summary)」レポートは、各ルール により除外されたトランザクションの数を分析して、ルールが入力された順序で提 示します。 1 つのコンタクトが複数のルールで拒否される可能性がある場合、「ト ランザクション・フィルタリング・サマリー (Transaction Filtering Summary)」レポ ートが考慮するのは、リスト内の最初に該当するルールのみです。

#### 最小制約

Contact Optimization は、制約が使用されるルールのタイプに応じて、最小制約の処 理方法を変えます。

キャパシティー・ルール (例えば「最小/最大オファー数」) では、Contact Optimization は、可能な限り多数のオファーを指定します。以下のシナリオは、この 例です。 100,000 の連絡先 ID が含まれている入力セル 1 があります。それらは すべて 100,000 の個別のオーディエンス ID です。オファー 1 が入力セル 1 に割

<sup>『</sup>最小制約』
り当てられています。 1 つの連絡先 ID が含まれている入力セル 2 もあり、オー ディエンス ID は入力セル 1 にありません。オファー 2 が入力セル 2 に割り当て られています。 1 つのキャパシティー・ルールは、オファーの最小値を 1 に設定 し、連絡先 ID の最小値が 100,000 に設定されます。ただし、この最小基準は満た すことができない可能性があります。例えば、オファー X を少なくとも 10,000 件 配布しなければならないというルールがある場合に、PCT にある推奨オファー X が 10,000 よりも少ない可能性があります。 PCT にあるオファー X のインスタン スが 10,000 個以上であったとしても、この対象が受け取る他のオファーと競合する 可能性があるため、これらをすべて配布することは不可能である場合があります。

「各顧客用」ルールでは、Contact Optimization は最小のオファー数を配布するか、 その受信者にまったくオファーを配布しません。例えば、各顧客に、少なくとも 6 件のオファーを行うというルールがあるとします。顧客 X は 5 件についてのみ適 格です。したがって、Contact Optimization は顧客 X に関してはオファーをまった く推奨しません。

最適化セッションが最小数を満たさない場合、可能な対処は次のとおりです。

- Contact Optimization セッションに含まれる関連の推奨コンタクトの数を拡大す る。
- Contact Optimization セッションの他のルールを調べて、それらのルールの制限が 厳しすぎないか確認する。

# コンタクトの追跡

コンタクトの負担ルールを構成するには、コンタクトをどのように追跡するかを正 しく構成する必要があります。

「パッケージの最大数」ルールなど、コンタクトの負担ルールを管理するとき、 Contact Optimization は、Campaign システム・テーブルに記録されたコンタクト履 歴を自動的に使用します。 Campaign では、コンタクト履歴に記録された各「コン タクト」には特定の「コンタクト・ステータス」が記録されます。コンタクト・ス テータスは、コンタクト・プロセスの構成時に指定されます。コンタクト・ステー タスは、トラッキング・プロセスを使用して更新できます。例えば、「コンタクト 済み」ステータスを「配布不可」に更新することができます。コンタクト・ステー タスは、特定の実装に合わせてカスタマイズします。

UA ContactStatus.CountsAsContact フィールドは、特定のコンタクト・ステータス 値を持つコミュニケーションをコンタクトとしてカウントするかどうかを、Contact Optimization コンタクトの負担という観点から決定します。 Contact Optimization は UA\_ContactStatus.CountsAsContact が 1 の場合にのみ、コンタクトを考慮しま す。

コンタクト・ステータスの構成について詳しくは、「*IBM Campaign* 管理者ガイ ド」を参照してください。メール・リストまたはトラッキング・プロセスでコンタ クト・ステータスにデータを設定する方法について詳しくは、「*IBM Campaign* <sup>ユ</sup> ーザー・ガイド」を参照してください。

# ルール・タイプ

最適化ルールは、除外/付加、キャパシティー、各顧客用 (FEC) という 3 つのカテ ゴリーに分類されます。

以下の各セクションではそれぞれのルール・タイプを定義して、そのタイプで使用 可能なルールを挙げていきます。

#### 除外**/**付加

このルール・タイプは、Contact Optimization があるコンタクトを最適化済みコンタ クト・リストに含めるか除外するかを決定します。このルール・タイプは、グロー バルな除外やオプトインおよびオプトアウトのリストを適用するため、または特定 の顧客が特定のタイプのオファーを受け取らないようにするために使用します。こ のカテゴリーには、次のルールがあります。

- v 顧客。特定の戦略的セグメントの中の顧客が特定のオファーを受け取ることがで きるかできないかを指定できます。例えば、金融機関は信用格付けの低い個人に 対するクレジットのオファーを除外するかもしれません。
- 対話。推奨コンタクト・テーブルの任意の属性に基づいて特定のトランザクショ ンを付加または除外できます。例えば、小売業者はスコアがゼロ以下の推奨トラ ンザクションを配信から除外するかもしれません。

### キャパシティー

このルール・タイプは、特定のチャネルで移動式時間枠に発生させることができる コンタクトの最小数と最大数を指定します。例えば、オファー X の最大を設定する ことにより、7 日間の期間に 1,000 件より多くは送れないということと、制約のス コープがすべての顧客であるということを指定できます。このカテゴリーには、次 のルールがあります。

v 最小**/**最大オファー数。移動式時間枠で送るオファーの最小数と最大数を指定でき るオファー・キャパシティー・ルール。例えば、通信会社が任意の 30 日間に行 う無料携帯電話のオファーの件数を 100,000 に制限しようとするなどです。

特定の期間についてキャパシティーを変更する必要がある場合は、この最小/最大 オファー数キャパシティー・ルールにルール例外を追加できます。

• カスタム・キャパシティー。スコア・フィールドの集計 (合計または平均) に基づ いて指定できる追加の制約。例えば、ローンのオファーを提示する銀行が平均 「リスク・スコア」は一定のしきい値を下回っていなければならないと指定する などです。

#### 各顧客 **(FEC)**

このルール・タイプは、顧客ごとのコンタクト戦略を決定します。つまり、組織が 長期に渡ってそれぞれの顧客に対してどのようなコミュニケーションをとるかを決 定します。例えば、オファーの最大数を Y 件と設定すると、それぞれの顧客は指定 した期間に Y 件のオファーしか許可されないというように決まります。このカテゴ リーには、次のルールがあります。

v 最小**/**最大オファー数。特定のセグメントに対して 1 つのチャネルで長期間提示 するオファーの最小数または最大数を指定する、オファー・キャパシティー・ル ール。例えば、骨董品会社が、任意に指定された 30 日間に優良顧客をターゲッ トとして行うオファーを最小 3 件、最高 25 件にすることにより、複数のオファ ーを行うことによる効果の低減を制限しようとするなどです。

- v 最大パッケージ数。指定した期間における受信者への各種パッケージ (すなわち 介入) の許容数を制御することによって、顧客との過剰コミュニケーションを防 止する、コンタクトの負担の制御機能。例えば、ホテル・チェーンは低評価の顧 客に対するコミュニケーションの件数を、四半期ごとに最大で 1 件に制限するか もしれません。
- v 最大重複オファー。指定した期間に同一受信者に同一オファーを提示する最大回 数を制御するルール。例えば、オンライン販売を行う Web 小売業者は、Web の 顧客に対する任意の組み合わせ販売オファーを 6 カ月の期間で最大 7 回にする かもしれません。
- v **A** と **B** を共に送らない。指定した期間に 2 つの競合するオファー (またはオフ ァーのセット) が一緒に提示されることがないようにするためのオファー競合解 決ルール。例えば、小売業者は、「Web での購入 \$100 で \$10 割引」というオ ファーと、「店舗での購入 \$100 で \$20 割引」というオファーを同じ月に同じ個 人が受けないようにするかもしれません。
- v **A** の後に **B** を送らない。特定のオファーとその前の他のオファーとの間隔が近 すぎないようにするための順序付けルール。例えば、銀行は、信用限度額の減少 通知を顧客に送った後は、必ず高利率の譲渡性預金証書 (CD) のオファーを送る までに適切な間隔を空けるようにするかもしれません。
- v **A** を送った場合のみ **B** を送る。オファー A を送った後にのみオファー B を送 ると指定する順序付けルール。例えば、住宅金融会社が、最初に住宅ローンのオ ファーをダイレクト・メールで送った後にのみ、コール・センターの担当者がフ ォローの電話を開始できると指定するかもしれません。

### ルール・スコープ

ルールのスコープとはそのルールに影響を受ける推奨コンタクトのセットのこと で、顧客、オファー、チャネル、コスト、時間など、さまざまなディメンションを 使用して指定できます。次の表に、それぞれのルールでどのスコープが使用できる かを示します。

表 *1.* ルール・スコープ

|          |      |    | オフ             |     |            |              |    |    | オフ             |       |    |     |
|----------|------|----|----------------|-----|------------|--------------|----|----|----------------|-------|----|-----|
|          |      |    | $7 - 1$        |     |            |              |    |    | $7 - 1$        |       |    |     |
|          |      |    | オフ             |     |            |              |    |    | オフ             |       |    |     |
|          |      |    | $\overline{r}$ |     |            |              |    |    | $\overline{r}$ | オフ    |    |     |
|          |      |    | — .            |     |            | セグ           |    | チャ | $- \cdot$      | $7 -$ |    |     |
|          | 付加/除 | チャ | リス             | オファ | <b>PCT</b> | メン           |    | ネル | リス             | 属性    | 最小 | 最大件 |
|          | 外    | ネル | $\mathsf{P}$   | ー属性 | の列         | $\mathsf{P}$ | 期間 | B  | $\mathbf{F}$ B | B     | 件数 | 数   |
| 顧客       | X    | X  | X              | X   |            | X            |    |    |                |       |    |     |
| 対話       | X    |    |                |     | X          |              |    |    |                |       |    |     |
| 最小/最大オファ |      | X  | X              | X   |            |              | X  |    |                |       | X  | X   |
| 一数キャパシテ  |      |    |                |     |            |              |    |    |                |       |    |     |
| イー       |      |    |                |     |            |              |    |    |                |       |    |     |
| カスタム・キャ  |      | X  | X              | X   | X          |              |    |    |                |       |    |     |
| パシティー    |      |    |                |     |            |              |    |    |                |       |    |     |

表 *1.* ルール・スコープ *(*続き*)*

|                      | 付加/除<br>外 | チャ<br>ネル     | オフ<br>$7 - 1$<br>オフ<br>$\overline{r}$<br>$- \cdot$<br>リス<br>$\mathsf{P}$ | オファ<br>ー属性  | <b>PCT</b><br>の列 | セグ<br>メン<br>$\mathbf{F}$ | 期間 | チャ<br>ネル<br>$\bf{B}$ | オフ<br>$7 - 1$<br>オフ<br>$\overline{r}$<br>$- \cdot$<br>リス<br>$\mathbf{F}$ B | オフ<br>$7 -$<br>属性<br>B | 最小<br>件数 | 最大件<br>数 |
|----------------------|-----------|--------------|--------------------------------------------------------------------------|-------------|------------------|--------------------------|----|----------------------|----------------------------------------------------------------------------|------------------------|----------|----------|
| 各顧客用最小/最<br>大オファー数   |           | X            | X                                                                        | X           |                  | X                        | X  |                      |                                                                            |                        | X        | X        |
| 最大パッケージ<br>数         |           | X            |                                                                          |             |                  | X                        | X  |                      |                                                                            |                        |          | X        |
| 最大重複オファ              |           | X            | X                                                                        | X           |                  | X                        | X  |                      |                                                                            |                        |          | X        |
| A と B を共に<br>送らない    |           | $\mathbf{X}$ | X                                                                        | $\mathbf X$ |                  | X                        | X  | X                    | $\mathbf{X}$                                                               | X                      |          |          |
| A の後に B を<br>送らない    |           | X            | X                                                                        | $\mathbf X$ |                  | X                        | X  | X                    | $\mathbf X$                                                                | $\mathbf X$            |          |          |
| A を送った場合<br>のみ B を送る |           | $\mathbf{X}$ | X                                                                        | X           |                  | X                        |    | X                    | X                                                                          | X                      |          |          |

37 [ページの『顧客ルール』](#page-40-0)

37 [ページの『「顧客」ルールの定義』](#page-40-0)

- 39 [ページの『「対話」ルール』](#page-42-0)
- 39 [ページの『「対話」ルールの定義』](#page-42-0)
- 39 ページの『「最小/[最大オファー数キャパシティー」ルール』](#page-42-0)
- 40 ページの『「最小/[最大オファー数キャパシティー」ルールの定義』](#page-43-0)
- 43 [ページの『カスタム・キャパシティー・ルール』](#page-46-0)
- 43 [ページの『カスタム・キャパシティー・ルールの定義』](#page-46-0)
- 45 [ページの『「各顧客の最小](#page-48-0)/最大オファー数」ルール』
- 45 ページの『「各顧客の最小/[最大オファー数」ルールの定義』](#page-48-0)
- 47 [ページの『「最大パッケージ数」ルール』](#page-50-0)
- 48 [ページの『「最大パッケージ数」ルールの定義』](#page-51-0)
- 49 [ページの『「最大重複オファー」ルール』](#page-52-0)
- 50 [ページの『「最大重複オファー」ルールの定義』](#page-53-0)
- 51 ページの『「A と B [を共に送らない」ルール』](#page-54-0)
- 52 ページの『「A と B [を共に送らない」ルールの定義』](#page-55-0)
- 54 ページの『「A の後に B [を送らない」ルール』](#page-57-0)
- 54 ページの『「A の後に B [を送らない」ルールの定義』](#page-57-0)
- 56 ページの『「A [を送った場合のみ](#page-59-0) B を送る」ルール』
- 57 ページの『「A を送った場合のみ B [を送る」ルールの定義』](#page-60-0)

# <span id="page-40-0"></span>顧客ルール

このルールでは、Campaign で定義されている戦略的セグメントに基づいて、コンタ クトを組み込んだり除外したりすることができます。

Campaign で定義されている特定のチャネルまたは特定のオファーあるいはオファ ー・リストだけにこのルールが適用されるように範囲を絞り込むことができます。

このルールを使用して、全参加キャンペーンに対してグローバル抑制を実行しま す。以下に例を示します。

- v 「コンタクトしない」リストを作成するか、グローバル・コントロール・グルー プを抑制する (抑制対象をチャネル固有にすることもできる)。
- チャネルからオプトアウトされた顧客がそのチャネルでメッセージを受信しない ようにする。
- 特定の特性を持つ顧客がオファーを受け取らないようにする。例えば、デフォル トの顧客が最高価値のオファーを受け取らないようにする。

電話でコンタクトされないよう要求する最高価値顧客を表す「DoNotCall」というセ グメントがあるとします。このルールを使用して、「DoNotCall」セグメント内のす べての顧客がテレマーケティング・コールを受け取らないようにします。

# 「顧客」ルールの定義

「顧客」ルールを構成する際に入力する値についての詳細な説明 (例を含む)。

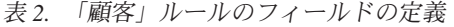

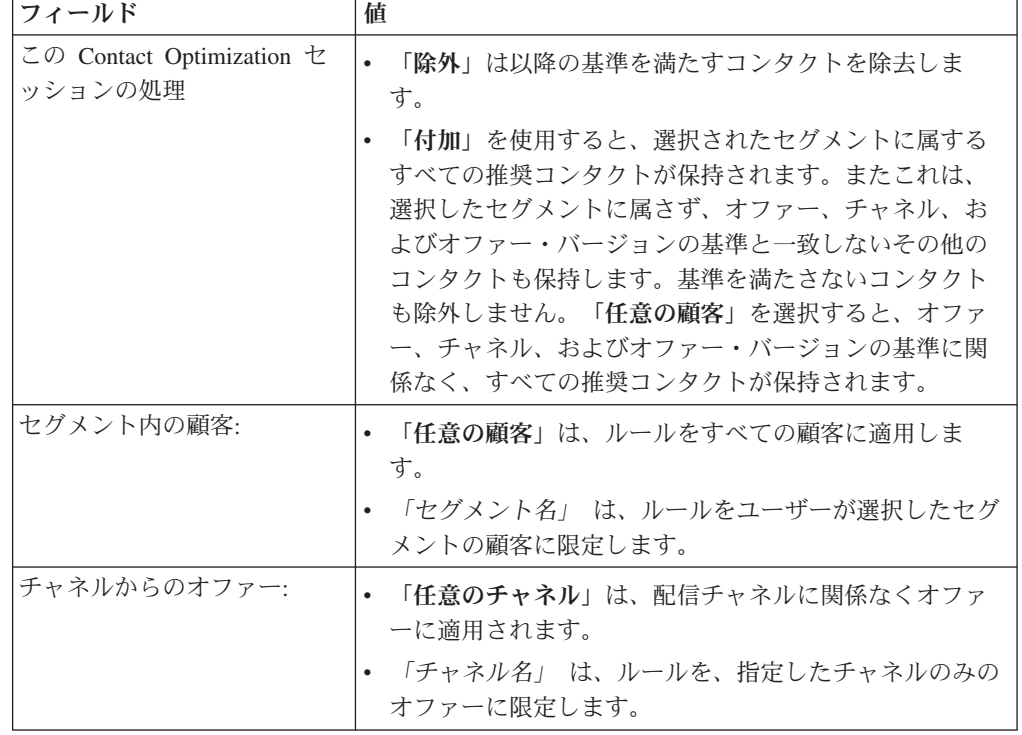

表 *2.* 「顧客」ルールのフィールドの定義 *(*続き*)*

| フィールド                 | 値                                                                                                    |
|-----------------------|----------------------------------------------------------------------------------------------------|
| オファー/オファー・リストに<br>ついて | 「任意のオファー」は、すべてのオファーに適用されま<br>す。                                                                                                    |
|                       | • 「オファー/オファー・リスト」は、ルールを、ユーザー<br>が選択した特定のオファーまたはオファー・リストに限<br>定します。                                                                                                    |
|                       | • 「オファー・バージョン」 は、ルールを、ユーザーが照<br>会ビルダーで指定したオファー属性を持つオファー・バ<br>ージョンに限定します。オファー・バージョンは、ルー<br>ルのスコープを決めて、パラメーター化されたオファー<br>属性を使用して定義された特定のオファー・バージョン<br>のみにそのルールを適用するときに使用します。 |

### 「顧客」ルールの例

「この Contact Optimization セッションの処理: 除外 セグメント内の顧客: *OptOutTable* チャネルからのオファー: 任意のチャネル オファー/オファー・リスト について: 任意のオファー。」このルールで、OptOutTable 内のすべての顧客に対す るすべての推奨コンタクトが除去されます。

「この Contact Optimization セッションの処理: 付加 セグメント内の顧客: *GoodCreditRating* チャネルからのオファー: 任意のチャネル オファー/オファー・リ ストについて: クレジット・オファー。」このルールは、チャネルを問わず GoodCreditRating セグメント内の顧客のみが確実にクレジット・オファーを受け取 るようにします。

「この Contact Optimization セッションの処理: 除外 セグメント内の顧客: *DoNotCall* チャネルからのオファー: コール・センター オファー/オファー・リスト について: 任意のオファー」勧誘の電話を希望しないとフォームに記入したすべての 顧客を含めた DoNotCall というセグメントを作成すると、それらの顧客を「コー ル・センター」チャネルから配信するすべてのオファーを受け取らないように除外 することができます。

「この Contact Optimization セッションの処理: 付加 セグメント内の顧客: *E* メー ル チャネルからのオファー: *E* メール オファー/オファー・リストについて: 任意 のオファー。」このルールは、最適化済みコンタクト・リストに、 E メール・セグ メント内の顧客に対する E メールのオファーのみが確実に含まれるようにします。

「この Contact Optimization セッションの処理: 付加 セグメント内の顧客: *HighCreditScores* チャネルからのオファー: 任意のチャネル オファー/オファー・リ ストについて: プラチナ・カード 。」このルールは、最適化済みコンタクト・リス トが、 HighCreditScores セグメント内の顧客に対してのみ、プラチナ・カード・オ ファーだけを提供するようにします。

「この Contact Optimization セッションの処理: 付加 セグメント内の顧客: 任意の 顧客 チャネルからのオファー: 任意のチャネル オファー/オファー・リストについ て: 有効期限 *> 1/30/07* のプラチナ・カードの *E* メール。」このルールは、最適化 済みコンタクト・リストに、 1/30/07 より後に有効期限が切れるプラチナ・カード

の E メールのオファーのみが含まれるようにします。

# <span id="page-42-0"></span>「対話」ルール

「対話」ルールを使用すると、PCT データで使用可能な基準に基づいて、コンタク トを付加または除外することができます。

このルールは、特定の顧客、キャンペーン・オファー、チャネル、コスト、または 時間の基準を使用して、特定の推奨オファーを抑止するために使用します。これら の基準は、Campaign で使用するものと同じテーブルから得られます。このルール は、抑止する明示的なセグメントがない場合に特に有用です。また、複雑な抑止を 実装する場合に、より優れた柔軟性を提供し、なおかつ強力です。

このルールにより、Contact Optimization テンプレート・テーブルおよび推奨コンタ クト・テーブル (PCT) に含まれるオプション・フィールドに直接アクセスすること ができます。例えば、「対話」ルールを使用して、返品率が 10% を超える顧客 が、割引オファーを受け取らないようにすることができます。このルールでは、 Contact Optimization セッションに使用される Contact Optimization テンプレート・ テーブルに、返品率を表す変数が含まれていなければなりません。この変数には、 送信されたオーディエンス ID ごとに、各参加キャンペーンによってデータが追加 される必要があります。

# 「対話」ルールの定義

「対話」ルールを構成する際に入力する値についての詳細な説明 (例を含む)。

フィールド 値 この Contact Optimization セ ッションの処理 • 「除外」は以降の基準を満たすオファーを除去します。 • 「付加」は以降の基準を満たすオファーのみを保持しま す。 対話: アンディスト | 照会ビルダーで指定したオファー基準に対して付加または除 外を絞り込みます。

表 *3.* 「対話」ルールのフィールドの定義

#### 「対話」ルールの例

「この Contact Optimization セッションの処理: 除外 対話: *CustomerValue < 100* および *OfferValue > 10* およびチャネル *=* 電話。」このルールは、高価な通信チャ ネル (電話) を使用して高い評価のオファーが低評価の顧客に提供されないようにし ます。

「この Contact Optimization セッションの処理: 付加 対話: スコア *>= 10*。」この ルールは、最適化済みコンタクト・リストに、「スコア」フィールドの値が 10 以 上である推奨オファーのみが含まれるようにします。

# 「最小**/**最大オファー数キャパシティー」ルール

「最小/最大オファー数キャパシティー」ルールを使用して、キャパシティーの制約 を設定します。顧客に対して、または特定のオファー、チャネル、または期間周期 に送信されるオファーの最小数および最大数を定義します。

<span id="page-43-0"></span>特定の期間についてキャパシティーを変更する必要がある場合は、このルールに例 外を追加できます。例えば、休日周辺のコール・センターのコール・キャパシティ ーを変更できます。

このルールを使用して、何らかの期間周期に渡ってオファーやチャネルの使用量を 制御することができます。期間周期は、「7 日間」のような日数です。どの 7 日間 になるかは、Contact Optimization セッションの実行時点に応じて決まります。例え ば、1 月 1 日に実行する場合には 1 月 1 日から 1 月 7 日まで、1 月 2 日に実 行する場合には 1 月 2 日から 1 月 8 日までになります。

個人に提供されるオファーの数を制御する方法については、 45 [ページの『「各顧客](#page-48-0) の最小/[最大オファー数」ルール』を](#page-48-0)参照してください。

注**:** オファー・キャパシティーの制約の使用は、可能な限り回避してください。こ れらの制約によって、ソリューション全体の最適性が損なわれるためです。オファ ー・キャパシティー制約を使用する必要がある場合は、最小または最大の両方では なく、一方だけを使用してみてください。最小と最大の両方を使用する必要がある 場合は、最小値および最大値として僅差の値 (最小と最大に同じ値を設定するなど) を使用しないようにします。このように範囲が狭いと、Contact Optimization が最適 化する必要がある柔軟度が損なわれます。

プレミアム・マンスリー・プランにアップグレードする既存の顧客に配布する無料 携帯電話機器の数を制限できます。「2 年間のプレミア付き無料携帯電話加入」の オファーの最大数を、20,000 までに制限するオファー・キャパシティー・ルールを 作成できます。

キャパシティー・ルールを満たすだけの十分な数のオファーがないと、生成ルー プ・エラーが発生します。 ContinueOnGenerationLoopError を True に設定し、エラ ーが発生した場合、このエラーが発生したセットの顧客に、処理不能というマーク が付けられます。 Contact Optimization が何らかのルールに違反してこの結果が生 成され、守られないルールとデータが生じることがあります。生成ループ・エラー について詳しくは[、オファー・フィルタリング・サマリー・レポートを](#page-128-0)参照してく ださい。

### 関連タスク:

73 ページの『ルール例外を最小/[最大オファー数のキャパシティー・ルールに追加す](#page-76-0) [る』](#page-76-0)

#### 関連資料:

74 [ページの『ルール例外の定義』](#page-77-0)

125 [ページの『オファー・フィルタリング・サマリー・レポート』](#page-128-1)

# 「最小**/**最大オファー数キャパシティー」ルールの定義

「最小/最大オファー数キャパシティー」ルールを構成する際に入力する値について の詳細な説明 (例を含む)。

表 *4.* 「最小*/*最大オファー数キャパシティー」ルールのフィールドの定義

| フィールド                 | 値                                                                                                    |
|-----------------------|----------------------------------------------------------------------------------------------------|
| チャネルからのオファーの総<br>数:   | $\bullet$<br>「任意のチャネル」は、配信チャネルに関係なくオファ<br>ーに適用されます。                                                                                                    |
|                       | 「チャネル名」 は、ルールを、指定したチャネルのみの<br>٠<br>オファーに限定します。                                                                                                    |
| 期間経過:                 | • 指定する期間 は、指定された期間内のすべての期間にル<br>ールを適用します。期間は日数で示されます。言い換え<br>ると、ルールは、任意の指定された期間について必ず真<br>でなければなりません。例えば、30日という期間内にど<br>の顧客にも最大で 3 件のオファーを送ることができると<br>いうルールを作成します。 Contact Optimization は、任意<br>の 30 日という枠で、(コンタクト履歴内のオファーも考<br>慮して)最適化されたオファーが 3 件を超えることは許<br>可しません。期間をこのように「スライディング・ウィ<br>ンドウ」で解釈すると、オファーのプレゼンテーション<br>戦略を思うままに制御できます。<br>「0」は「この最適化期間」を表します。このオプショ<br>ンは、Contact Optimization セッションに参加するすべて<br>のキャンペーンの推奨コンタクトの期間全体にわたって<br>行われるオファーの最小数と最大数を設定します。つま<br>り、PCT 内の最初の推奨日と最後の推奨日の間というこ<br>とです。 0 という値を使用すると、スライディング・ウ<br>ィンドウは使用されません。最適化期間全体が 1 つの時<br>間枠と見なされます。さらに、コンタクト履歴は考慮さ<br>れません。 |
| オファー/オファー・リストに<br>ついて | 「任意のオファー」は、すべてのオファーに適用されま<br>$\bullet$<br>す。                                                                                                    |
|                       | 「オファー/オファー・リスト」 は、ルールを、ユーザー<br>$\bullet$<br>が選択した特定のオファーまたはオファー・リストに限<br>定します。                                                                                                    |
|                       | 「オファー・バージョン」 は、ルールを、ユーザーが照<br>会ビルダーで指定したオファー属性を持つオファー・バ<br>ージョンに限定します。オファー・バージョンは、ルー<br>ルのスコープを決めて、パラメーター化されたオファー<br>属性を使用して定義された特定のオファー・バージョン<br>のみにそのルールを適用するときに使用します。                                                                                                    |

表 *4.* 「最小*/*最大オファー数キャパシティー」ルールのフィールドの定義 *(*続き*)*

| フィールド | 値                                                                                                    |
|-------|----------------------------------------------------------------------------------------------------|
| 範囲:   | 「最小」で、送信されるオファーの最小数を指定できま<br>$\bullet$<br>す。 Contact Optimization は、制約を前提として、可能で<br>あれば少なくともこの数のオファーが送信されるように<br>オファーを最適化します。<br>注: この最小基準は満たすことができない可能性がありま<br>す。                                                           |
|       | 例えば、最小 10,000 のオファー X が送信されなければ<br>ならないと指定したルールがあるとします。以下のいず<br>れか状況の場合は、この最小基準を満たすことができま<br>せん。<br>- PCT に含まれるコンタクト数が 10,000 より少ない。<br>- オファーに適合する 10,000 コンタクトが PCT 内にな<br>い。例えば、コンタクトが「A と B を共に送らな<br>い」ルールで制限されている場合など。 |
|       | Contact Optimization は、制約を前提として、可能な限り<br>多くのオファーを提供します。<br>「最大」で、送信されるオファーの最大数を指定できま<br>す。この数は、指定された期間中に Contact Optimization<br>で許可される、このタイプの特定のオファー/チャネルま<br>たはオファー・リスト/チャネルの組み合わせの最大数で<br>す。                              |

### 「最小**/**最大オファー数キャパシティー」ルールの保存

ルール・ページで「ルール例外」を追加、編集、または削除しようとする場合は、 まずルールを保存しなければなりません。

- 「変更の保存」。このルールを保存します。ルール・ページは開いたままになり ます。このオプションは、ルール例外を追加または編集しようとするときに使用 します。
- v 「保存して戻る」。このルールを保存して、ルール・サマリー・ページに戻りま す。
- v 「前回保存時の状態に戻す」。変更を取り消して、前回保存されたルールのバー ジョンに戻します。このアクションでは、ルール例外への変更は取り消されませ ん。
- 「キャンセル」。変更内容を保存せず、ルール・サマリー・ページに戻ります。 このアクションでは、ルール例外への変更は取り消されません。

ルール例外は、別のダイアログで保存されます。「ルール例外の追加」ダイアログ で「保存」をクリックすると、ルール・ページでどのような保存アクションを行っ たかに関係なく、これらの変更がルールに保存されます。

### 「最小**/**最大オファー数キャパシティー」ルールの例

「チャネルからのオファーの総数: テレマーケティング 期間経過: *1* 日 オファー/ オファー・リストについて: 任意のオファー 範囲: 最小 *0* および最大 *3,000*。」こ <span id="page-46-0"></span>のルールは、最適化済みコンタクト・リスト内のテレマーケティング・コールの数 を、1 日当たり 3,000 までに制限します。

「チャネルからのオファーの総数: 任意のチャネル 期間経過: *30* 日 オファー/オフ ァー・リストについて: プラチナ・カード 範囲: 最小 *0* および最大 *50,000*。」こ のルールは、最適化済みコンタクト・リスト内のプラチナ・カード・オファーの数 を、30 日周期ごとに 50,000 までに制限します。

「チャネルからのオファーの総数: テレマーケティング 期間経過: *7* 日 オファー/ オファー・リストについて: プラチナ・カード 範囲: 最小 *5000* および最大 *15000*。」このルールにより、Contact Optimization は 7 日間周期ごとに少なくとも 5000 以上 15,000 以下のプラチナ・カードのテレマーケティング・コールを最適化 済みコンタクト・リストに含めます。

「チャネルからのオファーの総数: 任意のチャネル 期間経過: *30* 日 オファー/オフ ァー・リストについて: オファー・バージョン*:* 全値引き *= 6* 範囲: 最小 *0* および 最大 *2000*。」このルールは、オファー・パラメーターの値引きが 6 に等しいオフ ァーの数を制限します。オファー・パラメーターの値引きが 6 に等しくないオファ ーは制限されません。

「チャネルからのオファーの総数: 任意のチャネル 期間経過: *30* 日 オファー/オフ ァー・リストについて: オファー・バージョン*:* すべて。

- 出荷方法 = ファースト・クラス便
- 出荷方法 = エクスプレス便で配送

範囲: 最小 *0* および最大 *600*。」このルールでは、オファー・パラメーター「出荷 方法」が「ファースト・クラスで配送」または「エクスプレス便で配送」に等しい オファーの数が制限されます。「夜間便」や「優先配送」など、その他の出荷方法 は制限されません。

# カスタム・キャパシティー・ルール

カスタム・キャパシティー・ルールでは、PCT の列の合計または平均に基づいて独 自の制約を作成することができます。

このルールには柔軟性があり、さまざまな状況で使用することができます。例え ば、このルールを使用して、予算内で Contact Optimization セッションを維持する ことができます。 PCT の「オファー当たりのコスト」列の合計を 10,000 以下とす るカスタム・キャパシティー・ルールを作成します。このルールでは、送られるす べてのオファーのコストが \$10,000 未満にならなければならないと定義していま す。

このルールを使用して、送られるオファーの範囲を制限することもできます。例え ば、オファーの APR の平均を 7 以上とするカスタム・キャパシティー・ルールを 作成します。このルールにより、低 APR のオファーが過剰に送られないようにな ります。

# カスタム・キャパシティー・ルールの定義

カスタム・キャパシティー・ルールを構成するときに入力する値の詳細。例もあり ます。

表 *5.* カスタム・キャパシティー・ルールのフィールド定義

| フィールド                 | 値                                                                                                    |
|-----------------------|----------------------------------------------------------------------------------------------------|
| 合計または平均               | 「合計」は、値と比較する前に、PCT 列の値が Contact<br>Optimization によって追加されることを指定します。                                                                                                    |
|                       | 「平均」は、値と比較する前に、Contact Optimization に<br>よって PCT 列の値の平均が取られることを指定します。                                                                                                    |
|                       | 注: 使用されるのは PCT の値ですが、合計または平均は最<br>終 OCT 値に基づきます。                                                                                                    |
| PCT 列                 | Contact Optimization セッションの制約に使用する PCT の<br>数値列の名前。                                                                                                    |
| 以下が必要                 | PCT 列を値と比較するための演算子 (以下または以上) を選<br>択します。                                                                                                    |
| 値                     | PCT 列の合計または平均の比較対象の正数。指定できる数<br>値は、整数または 10 進数です。                                                                                                    |
| オファー/オファー・リストに<br>ついて | • 「任意のオファー」は、すべてのオファーに適用されま<br>す。                                                                                                    |
|                       | 「オファー/オファー・リスト」 は、ルールを、ユーザー<br>が選択した特定のオファーまたはオファー・リストに限<br>定します。                                                                                                    |
|                       | • 「オファー・バージョン」 は、ルールを、ユーザーが照<br>会ビルダーで指定したオファー属性を持つオファー・バ<br>ージョンに限定します。オファー・バージョンは、ルー<br>ルのスコープを決めて、パラメーター化されたオファー<br>属性を使用して定義された特定のオファー・バージョン<br>のみにそのルールを適用するときに使用します。 |
| チャネル                  | 「任意のチャネル」は、配信チャネルに関係なくオファ<br>ーに適用されます。                                                                                                    |
|                       | 「チャネル名」 は、ルールを、指定したチャネルのみの<br>オファーに限定します。                                                                                                    |

### カスタム・キャパシティー・ルールの例

「「オファー当たりのコスト」の「合計」には、チャネル「任意のチャネル」の 「オファー/オファー・リストについて:」「任意のオファー」の値「*100000*」「以 下」が必要です。」このルールにより、キャンペーン全体 (任意のチャネルの任意 のオファー) の予算が \$100,000 に制限されます。

「「*RiskScore*」の「合計」には、チャネル「任意のチャネル」の「オファー/オファ ー・リストについて:」「任意のオファー」の値「*100*」「以下」が必要です。」この ルールにより、キャンペーンによってビジネスがさらされる危険が制限されます。

「*APR*」の「平均」には、チャネル「任意のチャネル」の「オファー/オファー・リ ストについて:」「クレジット・オファー」の値「*8*」「以上」が必要です。」このル ールにより、収益性を保つために、利率の低いオファーのみが送られないようにな ります。

<span id="page-48-0"></span>「「オファー当たりのコスト」の「合計」には、チャネル「任意のチャネル」の 「オファー/オファー・リストについて:」「オファー・バージョン*:* すべてのキャン ペーン名 *=* 春のセール」の値「*20000*」「 以下」が必要です。」このルールは、パ ラメーター化されたオファー属性「キャンペーン名」が「春のセール」に等しい任 意のオファーの予算を、\$20,000 に制限します。このルールでは、Campaign 名をオ ファーに受け渡すには、ユーザー定義フィールドまたは Campaign 定義フィールド を使用してオファーを構成する必要があります。オファー・バージョンを使用する と、キャンペーンを測定し、キャンペーンごとの予算を個別に制約するContact Optimization セッションを作成できます。

# 「各顧客の最小**/**最大オファー数」ルール

「各顧客の最小/最大オファー数」ルールを使用して、1 人の顧客が受け取るオファ ーの数を制限することができます。

このルールを使用すると、メッセージが失われたり、多くのオファーが殺到したり することを防ぐ (それらのメッセージやオファーがいくつかの実際のコンタクトや パッケージに統合されている場合であっても) のに役立ちます。例えば、単一の E メールで 50 の別個のオファーを送信するなど。

注**:** このルールは、顧客が受け取る対話つまり「パッケージ」の数とは異なりま す。顧客のコンタクトの負担を管理する場合は、代わりに「パッケージの最大数」 ルールを使用してください。

特定の戦略的セグメント、チャネル、またはオファー・セットに固有の、これらの 制約を定義できます。

このルールを使用すると、個人に送信しているさまざまなメッセージの数を管理で きます。特に、顧客別の基準で顧客オファー戦略を管理する場合には、このルール を使用してください。具体的には、このルールは特定の期間中に個人に送信される 複数のオファーまたは特定のオファーの最小数および最大数を管理します。このル ールは、チャネル別の単位で作成し、異なる種類の通信の数 (組み合わせ販売対保 守対上位商品販売など) を制限します。

最小値を指定することにより、多様なマーケティング・メッセージが確実に顧客に 届くようにするためにこのルールを使用できます。高い評価の顧客に対する最大で も 2 つのコンタクトが上位商品販売オファーまたは組み合わせ販売オファーであ り、1 つのオファーを保守用に残すという条件を設定できます。

また、高コスト・オファー・セットを作成して、各顧客がそのセットからオファー を受け取ることのできる回数を制限できます。

# 「各顧客の最小**/**最大オファー数」ルールの定義

「各顧客の最小/最大オファー数」ルールを構成する際に入力する値についての詳細 な説明 (例を含む)。

表 *6.* 「各顧客の最小*/*最大オファー数」ルールのフィールドの定義

| フィールド                 | 値                                                                                                    |
|-----------------------|----------------------------------------------------------------------------------------------------|
| セグメント内の各顧客:           | 「任意の顧客」は、ルールをすべての顧客に適用しま<br>$\bullet$<br>す。<br>「セグメント名」 は、ルールをユーザーが選択したセグ<br>メントの顧客に限定します。                                                                                                    |
| チャネルからのオファー数:         | 「任意のチャネル」は、配信チャネルに関係なくオファ<br>$\bullet$<br>ーに適用されます。<br>「チャネル名」は、ルールを、指定したチャネルのみの                                                                                                    |
| 期間経過:                 | オファーに限定します。<br>指定する期間 は、指定された期間内のすべての期間にル<br>ールを適用します。期間は日数で示されます。言い換え<br>ると、ルールは、任意の指定された期間について必ず真<br>でなければなりません。例えば、30日という期間内にど<br>の顧客にも最大で 3 件のオファーを送ることができると<br>いうルールを作成します。 Contact Optimization は、任意<br>の 30 日という枠で、(コンタクト履歴内のオファーも考<br>慮して)最適化されたオファーが 3 件を超えることは許<br>可しません。期間をこのように「スライディング・ウィ<br>ンドウ」で解釈すると、オファーのプレゼンテーション<br>戦略を思うままに制御できます。<br>「0」は「この最適化期間」を表します。このオプショ<br>ンは、Contact Optimization セッションに参加するすべて<br>のキャンペーンの推奨コンタクトの期間全体にわたって<br>行われるオファーの最小数と最大数を設定します。つま<br>り、PCT 内の最初の推奨日と最後の推奨日の間というこ |
|                       | とです。 0 という値を使用すると、スライディング・ウ<br>ィンドウは使用されません。最適化期間全体が 1 つの時<br>間枠と見なされます。さらに、コンタクト履歴は考慮さ<br>れません。                                                                                                    |
| オファー/オファー・リストに<br>ついて | 「任意のオファー」は、すべてのオファーに適用されま<br>す。<br>「オファー/オファー・リスト」 は、ルールを、ユーザー<br>が選択した特定のオファーまたはオファー・リストに限<br>定します。<br>「オファー・バージョン」 は、ルールを、ユーザーが照<br>会ビルダーで指定したオファー属性を持つオファー・バ<br>ージョンに限定します。オファー・バージョンは、ルー<br>ルのスコープを決めて、パラメーター化されたオファー<br>属性を使用して定義された特定のオファー・バージョン                                                                                                    |

<span id="page-50-0"></span>表 *6.* 「各顧客の最小*/*最大オファー数」ルールのフィールドの定義 *(*続き*)*

| フィールド | 値                                                                                         |
|-------|-------------------------------------------------------------------------------------------|
| 範囲:   | 「最小」で、送信するオファーの最小数を指定できま<br>す。 Contact Optimization は、この数に達するようにオフ<br>ァーを最適化します。          |
|       | 注: FEC ルールとして、最小基準が特定の個人に合致し<br>ない場合は、その受信者にはオファーが提供されませ<br>h <sub>b</sub>                |
|       | 「最大」で、送信するオファーの最大数を指定できま<br>す。                                                            |
|       | 注: 最小値および最大値として僅差の値 (最小 2 および<br>最大 3 など) を使用しないようにします。このような僅<br>差の範囲では、ソリューションの最適性が損なわれま |
|       | す。                                                                                        |

#### 「各顧客の最小**/**最大オファー数」ルールの例

「セグメント内の各顧客: 最近の口座、チャネルからのオファー数: 任意のチャネル 期間経過: *30* 日 オファー/オファー・リストについて: 任意のオファー 範囲: 最小 *0* および最大 *2*。」このルールは、最近口座を開設した各顧客に対するオファーの 数が、任意の 30 日期間中に 2 つ以下になるように、最適化済みコンタクト・リス トのコンタクトを制限します。

「セグメント内の各顧客: 任意の顧客、チャネルからのオファー数: *E* メール 期間 経過: *30* 日 オファー/オファー・リストについて: 任意のオファー 範囲: 最小 *0* お よび最大 *5*。」このルールは、最適化済みコンタクト内の E メール・オファーの数 が、任意の顧客について任意の 30 日期間中に確実に 5 つ以下になるようにしま す。

「セグメント内の各顧客: 任意の顧客、チャネルからのオファー数: ダイレクト・メ ール 期間経過: *30* 日 オファー/オファー・リストについて: ゴールド・カード 範 囲: 最小 *0* および最大 *3*。」このルールは、最適化済みコンタクト・リスト内のゴ ールド・カード・メーリングの数が、任意の顧客について任意の 30 日期間中に 3 つまでに制限されるようにします。

「セグメント内の各顧客: 任意の顧客、チャネルからのオファー数: ダイレクト・メ ール 期間経過: *30* 日 オファー/オファー・リストについて: オファー・バージョン の有効期限 *= 1/30/07* 範囲: 最小 *0* および最大 *3*。」このルールは、有効期限 = 1/30/07 のオファーに関するメーリングの数が、任意の顧客について任意の 30 日期 間中に 3 つまでに制限されるようにします。

### 「最大パッケージ数」ルール

「最大パッケージ数」ルールを使用して、コンタクトの負担を軽減します。顧客が 特定の期間中に受け取るパッケージ (対話) の最大数を定義します。

コンタクトの負担を管理することで、オプトアウトや顧客の反発の可能性を回避で きます。このルールの複数インスタンスを使用して、顧客や見込み客がおびただし い数のメッセージを受け取ることのないよう、通信の間隔を確保するコンタクト戦 略を構成できます。 Campaign では、パッケージは同じフローチャート実行の同じ <span id="page-51-0"></span>コンタクト・プロセス内の同じオーディエンス・エンティティーに対して作成され るすべてのコンタクトです。パッケージは対話を表します。 Contact Optimization でコンタクトの負担のルールを使用する場合は、この定義に合わせて Campaign で コンタクト・プロセスを構成します。

特定のチャネルに対して「最大パッケージ数」ルールを定義できます。ルールの有 効範囲をセグメントに限定することもできます。

このルールを使用すると、各顧客に送られる「対話」つまりパッケージの数を制御 することにより、コンタクトの負担を軽減するコンタクト戦略を管理するのに役立 ちます。これは、顧客が大量の通信を受け取ることを回避できる、重要なルールで す。例えば、高評価の顧客に対して送信されるパッケージの最大数を、任意の 30 日の期間中 3 つに制限するルールを定義できます。

注**:** パッケージは Campaign で定義されます。同じコンタクト・プロセスを通じて 同じ顧客に送信されるすべてのオファーは、同じチャネルで同時に配信される単一 の「パッケージ」と見なされます。例えば、パッケージが 1 つのクーポン・ブック の複数クーポンを表す場合や、同じ E メール内の複数のオファーを表す場合です。 Campaign で作成されるフローチャートが、この演習に即している必要があります。 つまり、さまざまなチャネルでの通信や、同じ個人に異なる時点で提供されるオフ ァーには、個別のコンタクト・プロセスを使用する必要があります。一方、複数の オファーが単一の「パッケージ」で 1 人の受信者に配信される場合、これらのオフ ァーはすべて同じコンタクト・プロセス内で割り当てられる必要があります。

# 「最大パッケージ数」ルールの定義

「最大パッケージ数」ルールを構成する際に入力する値についての詳細な説明 (例 を含む)。

| <b> フィールド</b> | 値                                           |
|---------------|---------------------------------------------|
| セグメント内の各顧客:   | 「任意の顧客」は、ルールをすべての顧客に適用しま<br>す。              |
|               | 「セグメント名」 は、ルールをユーザーが選択したセグ<br>メントの顧客に限定します。 |

表 *7.* 「最大パッケージ数」ルールのフィールドの定義

<span id="page-52-0"></span>表 *7.* 「最大パッケージ数」ルールのフィールドの定義 *(*続き*)*

| フィールド          | 値                                                                                                    |
|----------------|----------------------------------------------------------------------------------------------------|
| 期間経過:          | • 指定する期間 は、指定された期間内のすべての期間にル<br>ールを適用します。期間は日数で示されます。言い換え<br>ると、ルールは、任意の指定された期間について必ず真<br>でなければなりません。例えば、30 日という期間内にど<br>の顧客にも最大で 3 件のオファーを送ることができると<br>いうルールを作成します。 Contact Optimization は、任意<br>の 30 日という枠で、(コンタクト履歴内のオファーも考<br>慮して)最適化されたオファーが 3 件を超えることは許<br>可しません。期間をこのように「スライディング・ウィ<br>ンドウ」で解釈すると、オファーのプレゼンテーション<br>戦略を思うままに制御できます。<br>「0」 は「この最適化期間」を表します。このオプショ<br>$\bullet$<br>ンは、Contact Optimization セッションに参加するすべて<br>のキャンペーンの推奨コンタクトの期間全体にわたって<br>行われるオファーの最小数と最大数を設定します。つま<br>り、PCT 内の最初の推奨日と最後の推奨日の間というこ<br>とです。 0 という値を使用すると、スライディング・ウ<br>ィンドウは使用されません。最適化期間全体が 1 つの時<br>間枠と見なされます。さらに、コンタクト履歴は考慮さ<br>れません。 |
| チャネルからのパッケージ数: | 「任意のチャネル」は、配信チャネルに関係なくオファ<br>ーに適用されます。<br>「チャネル名」 は、ルールを、指定したチャネルのみの<br>オファーに限定します。                                                                                                    |
| 次の数以下:         | 各顧客に送信可能なパッケージの最大数を、ここに入力する<br>値までに制限します。                                                                                                    |

### 「最大パッケージ数」ルールの例

「セグメント内の各顧客: 最近の口座、期間経過: *30* 日、チャネルからのパッケー ジ数: 任意のチャネル 範囲: 最小 *0* 最大 *2*。」このルールは、最近口座を開設した 顧客に対するパッケージの数が、任意の 30 日期間中に 2 つ以下になるように、最 適化済みコンタクト・リストのコンタクトを制限します。

「セグメント内の各顧客: 任意の顧客、期間経過: *30* 日 チャネルからのパッケージ 数: *E* メール 範囲: 最小 *0* 最大 *5*。」このルールは、顧客が受け取る E メール・ パッケージの数が、任意の 30 日期間中に 5 つまでに制限されるようにします。

# 「最大重複オファー」ルール

「最大重複オファー」ルールを使用して、顧客が特定の期間内にチャネルから同一 オファーを受け取る回数を制限します。

1 つのオファー・セット内のすべてのオファーを対象に、1 つの「最大重複オファ ー」ルールを作成できます。例えば、1 つのオファー・セットに対して 1 つの「最 <span id="page-53-0"></span>大重複オファー」ルールを作成するとします。最大値を 0 に設定すると、各顧客は いずれのオファーも 1 回だけ受け取ることができます。重複は 0 ですが、個人は 多くの別個のオファーを取得できます。

このルールを使用して、異なるチャネルを介して同じ個人に送られる可能性のある 重複するオファーの数を制限します。すべてのオファーを表すスマート・オファ ー・リストを Campaign に作成することで、あらゆるオファーの重複を防ぐことが できます。例えば、このルールを使用すると、E メールを通じて顧客にあるオファ ーを送信する場合、1 カ月以内にその顧客に同じオファーが通常のメールで送信さ れないようにすることができます。

# 「最大重複オファー」ルールの定義

「最大重複オファー」ルールを構成する際に入力する値についての詳細な説明 (例 を含む)。

表 *8.* 「最大重複オファー」ルールのフィールドの定義

| フィールド               | 値                                                                                                    |
|---------------------|----------------------------------------------------------------------------------------------------|
| セグメント内の各顧客:         | 「任意の顧客」は、ルールをすべての顧客に適用しま<br>$\bullet$<br>す。                                                                                                    |
|                     | 「セグメント名」 は、ルールをユーザーが選択したセグ<br>メントの顧客に限定します。                                                                                                    |
| チャネルからの重複オファー<br>数: | 「任意のチャネル」は、配信チャネルに関係なくオファ<br>ーに適用されます。                                                                                                    |
|                     | 「チャネル名」 は、ルールを、指定したチャネルのみの<br>オファーに限定します。                                                                                                    |
| 期間経過:               | 指定する期間 は、指定された期間内のすべての期間にル<br>ールを適用します。期間は日数で示されます。言い換え<br>ると、ルールは、任意の指定された期間について必ず真<br>でなければなりません。例えば、30日という期間内にど<br>の顧客にも最大で 3 件のオファーを送ることができると<br>いうルールを作成します。 Contact Optimization は、任意<br>の 30 日という枠で、(コンタクト履歴内のオファーも考<br>慮して)最適化されたオファーが 3 件を超えることは許<br>可しません。期間をこのように「スライディング・ウィ<br>ンドウ」で解釈すると、オファーのプレゼンテーション<br>戦略を思うままに制御できます。 |
|                     | 「0」 は「この最適化期間」を表します。このオプショ<br>ンは、Contact Optimization セッションに参加するすべて<br>のキャンペーンの推奨コンタクトの期間全体にわたって<br>行われるオファーの最小数と最大数を設定します。つま<br>り、PCT 内の最初の推奨日と最後の推奨日の間というこ<br>とです。 0 という値を使用すると、スライディング・ウ<br>ィンドウは使用されません。最適化期間全体が 1 つの時<br>間枠と見なされます。さらに、コンタクト履歴は考慮さ<br>れません。                                                                        |

<span id="page-54-0"></span>表 *8.* 「最大重複オファー」ルールのフィールドの定義 *(*続き*)*

| フィールド                 | 値                                                                                                    |
|-----------------------|----------------------------------------------------------------------------------------------------|
| オファー/オファー・リストに<br>ついて | 「任意のオファー」は、すべてのオファーに適用されま<br>す。<br>• 「オファー/オファー・リスト」 は、ルールを、ユーザー<br>が選択した特定のオファーまたはオファー・リストに限<br>定します。<br>• 「オファー・バージョン」 は、ルールを、ユーザーが照<br>会ビルダーで指定したオファー属性を持つオファー・バ<br>ージョンに限定します。オファー・バージョンは、ルー<br>ルのスコープを決めて、パラメーター化されたオファー<br>属性を使用して定義された特定のオファー・バージョン<br>のみにそのルールを適用するときに使用します。 |
| 次の数以下:                | 各顧客に送信可能な重複オファーの最大数を、ここに入力す<br>る値までに制限します。この値を 1 に設定すると、顧客は<br>同一オファーを最大 2 回 (重複 1 回を示す) 受け取りま<br>す。重複オファーの可能性を排除するには、値ゼロを使用し<br>ます。                                                                                                    |

### 「最大重複オファー」ルールの例

「セグメント内の各顧客: 高評価の顧客、チャネルからの重複オファー数: 任意のチ ャネル 期間経過: *30* 日 オファー/オファー・リストについて: 任意のオファー 次 の数以下: *4*。」このルールは、任意の 30 日期間中に、高評価の顧客の最適化済み コンタクト・リストに、同一オファーを 4 つだけ入れることができるようにしま す。

「セグメント内の各顧客: 任意の顧客、チャネルからの重複オファー数: ダイレク ト・メール 期間経過: *30* 日 オファー/オファー・リストについて: 任意のオファー 次の数以下: *2*。」このルールは、任意の 30 日期間中に、各顧客の最適化済みコン タクト・リストに、同一オファーを 2 つだけ入れることができるようにします。

「セグメント内の各顧客: 任意の顧客、チャネルからの重複オファー数: 任意のチャ ネル 期間経過: *30* 日 オファー/オファー・リストについて: ブローカー商品 次の 数以下: *3*。」このルールは、任意の 30 日期間中に、各顧客の最適化済みコンタク ト・リストに、4 つ (1 つのオリジナルと 3 つの重複) 以下の同一ブローカー商品 オファーを入れることができるようにします。

「セグメント内の各顧客: 任意の顧客、チャネルからの重複オファー数: 任意のチャ ネル 期間経過: *90* 日 オファー/オファー・リストについて: ブローカー商品 *=* 無 料相談 次の数以下: *2*。」このルールは、任意の 90 日期間中に、各顧客の最適化済 みコンタクト・リストに、3 つ (1 つのオリジナルと 2 つの重複) 以下の無料相談 ブローカー商品オファーを入れることができるようにします。

## 「**A** と **B** を共に送らない」ルール

「A と B を共に送らない」ルールを使用して、顧客が一定の期間中に一対のオフ ァーを一緒に受け取らないようにします。

<span id="page-55-0"></span>このルールは、顧客のセグメント、チャネル、またはオファー・セットごとに詳細 化することができます。

このルールは、両立しないオファーが同じコンタクトに送信されることを防ぐため に使用します。オファー・セットを指定する場合は、最初のオファー・セットのオ ファーが、同じ受信者に 2 番目のオファー・セットのいずれかのオファーと共に送 られないようにすることを指定できます。

このルールは、同じ個人に矛盾するオファーが送信されることを防ぐことで、顧客 に対するメッセージの一貫性を確保するのに役立ちます。顧客が常に特定のタイプ のオファーを取得している場合、このルールで、顧客が引き続きそのタイプのオフ ァーを確実に取得できるようにします。例えば、同じ個人に対して、60 日の期間中 に、「新しい電話機への更新」に対して「電話の契約プランのアップグレード」と いう矛盾するオファーを送る必要はありません。「すべてのセグメントの各顧客 は、60 日以内に「新しい電話機への更新」に関するすべてのチャネルからの対話 A と、「電話の契約プランのアップグレード」に関するすべてのチャネルからの対話 B を共に受け取ることはできない」というルールを作成してください。

# 「**A** と **B** を共に送らない」ルールの定義

「A と B を共に送らない」ルールを構成する際に入力する値についての詳細な説 明 (例を含む)。

| フィールド                  | 値                                                                                                    |
|------------------------|----------------------------------------------------------------------------------------------------|
| セグメント内の各顧客:            | $\bullet$<br>「任意の顧客」は、ルールをすべての顧客に適用しま<br>す。<br>• 「セグメント名」 は、ルールをユーザーが選択したセグ<br>メントの顧客に限定します。                                                                                                    |
| チャネルからオファーを受信:         | 「任意のチャネル」は、配信チャネルに関係なくオファ<br>$\bullet$<br>ーに適用されます。<br>• 「チャネル名」 は、ルールを、指定したチャネルのみの<br>オファーに限定します。                                                                                                    |
| オファー/オファー・リストに<br>ついて  | • 「任意のオファー」は、すべてのオファーに適用されま<br>す。<br>「オファー/オファー・リスト」 は、ルールを、ユーザー<br>が選択した特定のオファーまたはオファー・リストに限<br>定します。<br>• 「オファー・バージョン」 は、ルールを、ユーザーが照<br>会ビルダーで指定したオファー属性を持つオファー・バ<br>ージョンに限定します。オファー・バージョンは、ルー<br>ルのスコープを決めて、パラメーター化されたオファー<br>属性を使用して定義された特定のオファー・バージョン<br>のみにそのルールを滴用するときに使用します。 |
| 次のチャネルからのオファー<br>受信不可: | 「任意のチャネル」は、配信チャネルに関係なくオファ<br>$\bullet$<br>ーに適用されます。<br>• 「チャネル名」 は、ルールを、指定したチャネルのみの<br>オファーに限定します。                                                                                                    |

表 *9.* 「*A* と *B* を共に送らない」ルールのフィールドの定義

表 *9.* 「*A* と *B* を共に送らない」ルールのフィールドの定義 *(*続き*)*

| フィールド                 | 値                                                                                                    |
|-----------------------|----------------------------------------------------------------------------------------------------|
| 期間内:                  | - 指定する期間 は、指定された期間内のすべての期間にル<br>ールを適用します。期間は日数で示されます。言い換え<br>ると、ルールは、任意の指定された期間について必ず真<br>でなければなりません。例えば、30日という期間内にど<br>の顧客にも最大で 3 件のオファーを送ることができると<br>いうルールを作成します。 Contact Optimization は、任意<br>の 30 日という枠で、(コンタクト履歴内のオファーも考<br>慮して)最適化されたオファーが 3 件を超えることは許<br>可しません。期間をこのように「スライディング・ウィ<br>ンドウ」で解釈すると、オファーのプレゼンテーション<br>戦略を思うままに制御できます。<br>「0」 は「この最適化期間」を表します。このオプショ<br>ンは、Contact Optimization セッションに参加するすべて<br>のキャンペーンの推奨コンタクトの期間全体にわたって<br>行われるオファーの最小数と最大数を設定します。つま<br>り、PCT 内の最初の推奨日と最後の推奨日の間というこ<br>とです。 0 という値を使用すると、スライディング・ウ<br>ィンドウは使用されません。最適化期間全体が 1 つの時<br>間枠と見なされます。さらに、コンタクト履歴は考慮さ<br>れません。 |
| オファー/オファー・リストに<br>ついて | 「任意のオファー」は、すべてのオファーに適用されま<br>す。                                                                                                    |
|                       | 「オファー/オファー・リスト」 は、ルールを、ユーザー<br>が選択した特定のオファーまたはオファー・リストに限<br>定します。                                                                                                    |
|                       | • 「オファー・バージョン」 は、ルールを、ユーザーが照<br>会ビルダーで指定したオファー属性を持つオファー・バ<br>ージョンに限定します。オファー・バージョンは、ルー<br>ルのスコープを決めて、パラメーター化されたオファー<br>属性を使用して定義された特定のオファー・バージョン<br>のみにそのルールを適用するときに使用します。                                                                                                    |

### 「**A** と **B** を共に送らない」ルールの例

「セグメント内の各顧客: ワイヤレス、チャネルからのオファーを受信: すべてのチ ャネル オファー/ オファー・リストについて: 新しい電話機への更新 次のチャネル からのオファーを受信不可: すべてのチャネル 期間内: *90* 日 オファー/オファー・ リストについて: 電話の契約プランのアップグレード。」このルールは、それ以前の 90 日以内に新しい電話機への更新オファーを受け取った顧客に対する電話の契約プ ランのアップグレード・オファーを、最適化済みコンタクト・リストから削除しま す。

「セグメント内の各顧客: すべてのセグメント、チャネルからのオファーを受信: す べてのチャネル オファー/オファー・リストについて: 利率 *> 10%* 次のチャネルか らのオファーを受信不可: すべてのチャネル 期間内: *60* 日 オファー/オファー・リ ストについて: 利率 *< 5%*。」このルールは、それ以前の 60 日以内に 10% を超え る利率のオファーを受け取った顧客に対する 5% 未満の利率のオファーを、最適化

済みコンタクト・リストから削除します。

# <span id="page-57-0"></span>「**A** の後に **B** を送らない」ルール

「A の後に B を送らない」ルールを使用して、1 つのオファーを受け取ったばか りの顧客が、一定の期間中はもう 1 つのオファーを受け取らないようにします。こ のルールでは、2 つ目のオファーを受け取った顧客が最初のオファーを受け取るこ とが阻止されることはありません。

「A の後に B を送らない」ルールは単一方向です。つまり、1 つの方向限定でオ ファーを抑止します。「A と B を共に送らない」ルールは双方向です。つまり、 これらのオファーは並び順に関係なく共に送ることができません。「A の後に B を送らない」ルールは、顧客のセグメント、チャネル、またはオファー・セットご とに詳細化することができます。

このルールを使用して、オファーの順序を顧客サービスの観点から筋が通っている ものにする必要があります。例えば、オファーを下位層と高位層に分類します。こ のルールを使用して、高位層のオファーを受け取る顧客が、同じ 30 日期間中に後 続の下位層のオファーを受け取ることを阻止できます。

以下は、このルールで適用可能な特定の制約の例です。

- 良いオファーの後に、それよりも劣るオファーを送らない。例えば、マイレー ジ・サービスを受けるための 10,000 マイル数のオファーを送信した後には、 5,000 マイル数のオファーを送信しないようにします。
- v 否定的なオファーの後に、肯定的なオファーを送らない。例えば、クレジット・ カードの信用限度額を引き下げた数日後に、組み合わせ販売オファーを送信しな いようにします。

# 「**A** の後に **B** を送らない」ルールの定義

「A の後に B を送らない」ルールを構成する際に入力する値についての詳細な説 明 (例を含む)。

| フィールド                  | 値                                           |
|------------------------|---------------------------------------------|
| セグメント内の各顧客:            | 「任意の顧客」は、ルールをすべての顧客に適用しま<br>す。              |
|                        | 「セグメント名」 は、ルールをユーザーが選択したセグ<br>メントの顧客に限定します。 |
| チャネルからのオファーを最<br>初に受信: | 「任意のチャネル」は、配信チャネルに関係なくオファ<br>ーに適用されます。      |
|                        | 「チャネル名」 は、ルールを、指定したチャネルのみの<br>オファーに限定します。   |

表 *10.* 「*A* の後に *B* を送らない」ルールのフィールドの定義

表 *10.* 「*A* の後に *B* を送らない」ルールのフィールドの定義 *(*続き*)*

| フィールド                     | 値                                                                                                    |
|---------------------------|----------------------------------------------------------------------------------------------------|
| オファー/オファー・リストに<br>ついて     | 「任意のオファー」は、すべてのオファーに適用されま<br>す。<br>「オファー/オファー・リスト」 は、ルールを、ユーザー                                                                                                    |
|                           | が選択した特定のオファーまたはオファー・リストに限<br>定します。<br>「オファー・バージョン」 は、ルールを、ユーザーが照<br>会ビルダーで指定したオファー属性を持つオファー・バ<br>ージョンに限定します。オファー・バージョンは、ルー<br>ルのスコープを決めて、パラメーター化されたオファー<br>属性を使用して定義された特定のオファー・バージョン<br>のみにそのルールを適用するときに使用します。                                                                                                    |
| 次のチャネルからのオファー<br>を後で受信不可: | 「任意のチャネル」は、配信チャネルに関係なくオファ<br>ーに適用されます。<br>• 「チャネル名」は、ルールを、指定したチャネルのみの<br>オファーに限定します。                                                                                                    |
| 期間内:                      | • 指定する期間 は、指定された期間内のすべての期間にル<br>ールを適用します。期間は日数で示されます。言い換え<br>ると、ルールは、任意の指定された期間について必ず真<br>でなければなりません。例えば、30日という期間内にど<br>の顧客にも最大で 3 件のオファーを送ることができると<br>いうルールを作成します。 Contact Optimization は、任意<br>の 30 日という枠で、(コンタクト履歴内のオファーも考<br>慮して)最適化されたオファーが 3 件を超えることは許<br>可しません。期間をこのように「スライディング・ウィ<br>ンドウ」で解釈すると、オファーのプレゼンテーション<br>戦略を思うままに制御できます。<br>• 「0」 は「この最適化期間」を表します。このオプショ<br>ンは、Contact Optimization セッションに参加するすべて<br>のキャンペーンの推奨コンタクトの期間全体にわたって<br>行われるオファーの最小数と最大数を設定します。 つま<br>り、PCT 内の最初の推奨日と最後の推奨日の間というこ<br>とです。 0 という値を使用すると、スライディング・ウ<br>ィンドウは使用されません。最適化期間全体が 1 つの時<br>間枠と見なされます。さらに、コンタクト履歴は考慮さ |
| オファー/オファー・リストに<br>ついて     | れません。<br>「 <b>任意のオファー</b> 」は、すべてのオファーに適用されま<br>す。<br>「オファー/オファー・リスト」 は、ルールを、ユーザー<br>が選択した特定のオファーまたはオファー・リストに限<br>定します。<br>「オファー・バージョン」 は、ルールを、ユーザーが照<br>会ビルダーで指定したオファー属性を持つオファー・バ<br>ージョンに限定します。オファー・バージョンは、ルー<br>ルのスコープを決めて、パラメーター化されたオファー<br>属性を使用して定義された特定のオファー・バージョン<br>のみにそのルールを適用するときに使用します。                                                                                                    |

### <span id="page-59-0"></span>「**A** の後に **B** を送らない」ルールの例

「セグメント内の各顧客: すべてのセグメント、チャネルからのオファーを最初に受 信: すべてのチャネル オファー/オファー・リストについて: プラチナ・カード 次 のチャネルからのオファーを後で受信不可: すべてのチャネル 期間内: *90* 日 オフ ァー/オファー・リストについて: ゴールド・カード。」このルールは、それ以前の 90 日以内にプラチナ・カード・オファーを最初に受信している顧客に対するゴール ド・カード・オファーを、最適化済みコンタクト・リストから削除します。

「セグメント内の各顧客: すべてのセグメント、チャネルからのオファーを最初に受 信: すべてのチャネル オファー/オファー・リストについて: *CreditLimitReduction* 次 のチャネルからのオファーを後で受信不可: すべてのチャネル 期間内: *90* 日 オフ ァー/オファー・リストについて: *CrossSellCreditCardInsurance*。」このルールは、そ れ以前の 90 日以内に信用限度額の引き下げ通知を最初に受信している顧客から、 クレジット・カード保険に関するすべてのオファーを削除します。

# 「**A** を送った場合のみ **B** を送る」ルール

「A を送った場合のみ B を送る」ルールを使用して、元のオファーを送らない場 合に後続オファーが送られないようにします。

Contact Optimization は、オファー A を送らないと、オファー B を送ることができ ません。 Contact Optimization がオファー B に対してオファー・セットを使用する と、そのセットと一致するオファーがあった場合に、そのオファーにルールが適用 されます。オファー A に対してオファー・セットを使用する場合、そのセット内の どのオファーも、すべての推奨オファー B の要件を満たします。言い換えると、単 一の元のオファーは、後続オファーをいくつでも許可します。このルールにより、 関連オファーの順序付けを制御することができます。例えば、オファー A が受信者 に送られる場合にのみオファー B を受信者に送ることを指定することができます。 このルールにより、最適化戦略内のコミュニケーションの後続ウェーブを管理する ことができます。

マーケティング調査では、リンクされた 2 つのコミュニケーションで達成可能なリ フトは、個別のコミュニケーションより成功の確率が高いことを示しています。例 えば、サービス担当員からの勧誘電話とその後のダイレクト・メールなどです。「A を送った場合のみ B を送る」ルールにより、リンクされたオファーを推奨すること が可能になり、受信者がオファー A を受け取った場合にのみ、オファー B が送ら れるようにすることができます。したがって、オファー A だけを送るか、オファー A と B を一緒に送ることはできますが、オファー B だけを送ることはできませ ん。例えば、ダイレクト・メールを使ってまずオファーを送り、その後にテレマー ケティング・コールを行う場合は、テレマーケティング・コールをオファー B とし て作成し、ダイレクト・メールをオファー A として作成します。顧客がダイレク ト・メールを受け取ることができないと Contact Optimization が判断した場合、そ のペアとなっていたテレマーケティング・コールはこのルールによって自動的に消 去されます。

オファー 1、オファー 2 という 2 つのオファーがあり、それらを一緒に送るか、 またはどちらも送らない場合、「A を送った場合のみ B を送る」ルールを 2 つ作

<span id="page-60-0"></span>成することができます。「オファー 2 を送った場合のみオファー 1 を送る」とい うルールを 1 つ作成し、「オファー 1 を送った場合のみオファー 2 を送る」とい うルールをもう 1 つ作成します。オファーは Contact Optimization によって両方送 られるか、あるいはどちらも送られません。このシナリオでは、Contact Optimization によって、十分なコンタクト機会が必要なチャネルに存在し、オファー 1 とオファー 2 の両方が送られるようにします。また、Contact Optimization は、 オファーの組み合わせ (代わりにそれらのチャネルで送ることができる他の代替オ ファーではない) が最適なものとなるようにします。

このルールは、ある 1 つのオファーが別のもう 1 つのオファーに常に先行しなけ ればならないときに使用します。

「A を送った場合のみ B を送る」ルールの有効範囲は常に、現行の最適化期間で す。つまり、Contact Optimization は、Contact Optimization セッション内の推奨コン タクトだけを検討します。過去にオファー A が送られている場合、オファー B は Contact Optimization によって送られません。このルールにより、現行の Contact Optimization セッション中に検討される推奨トランザクション内でオファー A が選 択される場合にのみオファー B が選択されるようになります。このルールでは、オ ファー A が既に受け取られたかどうかを確認するためのコンタクト履歴の参照は行 われません。

# 「**A** を送った場合のみ **B** を送る」ルールの定義

「A を送った場合のみ B を送る」ルールを構成するときに入力する値の詳細。例 もあります。

| フィールド                 | 値                                                                                                    |
|-----------------------|----------------------------------------------------------------------------------------------------|
| セグメント内の各顧客            | 「任意の顧客」は、ルールをすべての顧客に適用しま<br>$\bullet$<br>す。                                                            |
|                       | • 「セグメント名」 は、ルールをユーザーが選択したセグ<br>メントの顧客に限定します。                                                          |
| 次のチャネルからのオファー<br>を受信可 | 「任意のチャネル」は、配信チャネルに関係なくオファ<br>$\bullet$<br>ーに適用されます。                                                    |
|                       | 「チャネル名」 は、ルールを、指定したチャネルのみの<br>オファーに限定します。                                                              |
| オファー/オファー・リストに<br>ついて | 「任意のオファー」は、このフィールドのすべてのオフ」<br>ァーおよびオファー・リストが Contact Optimization によ<br>って検討されることを指定します。               |
|                       | 「オファー/オファー・リスト」は、選択するオファーま<br>たはオファー・リストにこのフィールドを制限します。                                                |
|                       | • 「オファー・バージョン」は、照会ビルダーで指定する<br>オファー属性値 (パラメーター化されたオファー属性を含<br>む) が含まれているオファーにルールを制限します。                |
|                       | 注: このオファーは、後続オファーの前提条件オファーで<br>す。このフィールドでオファー・リストを選択すると、その<br>リスト内のオファーは、推奨されるすべての後続オファーの<br>要件を満たします。 |

表 *11.* 「*A* を送った場合のみ *B* を送る」ルールのフィールド定義

表 *11.* 「*A* を送った場合のみ *B* を送る」ルールのフィールド定義 *(*続き*)*

| フィールド                    | 値                                                                                                    |
|--------------------------|----------------------------------------------------------------------------------------------------|
| チャネルからのオファーを受<br>信する場合のみ | 「任意のチャネル」は、配信チャネルに関係なくオファ<br>$\bullet$<br>ーに適用されます。                                                                                                    |
|                          | 「チャネル名」 は、ルールを、指定したチャネルのみの<br>オファーに限定します。                                                                                                    |
| オファー/オファー・リストに<br>ついて    | • 「任意のオファー」は、このフィールドのすべてのオフ<br>ァーおよびオファー・リストが Contact Optimization によ<br>って検討されることを指定します。                                                                                                    |
|                          | • 「オファー/オファー・リスト」は、選択するオファーま<br>たはオファー・リストにこのフィールドを制限します。<br>このオファーは、2番目のオファー・フィールドのオフ<br>ァーの前提条件オファーです。このフィールドでオファ<br>ー・リストが選択されると、そのリスト内のオファー<br>は、2 番目のオファー・フィールドで推奨されるすべて<br>のオファーの要件を満たします。 |
|                          | • 「オファー・バージョン」は、照会ビルダーで指定する<br>オファー属性値 (パラメーター化されたオファー属性を含<br>む) が含まれているオファーにルールを制限します。                                                                                                    |
|                          | 注: このオファーは、後続オファーです。後続オファーにオ<br>ファー・リストを使用すると、顧客に送られるそのリスト内<br>のすべてのオファーにルールが適用されます。                                                                                                    |

### 「**A** を送った場合のみ **B** を送る」ルールの例

「セグメント「新規顧客」内の各顧客は、オファー/オファー・リスト「初期」につ いてチャネル「*E* メール」からオファーを受信する場合のみ、オファー/オファー・ リスト「後続」についてチャネル「*E* メール」からオファーを受信できます。」こ のルールにより、「新規顧客」セグメントの顧客に「初期」オファーが送られない 限り、「後続」オファーが送られないようになります。

「セグメント「任意のセグメント」内の各顧客は、オファー・バージョン「宛先 *=* オーランド、フロリダ」についてチャネル「ダイレクト・メール」からオファーを 受信する場合のみ、オファー/オファー・リスト「ディズニーでのフリー・ナイト」 についてチャネル「テレマーケティング・コール」からオファーを受信できま す。」このルールでは、空の旅のオファーに「宛先」というパラメーター化された 属性があります。このルールにより、宛先としてオーランド、フロリダが指定され ているオファーが送られた顧客だけが、ウォルト・ディズニー・ワールド・リゾー トでのフリー・ナイトのオファーを受信するようになります。

# ルール定義

ルール定義では、ルールのスコープを作成したり、そのスコープに対して実行する アクションを決定したりすることができます。

ルールのスコープは、そのルールに影響を受ける推奨コンタクトのセットです。ス コープは、顧客、オファー、チャネル、時間など、さまざまなディメンションを使 用して指定できます。

<span id="page-62-0"></span>例えば、スコープは、以下に示すようなコンタクトのセットとして定義します。

- 「低評価」と呼ばれるセグメント内にある
- E メール・チャネルを通じてコンタクトされた
- 10% 割引のオファーを受けた

各顧客用の最大オファー数のルールを定義すると、このコンタクト・セットはこの ようなコミュニケーションを絶対に 1 カ月に 2 件以上受け取らないようにするこ とができます。

このセクションでは、次に示す 3 つの主なルール定義について説明します。

v セグメント - ルールのスコープを、特定の顧客およびオーディエンス ID に関す るものに限定する

セグメントは、「顧客」、「各顧客の最小/最大オファー数」、「パッケージの最 大数」、「最大複製オファー」、「一意のオファーの最小数」、「A と B を共 に送らない」、「A の後に B を送らない」、および「A を送った場合のみ B を送る」の各ルールについて使用できます。

• オファー・リスト - ルールを特定のオファーに適用する

オファー・リストは、「顧客」、「最小/最大オファー数キャパシティー」、「カ スタム・キャパシティー」、「最小/最大総コスト」、「各顧客の最小/最大オファ ー数」「最大複製オファー」、「一意のオファーの最小数」、「A と B を共に 送らない」、「A の後に B を送らない」、および「A を送った場合のみ B を 送る」の各ルールについて使用できます。

v オファー・バージョン - ルールをオファー属性値によって定義されたとおりの、 特定のオファー・バージョンにのみ適用する

オファー・バージョンは、「顧客」、「最小/最大オファー数キャパシティー」、 「カスタム・キャパシティー」、「各顧客の最小/最大オファー数」「最大複製オ ファー」、「一意のオファーの最小数」、「A と B を共に送らない」、「A の 後に B を送らない」、および「A を送った場合のみ B を送る」の各ルールにつ いて使用できます。

『最適化ルール内のセグメント』

- 60 [ページの『最適化ルールのセグメントの使用』](#page-63-0)
- 61 [ページの『最適化ルールのオファー・リスト』](#page-64-0)
- 62 [ページの『最適化ルールの中のオファー・リストの使用』](#page-65-0)

## 最適化ルール内のセグメント

ルール定義で指定したセグメントで、アクションを実行できます。

一部の最適化ルールでは、ルール定義で戦略的セグメントを指定できます。戦略的 セグメントは、Campaign で作成され、Contact Optimization 内で使用できます。セ グメントまたは戦略的セグメントは、何らかの意味のある方法でグループ化され た、(いずれも同じオーディエンス・レベルにある) オーディエンス ID のセットで す。例えば、すべての女性のコンタクトをグループ化した「女性」というセグメン

<span id="page-63-0"></span>トを作成できます。また、3 カ月間に \$1000 を超える支払いのあったすべてのコン タクトをグループ化した「高評価」という別のセグメントを設けることもできま す。

例えば、すべての「高評価」のコンタクトが毎月少なくとも 3 通の E メール・オ ファーを受け取ることを指定したルールを作成します。

注**:** 最適化ルールは、すべての顧客に適用されることも、単一の戦略的セグメント に適用されることもあります。最適化ルールを複数の戦略的セグメントに適用する 場合は、以下のいずれかのアクションを実行してください。

- v 必要なすべてのコンタクトを含めた新しい戦略的セグメントを Campaign で作成 します。
- v ルールのコピーを複数 (そのルールを適用する戦略セグメントそれぞれに 1 つず つ) 作成します。

戦略的セグメントについて詳しくは、「*IBM Campaign*ユーザー・ガイド」を参照し てください。

IBM Interact を使用している場合、Contact Optimization でスマート・セグメントを 使用することはできません。

#### 関連タスク:

『最適化ルールのセグメントの使用』

#### 関連資料:

- 37 [ページの『「顧客」ルールの定義』](#page-40-0)
- 45 ページの『「各顧客の最小/[最大オファー数」ルールの定義』](#page-48-0)
- 48 [ページの『「最大パッケージ数」ルールの定義』](#page-51-0)
- 50 [ページの『「最大重複オファー」ルールの定義』](#page-53-0)
- 52 ページの『「A と B [を共に送らない」ルールの定義』](#page-55-0)
- 54 ページの『「A の後に B [を送らない」ルールの定義』](#page-57-0)

57 ページの『「A を送った場合のみ B [を送る」ルールの定義』](#page-60-0)

# 最適化ルールのセグメントの使用

ルール定義で指定したセグメントで、アクションを実行できます。

### 手順

1. 最適化ルールのページの「ルール定義」セクションで「セグメント」をクリック します。

ブランクのフィールドと「選択」ボタンが表示されます。

2. 「選択」をクリックします。

「セグメントの追加/削除」ウィンドウが表示されます。

- 3. セグメントを選択します。
- 4. 「承認して閉じる」をクリックします。

<span id="page-64-0"></span>このセグメント「セグメント」フィールドにデータが設定されます。 Contact Optimization は、最適化セッションを実行したときにセグメントの制約 を適用します。

関連概念:

59 [ページの『最適化ルール内のセグメント』](#page-62-0)

#### 関連資料:

37 [ページの『「顧客」ルールの定義』](#page-40-0)

- 45 ページの『「各顧客の最小/[最大オファー数」ルールの定義』](#page-48-0)
- 48 [ページの『「最大パッケージ数」ルールの定義』](#page-51-0)
- 50 [ページの『「最大重複オファー」ルールの定義』](#page-53-0)
- 52 ページの『「A と B [を共に送らない」ルールの定義』](#page-55-0)
- 54 ページの『「A の後に B [を送らない」ルールの定義』](#page-57-0)
- 57 ページの『「A を送った場合のみ B [を送る」ルールの定義』](#page-60-0)

## 最適化ルールのオファー・リスト

最適化ルールでオファー・リストを使用して、単一のルールを複数のオファーに適 用します。

オファー・リストは、関連するオファーをグループ化したものであり、組織的な目 的で作成可能です。オファー・リストは Campaign で定義され、オファーを定義す る際に Contact Optimization 内で使用できます。次の 2 種類のオファー・リストが あります。

- v 静的オファー・リスト。編集しない限り変更されない、事前定義されたオファ ー・リスト。
- スマート・オファー・リスト。動的なオファー・リスト。スマート・リストの内 容は、スマート・リストの基準を満たす新しいオファーがこのオファー・リスト に自動的に追加されると変化します。スマート・オファー・リストを使用する と、最適化ルールにとって重要なオファーの主要な特性を定義する基準を指定で きます。

多くの場合、スマート・オファー・リストは Contact Optimization で使用します。 スマート・オファー・リストは、Contact Optimization セッションの実行時に評価さ れます。スマート・オファー・リストは、オファーの照会を現行で満たす Campaign 内の任意のオファーに解決されます。静的オファー・リストには、その静的オファ ー・リストの作成時にユーザーが指定したオファーのみが含まれます。静的オファ ー・リストは、修正を加えない限り、時間が経過しても変化しません。

例えば、12 月および 1 月の割引航空料金に関するすべてのオファーを含んだ「ホ リデー・トラベル」というオファー・リストがあるとします。個人が 12 月に受け 取ることのできる「ホリデー・トラベル」のオファーの数を、2 つまでに制限する 最適化ルールを作成できます。

このオファー・リストが静的である (かつ、その他すべてのルール基準が変わらな い) 場合、Contact Optimization セッションの各実行には同じオファーが組み込まれ ます。このオファー・リストがスマート・オファー・リストである場合、Contact

<span id="page-65-0"></span>Optimization セッションの各実行に組み込まれるオファーは、スマート・オファー・ リストの基準を満たす新しいオファーが作成されたかどうかに応じて異なります。 この場合、Contact Optimization セッションの後続の実行では、追加のオファーが生 じます。

スマート・オファー・リストの例として、「ローンのオファー」が考えられます。 「ローン商品のオファー」フォルダーおよびそのサブフォルダー内のすべてのオフ ァーが組み込まれるように、スマート・リストを定義します。個人が、所定の 60 日期間中に、2 つを超えるローンのオファーを受け取ることを制限するルールを作 成できます。このルールにより、短期間の間に複数のクレジット・オファーを受け 取った個人が、クレジットを使い過ぎるというリスクを回避します。このスマー ト・オファー・リストには、作成されたすべての新しいローン商品が自動的に組み 込まれます。このルールを使用して定期的に実行する Contact Optimization セッシ ョンには、常にローン商品のオファーの最新のリストがあることになります。

オファー・リストの定義について詳しくは、「*IBM Campaign* ユーザー・ガイド」 を参照してください。

#### 関連タスク:

『最適化ルールの中のオファー・リストの使用』

#### 関連資料:

 [ページの『「顧客」ルールの定義』](#page-40-0) ページの『「最小/[最大オファー数キャパシティー」ルールの定義』](#page-43-0) [ページの『カスタム・キャパシティー・ルールの定義』](#page-46-0) ページの『「各顧客の最小/[最大オファー数」ルールの定義』](#page-48-0) [ページの『「最大重複オファー」ルールの定義』](#page-53-0) ページの『「A と B [を共に送らない」ルールの定義』](#page-55-0) ページの『「A の後に B [を送らない」ルールの定義』](#page-57-0) ページの『「A を送った場合のみ B [を送る」ルールの定義』](#page-60-0)

# 最適化ルールの中のオファー・リストの使用

最適化ルールでオファー・リストを使用して、単一のルールを複数のオファーに適 用します。

#### 手順

1. 最適化ルールのページの「ルール定義」セクションで「オファー」をクリックし ます。

ブランクのフィールドと「選択」ボタンが表示されます。

2. 「選択」をクリックします。

「オファーの選択」ウィンドウが表示されます。 3. オファー・リストを 1 つ選択します。

オファー・リストは、複数のオファーの絵のアイコン コレ で識別されます。

「スマート・オファー・リスト」アイコン エコ には、虫眼鏡が描かれていま す。

4. 「承認して閉じる」をクリックします。

### タスクの結果

オファー・リストから、「オファー」フィールドにデータが設定されます。 Contact Optimization は、Contact Optimization セッションを実行したときにオファー・リス トの制約を適用します。

#### 関連概念:

61 [ページの『最適化ルールのオファー・リスト』](#page-64-0)

#### 関連資料:

37 [ページの『「顧客」ルールの定義』](#page-40-0)

- 40 ページの『「最小/[最大オファー数キャパシティー」ルールの定義』](#page-43-0)
- 43 [ページの『カスタム・キャパシティー・ルールの定義』](#page-46-0)
- 45 ページの『「各顧客の最小/[最大オファー数」ルールの定義』](#page-48-0)
- 50 [ページの『「最大重複オファー」ルールの定義』](#page-53-0)
- 52 ページの『「A と B [を共に送らない」ルールの定義』](#page-55-0)
- 54 ページの『「A の後に B [を送らない」ルールの定義』](#page-57-0)
- 57 ページの『「A を送った場合のみ B [を送る」ルールの定義』](#page-60-0)

### 最適化ルールのオファー・バージョン

特定の最適化ルールを使用して、ルール定義の一環としてオファー・バージョンを 指定できます。このフィーチャーにより、特定のルールが適用されるオファー・バ ージョンの正確なセットを判別する照会を作成できます。

例えば、「ゴールド・クレジット・カード」オファーをパラメーター化された 「go\_to\_interest」という属性と共に保持しているとします。ルールを任意のバージョ ンの「ゴールド・クレジット・カード」オファーに適用するのではなく、 「go\_to\_interest」レートが現行のプライム・レートを下回るこのオファーのバージョ ンに対してのみ適用するとします。任意のオファー属性に基づいて照会を作成し、 そのルールの有効範囲に含まれるオファーのバージョンを正確に指定することがで きます。例えば、go to interest < 5 のように指定します。

オファー・バージョンは、パラメーター化されたオファー属性を使用して作成され る 1 つのオファーの一意のインスタンスです。パラメーター化されたオファー属性 とは、オファーがマーケティング・キャンペーンで使用される際に、ユーザーが一 意の値を指定できるオファー属性のことを指します。オファー属性の一意の順列そ れぞれが、オファー・バージョンを作成します。例えば、「ゴールド・クレジッ ト・カード」オファーには「promo interest (プロモーション金利)」レートと「go to interest (通常金利)」レートという 2 つのパラメーター化オファー属性があります。

最初のオファー属性の値は 0% または 2.9% に、後のオファー属性の値は 18.9% または 21.9% にすることができます。作成されるオファー・バージョンは、以下に 示すように合計で 4 つになります。

表 *12.* オファー・バージョンの例

| Promo interest (プロモーション金利) | 'Go to interest (通常金利) |
|----------------------------|------------------------|
| $0\%$                      | 18.9%                  |
| $0\%$                      | 21.9%                  |
| 2.9%                       | 18.9%                  |
| 2.9%                       | 21.9%                  |

次に、任意の 30 日期間中に、企業が配信する 0% 金利プロモーション・レート・ オファーの数を制限するルールを作成できます。非パラメーター化されたオファー 属性の値は、オファーの一環として事前定義されています。

例えば、Campaign 管理者が、オファー・テンプレートに「カードの種類」という名 前のパラメーター化されたオファー属性を作成するとします。ユーザーは、 Campaign 内 (例えば、「プロセスの最適化」内) のセルにオファーを割り当てると きに、オファー属性の値を指定します。この値は、「ゴールド」や「シルバー」な ど、意味のある値です。

Contact Optimization の特定のルールでは、次にこれらのオファー・バージョンを検 索できます。例えば、有効範囲に種類「ゴールド」(カードの種類=ゴールド) である すべてのフィールドを含む「顧客」ルールを作成できます。オファー・バージョン の照会ビルダーを使用して、ルールにオファー・バージョンを含めることができま す。オファー・バージョンの照会ビルダーを使用すると、ルールが適用されるオフ ァー属性の値を選択できます。

- v パラメーター化されたオファー属性について詳しくは、「*IBM Campaign*管理者ガ イド」を参照してください。
- v オファー・バージョンについて詳しくは、「*IBM Campaign* ユーザー・ガイド」 を参照してください。
	- 65 [ページの『オファー・バージョンの照会ビルダー』](#page-68-0)
	- 66 [ページの『条件とグループ化』](#page-69-0)
	- 68 [ページの『最適化ルールの中のオファー・バージョンの使用』](#page-71-0)
	- 69 [ページの『スマート・リストとオファー・バージョンの照会ビルダー』](#page-72-0)
	- 71 [ページの『回収されたオファーとオファー・リスト』](#page-74-0)

#### 関連タスク:

68 [ページの『最適化ルールの中のオファー・バージョンの使用』](#page-71-0)

#### 関連資料:

37 [ページの『「顧客」ルールの定義』](#page-40-0)

- 40 ページの『「最小/[最大オファー数キャパシティー」ルールの定義』](#page-43-0)
- 43 [ページの『カスタム・キャパシティー・ルールの定義』](#page-46-0)
- 45 ページの『「各顧客の最小/[最大オファー数」ルールの定義』](#page-48-0)
- 50 [ページの『「最大重複オファー」ルールの定義』](#page-53-0)

<span id="page-68-0"></span>52 ページの『「A と B [を共に送らない」ルールの定義』](#page-55-0) 54 ページの『「A の後に B [を送らない」ルールの定義』](#page-57-0) 57 ページの『「A を送った場合のみ B [を送る」ルールの定義』](#page-60-0)

# オファー・バージョンの照会ビルダー

オファー・バージョンの照会ビルダーは、特定のオファー・バージョンを選択する ためのフィールドのセットです。オファー・バージョンの照会ビルダーは、いくつ かのルール・ページの「ルール定義」セクションで使用できます。

照会ビルダーで指定する基準は、期間や顧客セグメント、対話チャネルなどの他の 制約と共に、ルールのスコープを定義します。照会ビルダーで使用されるオファー 属性は、ルールが適用される具体的なオファー・バージョンを指定します。

照会ビルダーでリストされるオファー属性は、標準オファー属性またはカスタム· オファー属性です。標準オファー属性は、Contact Optimization のさまざまな実装に 関連する定義済み属性です。例えば、終了日、オファー当たりのコスト、コンタク ト・チャネルなどです。カスタム・オファー属性は Campaign で定義するオファー 属性であり、より業種に特化したオファー属性です。例えば、利率や年会費、部 門、製品 SKU などです。

照会ビルダーで照会を構成するために使用されるオファー属性は、パラメーター化 属性の場合があります。したがって、照会ビルダーはオファーまたはオファー・バ ージョンを返す可能性があります。オファーは、パラメーター化オファー属性が含 まれないオファー・テンプレートに基づいたマーケティング・コミュニケーション です。オファー・バージョンはパラメーター化オファー属性が 1 つ以上含まれるマ ーケティング・コミュニケーションであり、パラメーター化オファー属性はセルに オファーが割り当てられる時点でユーザーによってカスタマイズされます。一方、 照会ビルダーは、ルールのスコープに含めるオファー・バージョンにアクセスする ための唯一の手段です。オファーのすべてのバージョンが本質的に同じであれば、 最適化でオファーの各バージョンを区別する必要はありません。ただし、パラメー ター化オファー・バージョンがカスタマイズに使用され、オファーの「意味」がパ ラメーター化オファー属性の値によって実質的に異なる場合、ルールのスコープを 適切に設定するために、最適化ルールはオファー属性別に照会しなければならない 場合もあります。マーケティング・コミュニケーションの本質を変えるパラメータ ー化オファー属性の例として、「製品 SKU」があります。この場合、ある個人に適 用されるアイテムは TV であり、別の個人には冷蔵庫であることがありえます。

Contact Optimization セッションを実行する際、照会ビルダーを使用して設定した制 約は (すべてのルールで指定した他の基準と合わせて)、最適化済みコンタクト・テ ーブルに設定される顧客を判別するのに役立ちます。

Campaign でのオファー・カスタム属性の定義、オファーまたはオファー・テンプレ ートの作成、あるいはオファー属性のパラメーター化について詳しくは、「*IBM Campaign* 管理者ガイド」を参照してください。

# <span id="page-69-0"></span>条件とグループ化

条件とは、オファー属性、演算子、および数値です。グループ化は、1 組の条件の ことです。

### 条件

条件は、オファー属性 (パラメーター化された場合もある)、演算子、および値で構 成されます。

次の照会

Expiration Date = 12/31/08

では、Expiration Date がカスタム属性、「=」が演算子、12/31/08 が値です。

Contact Optimization 照会ビルダーのオファー属性リストには、Campaign で定義さ れたカスタム・オファー属性と、すべての標準属性が含まれています。 Campaign で定義された任意のオファー・テンプレートにリストされる属性を使用することが できます。照会ビルダーで指定するオファー属性がパラメーター化された値の場 合、照会ビルダーによる検索により、複数のオファー・バージョンが生成される可 能性があります。

表 *13.* オファー・バージョンの照会ビルダーの演算子

| 演算子            | 定義                                                                                                    |
|----------------|----------------------------------------------------------------------------------------------------|
| $=$            | 等しい                                                                                                    |
| $\geq$         | より大きい                                                                                                    |
|                | 日付とともに使用した場合、この演算子は指定した日付より後の日付を表し<br>ます。例えば、Expiration date > 12/31/08 は、08 年 12 月 31 日より後の<br>日付を表します。 |
| $>=$           | 以上                                                                                                    |
|                | 日付とともに使用した場合、この演算子は指定した日付以降の日付を表しま」<br>す。例えば、Expiration date >= 12/31/08 は、08 年 12 月 31 日以降の日付<br>を表します。 |
| $\overline{a}$ | より小さい                                                                                                    |
|                | 日付とともに使用した場合、この演算子は指定した日付より前の日付を表し<br>ます。例えば、Expiration date < 12/31/08 は、08 年 12 月 31 日より前の<br>日付を表します。 |
| $\leq$         | 以下                                                                                                    |
|                | 日付とともに使用した場合、この演算子は指定した日付以前の日付を表しま<br>す。例えば、Expiration date <= 12/31/08 は、08 年 12 月 31 日以前の日付 <br>を表します。 |
| $\Diamond$     | 等しくない                                                                                                    |

### グループ化

グループ化は、先頭に「いずれか」または「すべて」というステートメントが付い た 1 つ以上の条件から構成されます。照会で、「次の条件の」リストから、次のよ うにして「すべて」または「いずれか」を選択します。

v 「すべて」 は、オファーが、提示された条件のそれぞれを満たさなければならな いと指定します。例えば、コストが \$5 未満で、08 年 12 月 31 日より前か後に 有効期限が切れるオファーを探すことができます。

「すべて」演算子は AND 演算子と同等であり、次のように表すことができます。 (Grouping) AND (Grouping) ... AND (Grouping)

ここで、

Grouping = (Condition) AND (Condition) ... AND (Condition)

v 「いずれか」 は、オファーが、提示された条件のいずれかを満たせばよいと指定 します。例えば、エレクトロニクスまたはコンピューターという項目カテゴリー のオファーを探すことができます。

「いずれか」演算子は OR 演算子と同等であり、次のように表すことができま す。

(Grouping) OR (Grouping) ... OR (Grouping)

ここで、

Grouping = (Condition) OR (Condition) ... OR (Condition)

### オファー・バージョンの照会ビルダーの例

次の例は、コンタクトをカスタム・オファー属性に従ってターゲットとするにあた って、照会ビルダーがどのようにして役に立つかを示しています。

コンタクト・リストから、以下の条件すべてを満たすコンタクトを除外するとしま す。

- v オファーの有効期限が 08 年 12 月 31 日以前である
- オファー当たりのコストが \$10 を超える
- v チャネルが E メールか電話のいずれかである。

この例では、すべてのコンタクトに対するすべてのオファーが、以下のすべての条 件を満たすと指定するために「すべて」演算子が使用されています。

- v 特定の有効期限
- v コストが一定金額を超える
- v E メールまたは電話というチャネルを使用して送る

コンタクトが推奨コンタクト・テーブルから除外されるには、これらすべての条件 を満たしていなければなりません。 E メールまたは電話という特定のチャネル・タ イプを対象として定義するには、「いずれか」演算子を使用してサブグループを作 成します。

# <span id="page-71-0"></span>最適化ルールの中のオファー・バージョンの使用

特定のルールが適用されるオファー・バージョンのセットを正確に決定する照会を 作成します。

#### 手順

1. 最適化ルールのページの「ルール定義」セクションで「オファー・バージョン」 をクリックします。

デフォルトのグループが表示されます。

- 2. 「次の条件の」リストから、「すべて」または「いずれか」の演算子を選択しま す。
- 3. 条件を指定します。
	- a. 条件の最初のフィールドに表示されるリストからオファー属性を選択しま す。
	- b. 条件の 2 番目のフィールドに表示されるリストから演算子を選択します。
	- c. 条件の 3 番目のフィールドに値を入力します。

条件の最初のフィールドで日付関連のオファー属性を選択した場合、カレン ダーから日付を選択することができます。

完成した条件の例を以下に示します。

Effective Date <= 1/1/07 Item type = Clothing Cost per offer >= 10

- 4. オプション: 追加の条件またはグループ化を、照会ビルダーに追加します。
	- a. グループ化に追加しようとする追加条件のそれぞれについて、「新規条件の 挿入」をクリックします。

照会ビルダーに新しい条件が追加されます。

- b. オファー属性と演算子を選択し、値を指定して、新しい条件を作成します。
- c. 追加しようとする追加グループ化のそれぞれについて、「新規グループ化の 挿入」をクリックします。

照会ビルダーに新しいグループ化が追加されます。

d. 新しいグループ化のそれぞれについて、「すべて」または「いずれか」を選 択します。

「すべて」と「いずれか」のどちらを選択するかは、照会ビルダー全体に対 して「すべて」と「いずれか」のどちらかを選択したときと同じルールに従 います。

- 5. 照会ビルダーから条件またはグループ化を削除する場合は、条件またはグループ 化の横にあるチェック・ボックスをクリックして、「選択した対象の削除」をク リックします。
- 6. 条件またはグループ化を移動する場合は、それに関連付けられた番号をクリック して、条件またはグループ化を入れようとする場所にドラッグします。赤く強調 表示されたバーが表示されたら、その場所にドロップします。
# タスクの結果

Contact Optimization は、ユーザーが Contact Optimization セッションを実行したと きに、照会ビルダーを使用して設定した制約を適用します。

関連概念:

63 [ページの『最適化ルールのオファー・バージョン』](#page-66-0)

関連資料:

37 [ページの『「顧客」ルールの定義』](#page-40-0)

40 ページの『「最小/[最大オファー数キャパシティー」ルールの定義』](#page-43-0)

43 [ページの『カスタム・キャパシティー・ルールの定義』](#page-46-0)

45 ページの『「各顧客の最小/[最大オファー数」ルールの定義』](#page-48-0)

50 [ページの『「最大重複オファー」ルールの定義』](#page-53-0)

52 ページの『「A と B [を共に送らない」ルールの定義』](#page-55-0)

54 ページの『「A の後に B [を送らない」ルールの定義』](#page-57-0)

57 ページの『「A を送った場合のみ B [を送る」ルールの定義』](#page-60-0)

# スマート・リストとオファー・バージョンの照会ビルダー

スマート・リストとオファー・バージョンの照会ビルダーの両方で、任意のオファ ー属性に基づく照会が可能です。ただし、スマート・オファー・リストは、パラメ ーター化された任意のオファー属性について、デフォルト 値しか参照しません。こ のため、スマート・オファー・リストは、オファー・バージョンではなく、オファ ーにしか適用されません。

オファー属性レベルで定義されたオファーを最適化ルールに含めることができま す。このタスクは、スマート・オファー・リストを使用するか、オファー・バージ ョンの照会ビルダーを使用するという 2 つの方法のいずれかで行うことができま す。特定の値を持つ特定のオファー属性を検索した結果は、スマート・オファー・ リストを使用したか、オファー・バージョンの照会ビルダーを使用したかによって 変わってくる可能性があります。

### スマート・リスト

スマート・リストとは、オファー属性レベルで照会により定義されたオファー・リ ストです。静的オファー属性はオファーに関連付けられた値を使用し、パラメータ ー化されたオファー属性はデフォルト値を使用します。静的オファー属性に対する 照会には、スマート・オファー・リストを使用するのが一番良い方法です。スマー ト・オファー・リストは Campaign で作成します。望むオファー属性と属性値を指 定する照会を作成すると、スマート・オファー・リストのスコープが形成されま す。

例えば、一定の値を持つすべてのオファーをグループ化するスマート・オファー・ リストを作成するとします。この値は、それぞれのオファーに関連付けられた静的 カスタム属性です。具体的に説明すると、作成したスマート・オファー・リストの 照会により、値が \$1 未満 (Offer Value < 1) のすべてのオファーが指定されます。 このスマート・オファー・リストを「低評価オファー」と呼ぶことにします。

すると、「低評価オファー」スマート・オファー・リストを最適化ルールに含める ことができます。例えば、「低評価オファー」オファー・リストのすべてのオファ ーを、コール・センターなど、費用のかかるすべてのチャネルから除外する「顧 客」ルールを作成します。

スマート・オファー・リストについて詳しくは、「*IBM Campaign* ユーザー・ガイ ド」を参照してください。

# オファー・バージョンの照会ビルダーによる結果の違い

また、オファー・バージョンの照会ビルダーを使用して、パラメーター化されたオ ファー属性に対して照会を実行することができます。パラメーター化されたオファ ー属性とは、オファーが使用されるたびに値を変えることができるオファー属性で あり、複数のオファー・バージョンが作成されます。例えば、オファー当たりのコ ストが \$1 未満のオファーで、オファー当たりのコストがパラメーター化されたオ ファー属性であるものを含めるためなどの場合です。

「Cost per Offer」属性がパラメーター化されたオファー属性ではない場合、スマー ト・オファー・リストとオファー・バージョンの照会ビルダーは同じ結果を返しま す。しかし、「Cost per Offer」がパラメーター化されたオファー属性である場合、 「低評価オファー」スマート・オファー・リストを使用して \$1 未満のオファーを 含めた場合に Contact Optimization が返すオファーは、オファー・バージョンの照 会ビルダーを使用してコストが \$1 未満のオファーを検索したときに Contact Optimization が返す結果とは異なる可能性があります。これは、オファー属性がパラ メーター化されていると、スマート・オファー・リストがデフォルトのオファー属 性値にのみ基づいて結果を返すためです。しかし、オファー・バージョンの照会ビ ルダーは、パラメーター化されたオファー属性値の実際のパラメーター化された値 に基づいて結果を返すことも、オファー・バージョンに基づいて結果を返すことも できます。

注**:** 最適化ルールのスコープにパラメーター化されたオファー属性を含める場合 は、オファー・バージョンの照会ビルダーを使用してください。

スマート・オファー・リストについて詳しくは、「*IBM Campaign* ユーザー・ガイ ド」を参照してください。

### 例

それぞれの例について、以下のデータが適用されます。

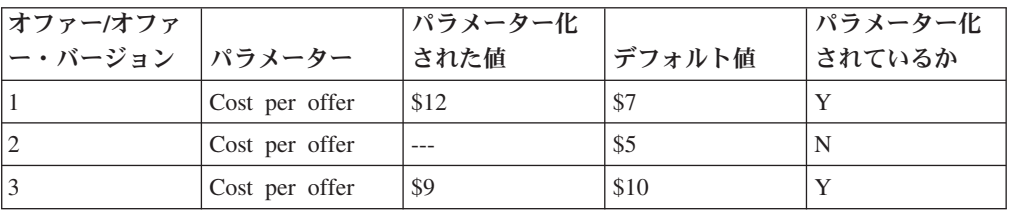

表 *14.* スマート・オファー・リストとオファー・バージョンの照会ビルダーのデータ例

スマート・オファー・リスト - コストが \$10 未満のすべてのオファーを含むスマ ート・オファー・リストを作成します。このスマート・リストを最適化ルールに含 めます。セッションを実行すると、Contact Optimization はオファー・バージョン 1 およびオファー 2 を返します。

オファー・バージョンの照会ビルダー - コストが \$10 未満のすべてのオファーを 指定する照会を、Contact Optimization オファー・バージョン照会ビルダーで作成し ます。セッションを実行すると、Contact Optimization はオファー 2 およびオファ ー 3 を返します。

この相違は、スマート・オファー・リストがパラメーター化された値すなわちオフ ァー・バージョンを検索せず、一方で照会ビルダーは検索することに起因します。 したがって、オファー・バージョンの照会ビルダーはオファー・バージョン 3 のパ ラメーター化された値 \$9 を考慮できますが、スマート・オファー・リストはその デフォルト値である \$10 しか考慮しません。

# 回収されたオファーとオファー・リスト

Campaign で回収されたオファーまたはオファー・リストは、Contact Optimization でも使用できなくなります。

回収されたオファーやオファー・リストは、ユーザー・インターフェースでは無効 化されて表示され、オファー名の横に「(回収済み)」と記されます。具体的には、最 適化ルールで使用するオファーまたはオファー・リストを選択するときに、「オフ ァーの選択」ウィンドウで無効化されて表示されます。

最適化ルールで使用されているオファーは、その後回収することができます。 Contact Optimization セッションに、回収されたオファーに依存するルールがあって も、このセッションは有効と見なされます。しかし、回収されたオファーを使用し て新しい最適化ルールを作成することはできません。

Contact Optimization は、「ルール」タブで、回収されたオファーまたはオファー・ リストを含むルールの前に「警告」の語を付けて示します。回収されたオファーま たはオファー・リストへの参照を除去するためにこれらのルールを編集したり、不 要な場合はルールごと削除したりすることができます。

回収されたオファーまたはオファー・リストについて詳しくは、「*IBM Campaign* ユーザー・ガイド」を参照してください。

# ルールの処理に関する詳細

このセクションでは、Contact Optimization セッションでルールを追加、編集、およ び削除する方法について説明します。

セッションに追加できるルールの数に制限はありません。作成するルールは、最終 (最適化された) コンタクトのセットを決定する際の基準を定義します。

実稼働実行を実行した後、予期したとおりにルールが実行されなかった場合、ルー ルを編集することができます。

使用しなくなったルールは削除できます。ルールを削除しても、他のルールには影 響しません。

『ルールの作成』

『Contact Optimization セッション・ルールの一般的な参照』 73 [ページの『最適化ルールの例外』](#page-76-0)

# ルールの作成

最適化ルールを作成、編集、または削除するには、以下の手順に従います。

# 手順

1. Contact Optimization セッションの「ルール」タブから、作成しようとするルー ル・タイプの横にある「追加」をクリックします。

「新規 *rule type* の追加」ページが表示されます。

2. 各フィールドに入力します。

各ルールのフィールドについての詳細は、ルールの説明を参照してください。

3. 「変更の保存」をクリックします。

# タスクの結果

「ルール」タブのそのタイプのルールのリストに、このルールが追加されます。

ルールを編集するには、Contact Optimization セッションの「ルール」タブで、編集 しようとするルールをクリックします。

ルールを削除するには、Contact Optimization セッションの「ルール」タブから削除 しようとするルールの横にある「削除」をクリックします。このルールはルールの リストから完全に削除され、Contact Optimization セッションには含まれなくなりま す。ルールを削除しても、セッション内の他のルールや他の Contact Optimization セッションのルールには影響を及ぼしません。 Contact Optimization セッションか らルールを削除した後で、それを復元する方法はありません。

# **Contact Optimization** セッション・ルールの一般的な参照

最適化規則を作成または編集するときに使用できる汎用フィールド。各タイプのル ールに固有のフィールドの定義は、ルール・タイプ・セクションの定義で行われま す。

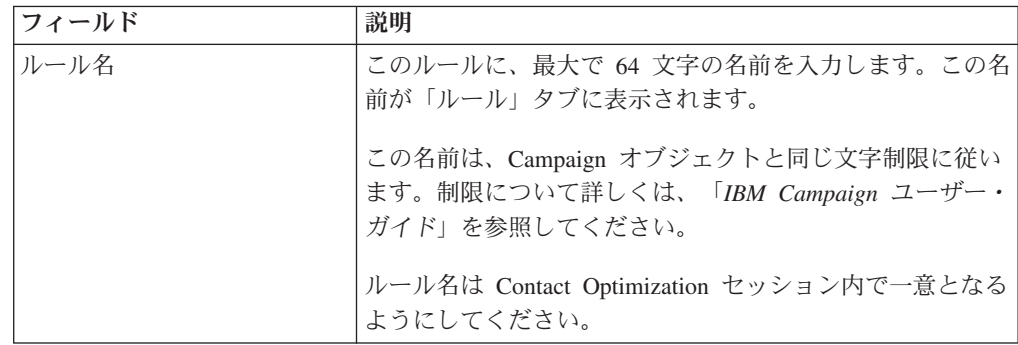

表 *15.* 最適化ルールの汎用フィールド

<span id="page-76-0"></span>表 *15.* 最適化ルールの汎用フィールド *(*続き*)*

| <b> フィールド</b> | 説明                                                                                         |
|---------------|--------------------------------------------------------------------------------------------|
| ロメント          | (オプション) このルールの説明を入力します。                                                                    |
| ルール定義         | このセクションのフィールドは、ルール・タイプによって異<br> なります。各ルール・タイプと関連付けられているフィール<br> ドの説明については、特定のルールを参照してください。 |

# 最適化ルールの例外

「最小/最大オファー数キャパシティー」ルールに対してルール例外を使用して、限 定された期間における変化に応じた調整を行います。

時折、特定の期間について、「最小/最大オファー数キャパシティー」ルールの一部 を変更しなければならないことがあります。例えば、夏の間の何カ月かは、休暇が 原因でスタッフの数が通常より少なくなる可能性があります。したがって、夏季は 1 週当たりに必要とされるマーケティング電話の回数を減らすことを検討します。 しかし、残りの Contact Optimization セッションの設定は、変更する必要がありま せん。同様に、ホリデー期間中は、スタッフを補強し、有効なキャパシティーを増 やすことがあります。

このルールを調整するには、「最小/最大オファー数キャパシティー」ルールにルー ル例外を追加します。ルール例外により、特定の期間または日付セットについて、 最小および最大キャパシティーを変更できます。

ルール例外は、「最小/最大オファー数キャパシティー」ルールでのみ機能します。 ルール例外は、親ルールの期間がゼロよりも大きい場合にのみ有効です。

『ルール例外を最小/最大オファー数のキャパシティー・ルールに追加する』 74 [ページの『ルール例外の定義』](#page-77-0)

#### 関連タスク:

『ルール例外を最小/最大オファー数のキャパシティー・ルールに追加する』 関連資料:

74 [ページの『ルール例外の定義』](#page-77-0)

125 [ページの『オファー・フィルタリング・サマリー・レポート』](#page-128-0)

# ルール例外を最小**/**最大オファー数のキャパシティー・ルールに追加す る

「キャパシティー・ルール」ページの「ルール定義」領域下の「ルール例外」領域 の「ルール例外の追加」リンクをクリックします。

### このタスクについて

このオプションは、期間をキャパシティー・ルールに追加した後、使用可能になり ます。例外を追加、編集、または削除するためには、その前にルールを保存する必 要があります。

<span id="page-77-0"></span>ルール例外は、1 つのキャパシティー・ルールにつき 5 つまで持つことができま す。

ルールおよびContact Optimization セッション・ルール・サマリー・ページの両方 で、ルール例外を表示、編集、および削除することができます。

ルール例外を保存すると、「最小/最大オファー数キャパシティー」ルールでどのよ うな保存アクションをとったかに関係なく、ルール例外への変更も保存されます。 例えば、ルール例外への変更を保存してからルール定義ページで「キャンセル」を クリックします。すると、ルール例外の変更がルールに保存されます。

#### 関連概念:

39 ページの『「最小/[最大オファー数キャパシティー」ルール』](#page-42-0)

73 [ページの『最適化ルールの例外』](#page-76-0)

### 関連資料:

『ルール例外の定義』

125 [ページの『オファー・フィルタリング・サマリー・レポート』](#page-128-0)

# ルール例外の定義

以下のフィールドは、最小/最大オファー数キャパシティー・ルールにルール例外を 定義するときに使用します。

表 *16.* ルール例外のフィールド

| フィールド | 値                                                                                                    |
|-------|----------------------------------------------------------------------------------------------------|
| 期間経過: | 指定する期間は、指定された期間内のすべての期間にル<br>ールを適用します。期間は日数で示されます。言い換え<br>ると、ルールは、任意の指定された期間について必ず真<br>でなければなりません。例えば、30日という期間内にど<br>の顧客にも最大で 3 件のオファーを送ることができると<br>いうルールを作成します。 Contact Optimization は、任意<br>の 30 日という枠で、コンタクト履歴内にある既に配布<br>されたオファーも考慮して、最適化されたオファーが 3<br>件を超えることは許可しません。期間をこのように「ス<br>ライディング・ウィンドウ」または「回転式ウィンド<br>ウ」として解釈すると、オファーのプレゼンテーション<br>戦略を制御できます。<br>「0」 は「この最適化期間」を表します。この値は、 |
|       | Contact Optimization セッションに参加するすべてのキャ<br>ンペーンの推奨コンタクトの期間全体にわたって行われ<br>るオファーの最小数と最大数を設定します。つまり、PCT<br>内の最初の推奨日と最後の推奨日の間ということです。<br>ゼロという値が使用されると、スライディング・ウィン<br>ドウは使用されません (最適化期間全体が 1 つの時間枠<br>と見なされます)。さらに、コンタクト履歴は考慮されま<br>せん。<br>Contact Optimization セッションの期間は例外よりもはる                                                                                                    |
|       | かに大きいことがしばしばあるため、期間に 0 を選択す<br>ることはほとんどありません。                                                                                                    |
| 複数日   | この例外の開始日と終了日を選択します。 1 日のみの場合<br>は、開始日と終了日に同じ日を選択します (例えば 2011 年<br>1 月 1 日から 2011 年 1 月 1 日など)。該当する場合は、<br>「この例外は毎年これらの日付に再び発生します」を選択し<br>ます。例えば、1月1日は毎年スタッフが少なくなる場<br>合、このチェック・ボックスを選択します。このチェック・<br>ボックスは、1月1日など、指定された日付のみに作用し<br>ます。11 月の第 3 木曜日などといった、特定の曜日には作<br>用しません。この場合は、該当する日付を毎年設定する必要<br>があります。                                                                              |
|       | 開始日も終了日も値がない場合は、開始日と終了日のカレン<br>ダーで現在日付がデフォルトで強調表示されます。開始日を<br>初めて設定するときに終了日が設定済みである場合、その終<br>了日が強調表示されます。終了日を初めて設定するときに開<br>始日が設定済みである場合、その開始日が強調表示されま<br>す。                                                                                                    |
| 範囲    | このルール例外の最小および最大キャパシティーを入力しま<br>す。デフォルト値は親ルールから継承されます。これらの値<br>は、親ルールと同じルールに従います。例えば、最小制約を<br>満すことができない可能性があります。                                                                                                    |

#### ルール例外の例

テレマーケティング・オペレーションの最小/最大オファー数キャパシティー・ルー ルで、冬休み中は週当たりの電話回数を多くするとします。

親ルール: 「オファー/オファー・リスト「任意のオファー」に関する *7* 日 の期間 のチャネル「テレマーケティング」からのオファー数は、最小 *0* から最大 *2,000* の 間の範囲でなければなりません。」

ルール例外: 「*2011* 年 *12* 月 *1* 日 に始まり、かつ *2011* 年 *12* 月 *24* 日 に終わる 複数日において、*7* 日 間の期間のオファー数は、最小 *1500* から最大 *3500* の間の 範囲でなければなりません。」このルールにより、12 月 1 日から 12 月 24 日ま での電話の回数が多くなります。毎年、開始日は変わらないため、「この例外は毎 年これらの日付に再び発生します」を選択します。

E メール・マーケティング・キャンペーンの最小/最大オファー数キャパシティー・ ルールで、冬休みの直後に送信する E メールの数を少なくするとします。

親ルール: 「オファー/オファー・リスト「任意のオファー」に関する *30* 日 の期間 のチャネル「*E* メール」からのオファー数は、最小 *0* から最大 *30* の間の範囲でな ければなりません。」

ルール例外: 「*2011* 年 *1* 月 *1* 日 に始まり、かつ *2011* 年 *1* 月 *31* 日 に終わる複 数日において、*30* 日 間の期間のオファー数は、最小 *0* から最大 *15* の間の範囲で なければなりません。」このルールにより、1 月の間に送信される E メールの数が 少なくなり、休暇シーズン後のコンタクトの負担が軽減します。毎年、開始日は変 わらないため、「この例外は毎年これらの日付に再び発生します」を選択します。

#### 関連概念:

39 ページの『「最小/[最大オファー数キャパシティー」ルール』](#page-42-0) 73 [ページの『最適化ルールの例外』](#page-76-0)

#### 関連タスク:

73 ページの『ルール例外を最小/[最大オファー数のキャパシティー・ルールに追加す](#page-76-0) [る』](#page-76-0)

# 最適化ルールの例

これらのルールを、最適化上の実際の問題に適用する方法を理解しておく必要があ ります。多くのビジネス上の問題では、期待される動作を得るために、複数のルー ルを連携させる必要があります。

### 顧客価値の最大化

問題: 以下の状態を堅持しながら、顧客に最良のオファーを提案する

- v 予算内に収める
- v コール・センターと E メール・サーバーのキャパシティーの制限内に収める
- 社内のオファー・ルールを破らない

社員が顧客に個人的に電話すると、一番レスポンスが返ってくることが分かってい ます。しかし、電話をかけるのは、オファーを配信するのに最も費用がかかる方法 です。コール・センターが 1 週にかけられる最大通話数は 5,000 件なのに対し、E メール・サーバーは 1 日当たり 500 万件のアウトバウンド E メールを送信できま す。ダイレクト・メールは E メールよりも良いレスポンスが得られますが、郵送は E メール・オファーの 10 倍を超える費用がかかります。これらの収益率を、レス ポンス率に収益性を掛けた数により作成されたスコア・フィールドにして数値化し ました。これらオファーのコストは、CostPerOffer 属性に含められます。

また、顧客の希望も尊重しなければなりません。顧客は、コンタクト・チャネルの 一部または全部をオプトアウトすることも選択できます。

複数のオファーがあるが、一部のオファーは組み合わせて送ることはできません。 例えば、無料オンライン・バンキングのオファーを、無料チェッキングのオファー を送った顧客には送りません。さらに、良いオファーを行った後で、同じ製品やサ ービスに関するそれより不利なオファーを送らないようにします。最後に、顧客 に、同じオファーを重複して送らないようにします。

このような問題は、1 つの Contact Optimization セッションで解決できます。考え られる 1 つのソリューションを、以下のルールで説明します。

オプトアウト (またはオプトイン) の選択を強制する「除外/付加」ルールを作成す ることにより、顧客の希望に反することがないようにします。

v 各チャネルに対して「顧客」ルールを作成し、顧客の選択をオプトアウト・プロ グラムに強制します。

この Contact Optimization セッションは、セグメント「ダイレクト・メール・オ プトアウト・リスト」内の顧客を、オファー/オファー・リスト「任意のオファ ー」に関するチャネル「ダイレクト・メール」からのオファーについて「除外」 する必要があります。

この Contact Optimization セッションは、セグメント「E メール・オプトアウ ト・リスト」内の顧客を、オファー/オファー・リスト「任意のオファー」に関す るチャネル「E メール」からのオファーについて「除外」する必要があります。

この Contact Optimization セッションは、セグメント「通話オプトアウト・リス ト」内の顧客を、オファー/オファー・リスト「任意のオファー」に関するチャネ ル「コール・センター」からのオファーについて「除外」する必要があります。

この Contact Optimization セッションは、セグメント「グローバル・オプトアウ ト・リスト」内の顧客を、オファー/オファー・リスト「任意のオファー」に関す るチャネル「任意のチャネル」からのオファーについて「除外」する必要があり ます。

制限を定義します。掛けられる費用の金額、通話回数、および送信する E メールの 件数には制限があります。以下のキャパシティー・ルールを使用します。

• 最小/最大オファー数キャパシティー・ルールを作成して、週当たりのテレマーケ ティング件数を制限します。

チャネル「コール・センター」からのオファー/オファー・リスト「任意のオファ ー」に関する 7 日間の期間のオファー数は、最小 0 から最大 5,000 の間の範囲 になければなりません。

v 最小/最大オファー数キャパシティー・ルールを作成して、1 日に送信される E メールの件数を制限します。

チャネル「E メール」からオファー/オファー・リスト「任意のオファー」に関す る 1 日の期間のオファー数は、最小 0 から最大 5,000,000 の間の範囲になけれ ばなりません。

v 「カスタム・キャパシティー」ルールを作成して、キャンペーンが必ず予算内に 収まるようにします。

チャネル「任意のチャネル」のオファー/オファー・リスト「任意のオファー」か らのトランザクションについて、「オファー当たりのコスト」の「合計」は 1,500,000 以下でなければなりません。

オファー・ガイドラインを定義します。「各顧客用」ルールを使用して、必ず正し い順序付けが行われるようにすることができます。

v 「A と B を共に送らない」ルールを作成して、無料オンライン・バンキングと 無料チェッキングのオファーを絶対に同一の顧客に送らないようにします。

オファー/オファー・リスト「無料オンライン・バンキング」に関してチャネル 「すべてのチャネル」からオファーを受け取るセグメント「すべてのセグメン ト」の各顧客は、オファー/オファー・リスト「無料チェッキング」に関して 90 日の期間に渡ってチャネル「すべてのチャネル」からオファーを受け取ることが できません。

v 「A の後に B を送らない」ルールを作成して、クレジット・カードに関する良 いオファー (プラチナ APR) の後には、それより低いクレジット・カードのオフ ァー (ゴールド APR) を顧客が絶対に受け取らないようにします。

最初にオファー/オファー・リスト「プラチナ・カード」に関してチャネル「すべ てのチャネル」からオファーを受け取るセグメント「すべてのセグメント」の各 顧客は、オファー/オファー・リスト「ゴールド・カード」に関して 90 日の期間 に渡ってチャネル「すべてのチャネル」からオファーを受け取ることができませ  $h<sub>o</sub>$ 

コンタクトの負担を作り出さないようにします。各顧客用ルールを使用して、要件 を強制することができます。

v 「各顧客の最小/最大オファー数」ルールを作成して、チャネルごとに顧客に送る コンタクトの数を制限します。チャネルごとに 2 つのルールを作成すると、期間 内のコンタクトが適切な間隔で行われるようになります。期間ごとのコンタクト 数を 2 に制限するルールが 1 つしかないと、コンタクトが同じ日に発生する可 能性があります。

セグメント「任意の顧客」内の各顧客について、チャネル「E メール」からのオ ファー/オファー・リスト「任意のオファー」に関する 7 日の期間のオファー数 は、最小 0 から最大 2 の間の範囲になければなりません。

セグメント「任意の顧客」内の各顧客について、チャネル「E メール」からのオ ファー/オファー・リスト「任意のオファー」に関する 3 日の期間のオファー数 は、最小 0 から最大 1 の間の範囲になければなりません。

セグメント「任意の顧客」内の各顧客について、チャネル「コール・センター」 からのオファー/オファー・リスト「任意のオファー」に関する 14 日の期間のオ ファー数は、最小 0 から最大 2 の間の範囲になければなりません。

セグメント「任意の顧客」内の各顧客について、チャネル「コール・センター」 からのオファー/オファー・リスト「任意のオファー」に関する 7 日の期間のオ ファー数は、最小 0 から最大 1 の間の範囲になければなりません。

v 「最大複製オファー」ルールを作成して、各顧客に一定期間の間にコンタクトす るときに、必ず別のオファーが行われるようにします。

セグメント「任意の顧客」内の各顧客について、チャネル「任意のチャネル」か らのオファー/オファー・リスト「任意のオファー」に関する 30 日の期間の複製 オファー数は、1 を越えてはなりません。

### オファー・セットの最適化

Contact Optimization のもう 1 つの使用法として、クーポンのセットをパーソナラ イズして生成するように最適化する方法があります。

問題: それぞれの顧客に合わせてパーソナライズして選択したクーポンを送るように します。ただし、予算の制約内に収まるようにし、社内ルールに違反したり、サプ ライヤーとの合意に反したりすることがないようにしなければなりません。

前述の例のように、予算内で作業する必要があります。顧客に郵送されるクーポ ン・ブックレットには、必ず、郵送するだけの価値がある十分な数のクーポンが入 っているようにする必要があります。それと同時に、すべての顧客は、クーポンの セレクションを必ず 1 度しか受け取らないようにしなければなりません。また、契 約上の最大数と最小数に関するサプライヤーとの合意に基づく制限もあります。さ らに、一部のサプライヤーは、自社のオファーが競合他社からのオファーと一緒に 行われることを好みません。

オプトアウト (またはオプトイン) の選択を強制する「除外/付加」ルールを作成す ることにより、顧客の希望に反することがないようにします。

v 各チャネルに対して「顧客」ルールを作成し、顧客の選択をオプトアウト・プロ グラムに強制します。

この Contact Optimization セッションは、セグメント「ダイレクト・メール・オ プトアウト・リスト」内の顧客を、オファー/オファー・リスト「任意のオファ ー」に関するチャネル「ダイレクト・メール」からのオファーについて「除外」 する必要があります。

制限を定義します。掛けられる費用の金額には制限があり、またサプライヤーによ る制限があればそれも含める必要があります。これら制限上の問題は、キャパシテ ィー・ルールで解決できます。

v 送る数に制限のあるすべてのオファーについて最小/最大オファー数キャパシティ ー・ルールを作成します。ここではルールの例を 1 つしか挙げませんが、実際に はさまざまな状況があります。

チャネル「任意のチャネル」からのオファー/オファー・リスト「企業 C」に関す る 30 日の期間オファー数合計は、最小 1000 から最大 5000 の間の範囲になけ ればなりません。

v 「カスタム・キャパシティー」ルールを作成して、キャンペーン全体が必ず予算 内に収まるようにします。

チャネル「任意のチャネル」のオファー/オファー・リスト「任意のオファー」か らのトランザクションについて、「オファー当たりのコスト」の「合計」は 3,000,000 以下でなければなりません。

オファー・ガイドラインを定義します。「各顧客用」ルールを使用して、必ず社内 のガイドラインが遵守されるようにします。ここではルールのタイプごとに例を 1 つしか挙げませんが、実際にはさまざまな状況があります。

v 「A と B を共に送らない」ルールを作成して、競合するオファーを絶対に同一 の顧客に送らないようにします。

オファー・バージョン「ブランド = 企業 A」に関してチャネル「すべてのチャ ネル」からオファーを受け取るセグメント「すべてのセグメント」内の各顧客 は、オファー・バージョン「ブランド = 企業 B」に関して 30 日の期間に渡っ てチャネル「すべてのチャネル」からオファーを受け取ることができません。

v 「最大複製オファー」ルールを作成して、各顧客が各製品タイプのオファーを必 ず 1 つしか受け取らないようにします。

セグメント「任意の顧客」内の各顧客について、チャネル「任意のチャネル」か らのオファー・バージョン「製品タイプ = 製品 A」に関する 30 日の期間の複 製オファー数は、1 を越えてはなりません。

必ず、選択したクーポンのセットを複数送らないようにし、また、それぞれのクー ポン・セットは送るだけの価値があるものにします。「各顧客用」ルールを組み合 わせて使用して、要件を強制することができます。

v 「各顧客の最小/最大オファー数」ルールを作成して、各顧客に送られるクーポン の数を必ず定義します。

セグメント「任意の顧客」内の各顧客について、チャネル「ダイレクト・メー ル」からのオファー/オファー・リスト「任意のオファー」に関する 30 日の期間 のオファー数は、最小 6 から最大 12 の間の範囲になければなりません。

v 「最大パッケージ数」ルールを作成して、必ず、各顧客がクーポン・セットを 1 つしか受け取らないようにします。

セグメント「任意の顧客」内の各顧客について、チャネル「任意のチャネル」か らの 30 日間のパッケージ数は、1 を越えてはなりません。

# 第 **5** 章 スコアのセットアップ

IBM Contact Optimization でスコアを使用して、最適化アルゴリズム (特許出願中) で各顧客への可能なオファーをランク付けします。コンタクトに割り当てるスコア が高いほど、そのコンタクトへの期待度が高くなります。Contact Optimization は、 OCT でスコアの合計が最大になるようにします。

スコアは、指定する数値です。スコアが高いほど、期待度の高いコンタクトである ことを表します。Contact Optimization は、キャンペーンで使用するオファーを複数 の中から 1 つ選択しなければならない場合に、スコアの高いオファーを選択できま す。

スコア設定は、キーとなるマーケティング目標を定義するためのものです。事実上 すべてのマーケティング目標 (潜在的価値、収入、利益、公開、反応の見込み) を最 適化で使用できます。

最適化の際に Contact Optimization は、最適化ルールと制約に基づいて、存続して いるコンタクトまたは最適化済みコンタクトのスコアの合計が最大になるようにし ます。

以下のいずれかの方法によって、Contact Optimization でスコアをセットアップでき ます。

- v スコア・フィールドを使用して Contact Optimization にスコアを渡す。Contact Optimization がデータベースのフィールドからコンタクト当たり 1 つのスコアを 自動的に割り当てるようにする場合は、スコア・フィールドを使用します。
- v スコア行列を使用してスコアを手動入力する。オファーを各戦略的セグメントに 対して相対的にランク付けする場合は、スコア行列を使用します。

スコアとして、正または負の整数 (10 進数) を使用できます。スコアは 1 以上また は -1 以下でなければなりません。負のスコアを使用する場合、負のスコアが割り 当てられたコンタクトは、最小要件を満たすためだけに使用されます。

重要**:** スコアの範囲は、相対的に 100,000 以内でなければなりません。例えば、ス コアの範囲として、1 から 99,999 まで、または -50,000 から 50,000 までが可能で す。 スコアの範囲が 100,000 より大きい場合は、Contact Optimization がキャパシ ティー・ルールに違反している可能性があります。

82 ページの『Contact Optimization セッションを PCT [のスコア・フィールドを](#page-85-0) [使用するように構成する』](#page-85-0)

83 ページの『Contact Optimization を PCT [のスコア・フィールドを使用するよ](#page-86-0) [うに構成する』](#page-86-0)

83 [ページの『スコア行列を使用した手動によるスコアの入力』](#page-86-0)

# <span id="page-85-0"></span>**Contact Optimization** セッションを **PCT** のスコア・フィールドを使用す るように構成する

最適化アルゴリズムにはスコアが必要です。各最適化プロセス・ボックスによって データが設定されるスコア・フィールドを、推奨コンタクト・テーブル (PCT) に使 用します。この方法では、各個人に合わせて個別設定された最も詳細なスコアが提 供されます。

Contact Optimization セッションに参加する各フローチャートでは、指定されたスコ ア・フィールドにデータを設定する必要があります。各コンタクトに対するそれぞ れのオファーの「価値」を表す、共通の取り決められたスコア指標を使用して、フ ィールドにデータを設定しなければなりません。

スコア・フィールドには、予測モデルの結果を使用してデータを設定することも、 ルールに基づいてデータを設定することもできます。スコア・フィールドは、推奨 コンタクトごとに 1 スコアずつ、Contact Optimization にスコアを渡します。

「ScorePerOffer」フィールドはすべての PCT の一部であり、通常は各推奨コンタ クトのスコアを Contact Optimization に渡す Optimize プロセスによってデータが設 定されます。 Campaign ユーザーが「プロセスの最適化」の「スコア設定」タブを 使用する場合は、PCT 内のこのフィールドには常にデータが設定されています。 「ScorePerOffer」フィールドに設定する値は、通常データベース内のフィールドか ら取得されます。この値は、他のデータベース・フィールドに基づいて値を計算す る派生フィールドであってもかまいません。

注**:** ScorePerOffer が空白の場合、「オファー当たりのコスト」の値が ScorePerOffer に割り当てられます。

デフォルトで使用可能なスコア・フィールドは、「ScorePerOffer」フィールドだけ です。 PCT で他のフィールドもスコア・フィールドとして使用できるようにする には、最適化テンプレート・テーブルに数値フィールドを追加する必要がありま す。最適化テンプレート・テーブルに追加される数値フィールドはすべて、Contact Optimization セッションのスコア・フィールドとして使用できます。

コンタクトごとにスコアを使用すると、特定のオファーを受け取る 1 つのセグメン トの全メンバーに一定のスコアを使用するよりも、投資収益率が向上します。この やや大まかな方法は、スコア行列、または何らかの派生したフィールドを構成する ことにより使用できます。スコア・フィールドから提供されるさらに詳細なスコア は、多くの場合各オファーをスコア設定するために使用される予測モデルを通じて 生成されます。データベースからスコアを生成すると、任意の数のディメンション にまたがってスコア設定を実装できます。例えば、特定の時間の、特定のチャネル における、特定のオファーに関する顧客の動作など。

IBM SPSS® Modeler Advantage Enterprise Marketing Management Edition または他の 任意の予測モデリング・ソフトウェアを使用して、モデル・スコアを生成できま す。

スコアは整数または負数のいずれであってもかまいません。負数のスコアを使用す る場合、負数のスコアが割り当てられたコンタクトは、最小制約を満たす場合にの み使用されます。スコアに整数または 10 進数のいずれを指定可能であるかは、テ

<span id="page-86-0"></span>ンプレート・テーブルでスコア・フィールドを作成する際に定義されます。 「ScorePerOffer」フィールドは、浮動小数点型です。システム・テーブルを含んで いるデータベースのすべての数値制限が適用されます。 関連概念: 17 [ページの『テンプレート・テーブルの作成』](#page-20-0) 8 ページの『Contact Optimization [テンプレート・テーブル』](#page-11-0) 関連タスク: 102 [ページの『最適化プロセスのスコア・フィールドを割り当てる』](#page-105-0) 関連資料: 103 [ページの『最適化プロセスの「スコア」タブに関するリファレンス』](#page-106-0)

# **Contact Optimization** を **PCT** のスコア・フィールドを使用するように構 成する

Contact Optimization を PCT のスコア・フィールドを使用するように構成すること ができます。

### 手順

- 1. Contact Optimization セッションの「スコア設定」タブにナビゲートします。
- 2. 「スコアの編集」をクリックします。
- 3. 「スコア・フィールドを使用」をクリックします。
- 4. 「スコア・フィールド」リストで、Contact Optimization のスコアが含まれる PCT フィールドを選択します。

スコアの Contact Optimization への受け渡しに「プロセスの最適化」の「スコ ア」タブを使用している場合は、「ScorePerOffer」フィールドを使用する必要が あります。

5. 「変更の保存」をクリックします。

### タスクの結果

「スコア設定」タブに、スコア設定方法と、選択したスコア・フィールドが表示さ れます。

# スコア行列を使用した手動によるスコアの入力

スコアを生成する予測モデルがない場合は、スコア行列に手動でスコアを入力する ことにより、各戦略的セグメントに関連してオファーをランク付けすることができ ます。

スコア行列を使用すると、Contact Optimization セッション内のスコアを一元管理で きます。

特定の戦略的セグメントの特定のオファーにスコアを入力することも、すべての戦 略的セグメントのすべてのオファーにスコアを入力することもできます。スコア行 列のスコアを使用するように Contact Optimization を構成している場合、スコア・ フィールドや PCT のスコアはいずれも無視されます。

任意の数値をスコアとして入力可能であり、そのスコアは所属組織にとっての任意 の利益の指標 (収益、利益、純利益、レスポンスの見込み、潜在的な価値、予期さ れる価値、顧客の忠実度、ブランドの価値など) を表すことができます。コンタク トに割り当てるスコアが高いほど、そのコンタクトへの期待度が高くなります。 Contact Optimization は、OCT でスコアの合計が最大になるようにします。スコア のサイズは、使用データベースの浮動小数点型で制限されます。

オファーおよび戦略的セグメントは、Campaign で作成され、管理されます。詳しく は、「*IBM Campaign* ユーザー・ガイド」を参照してください。

ご使用の Contact Optimization セッションのスコア行列で使用可能なオファーおよ び戦略的セグメントを指定できます。

『空のセル』

85 [ページの『複数の戦略的セグメントに属するコンタクト』](#page-88-0)

86 [ページの『スコア行列を使用してスコアを手動で入力する』](#page-89-0)

87 [ページの『スコア行列でのオファーおよび戦略的セグメントの制限』](#page-90-0)

87 [ページの『オファーおよび戦略的セグメントを選択する』](#page-90-0)

# 空のセル

Contact Optimization は、ユーザーが空のままにしたセルのスコアを自動的に生成し ます。

自動的に生成されたスコアは、スコア行列が編集モードに入っているときはセルに 表示されません。このようなスコアは、スコア行列を保存した後は無効な値として 表示されます。

<span id="page-88-0"></span>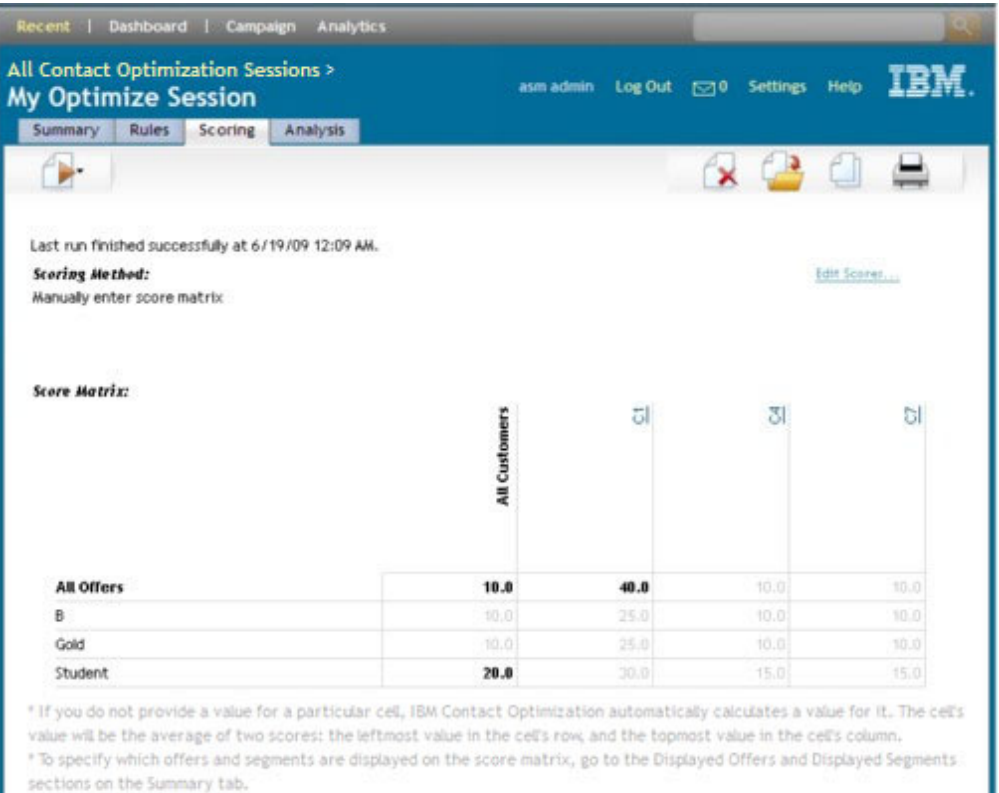

Contact Optimization は、以下のようにしてセルにデータを自動設定します。

- 「すべてのオファー」行または「全顧客」列のセルに値が入っていない場合、 Contact Optimization はそこに「すべてのオファー」と「全顧客」が交差するセル の値を設定します。上のスコア行列の例において、「すべてのオファー」と「全 顧客」の交差部の値は 10 です。「すべてのオファー」と戦略的セグメント C4 および C7 の交差部には、値が入力されていません。このため、Contact Optimization はこれらのセルに値 10 を設定します。同様に、「全顧客」と「ゴ ールド」オファーまたは「B」オファーとの交差部には、値が入力されませんでし た。これらのセルも「すべてのオファー」と「全顧客」の交差部の値 10 を継承 します。
- v その他すべての空のセルについては、そのセルの列見出しと行見出しの値を平均 してスコアが算出されます。例えば、Contact Optimization は「ゴールド」オファ ーと戦略的セグメント C1 の交差部の値を 25 と計算します。この値は、「ゴー ルド」オファーの行見出しを持つ値と、戦略的セグメント C1 の列見出しを持つ 値の平均、つまり (10 + 40)/2 です。

自動生成されたセルは、そこに新しい値を入力することによってオーバーライドで きます。

# 複数の戦略的セグメントに属するコンタクト

一般的に、Contact Optimization は複数の戦略的セグメントに属するコンタクトの最 初の値を選択します。

<span id="page-89-0"></span>Contact Optimization は、複数の戦略的セグメントに属するコンタクトのスコアを、 次のようにして決定します。

- スコア行列に戦略的セグメントが含まれていない場合、そのコンタクトのスコア は、「すべてのオファー」と「全顧客」の交差部のスコアになります。「すべて のオファー」と「全顧客」の交差部のデフォルト値は 0 です。ただし、このセル には別の値を入力することができます。
- スコア行列に戦略的セグメントが 1 つしか含まれていない場合、そのコンタクト のスコアは、含まれている戦略的セグメントのスコアになります。具体的には、 そのコンタクトに関連付けられたオファーと、含まれている戦略的セグメントの 交差部にあるスコアです。
- スコア行列に戦略的セグメントが複数含まれている場合、そのコンタクトのスコ アは、スコア行列の最初 (つまり一番左) の戦略的セグメントのスコアになりま す。例として、次のスコア行列を考えます。

表 *17.* スコア行列の例

|                 | 全顧客  | C4   | C1   | C7   |
|-----------------|------|------|------|------|
| すべてのオフ  10.0    |      | 10.0 | 40.0 | 10.0 |
| $\rightarrow -$ |      |      |      |      |
| ゴールド            | 10.0 | 10.0 | 25.0 | 10.0 |

コンタクトは戦略的セグメント C4 と C1 の両方に属し、そのコンタクトはゴー ルドのオファーを受け取ります。このコンタクトに割り当てられるスコアは 10 です。これは、「ゴールド」オファーと、コンタクトが属する最初の戦略的セグ メント (C4) の交差部のスコアです。

# スコア行列を使用してスコアを手動で入力する

Optimize プロセスや PCT の列からスコアを提供しない場合には、スコア行列を入 力する必要があります。

### 手順

- 1. Contact Optimization セッションの「スコア設定」タブにナビゲートします。
- 2. 「スコアの編集」をクリックします。

「スコア設定方法」ページが表示されます。

3. 「スコア行列の手動入力」をクリックします。

スコア行列が表示されます。

4. スコアを入力するセルをクリックして、そのセルに値を入力します。

ユーザーが空のままにしたセルの値は、Contact Optimization が自動的に挿入 (算 出) します。

- 5. スコアを追加するすべてのセルで、この手順を繰り返します。
- 6. 「変更の保存」をクリックします。

# <span id="page-90-0"></span>タスクの結果

「スコア設定」タブが表示されます。このタブには、スコア設定方法およびスコア 行列が、ユーザーの入力した値および Contact Optimization で自動的に算出された 値と共に表示されます。

# スコア行列でのオファーおよび戦略的セグメントの制限

スコア行列に含めるオファーや戦略的セグメントを制御できます。

最適化ルールに含めるオファーおよび戦略的セグメントのサブセットを含めること ができます。オファーおよび戦略的セグメントのサブセットを選択すると、自分の スコアを入力したり確認したりしやすくなります。スコア行列にサブセットのみを 含めた場合であっても、Contact Optimizationセッション内のすべてのオファーおよ び戦略的セグメントが最適化プロセスに含められます。

更新されたスコア行列を表示するには、「スコア設定」タブに移動して、「スコア 行列の手動入力」オプションが選択されていることを確認します。

# オファーおよび戦略的セグメントを選択する

スコア行列や「タイプおよびセグメント別オファー」レポートで使用可能なオファ ーおよび戦略的セグメントを、制限したり、並べ替えたりできます。

# 手順

- 1. Contact Optimization セッションの「サマリー」タブにナビゲートします。
- 2. 次のオプションのいずれかをクリックします。
	- 表示するオファー
	- 表示するセグメント

「表示するオファー」セクションまたは「表示するセグメント」セクションを展 開します。

- 3. 次のオプションのいずれかをクリックします。
	- 表示するオファーの編集
	- 表示するセグメントの編集

「表示するオファー」ページまたは「表示するセグメント」ページが表示されま す。

4. 組み込むオファーまたは戦略的セグメントを選択します。

**Shift** キーを押しながらクリックするか、**Ctrl** キーを押しながらクリックするこ とにより、複数のオファーまたはセグメントを選択できます。

- 5. 右二重矢印をクリックして、オファーまたは戦略的セグメントを「含まれている オファー」セクションまたは「含まれているセグメント (Included Segments)」セ クションに移動します。
- 6. オファーまたは戦略的セグメントの順序を変更するには、移動する項目を選択し てから、上矢印または下矢印を使用します。
- 7. 「変更の保存」をクリックします。

「サマリー」タブが表示されます。

# 第 **6** 章 推奨コンタクトのリストの生成

最適化プロセスには、IBM Campaign で推奨コンタクトのリストを生成する作業 と、これらのコンタクトを IBM Contact Optimization に送信して最適化済みコンタ クトを生成する作業があります。

それから、これらの最適化済みコンタクトは、マーケティング・キャンペーンで使 用するために、Campaign によって取得されます。

推奨コンタクトのリストを生成するには、Campaign の 1 つ以上の最適化プロセス を使用して、フローチャートを作成する必要があります。このフローチャートは、 最適化前フローチャートと呼ばれます。最適化プロセスを構成するとき、フローチ ャートと関連付ける Contact Optimization セッションを選択する必要があります。 この Contact Optimization セッションは、ユーザーがフローチャートを実行すると きに生成される推奨コンタクトを受け取ります。

特定の Contact Optimization セッションに対するコンタクトとオファー情報を生成 するように構成されたすべてのキャンペーンのすべてのフローチャートを実行する と、その最適化セッションを実行できるようになります。それから、Contact Optimization セッションはユーザーが作成したルールを適用して、Campaign の最適 化後フローチャートによって取得される最適化済みコンタクトのリストを生成しま す。 Campaign の最適化後フローチャートは、検証コントロール・グループ (オフ ァーを送る対象から除外されたグループ) を抽出し、コンタクト・リストを生成 し、コンタクト履歴にデータを設定します。

『最適化プロセスを含んだフローチャートの作成』

91 [ページの『最適化プロセスの構成』](#page-94-0)

104 [ページの『フローチャートの実行』](#page-107-0)

104 ページの『Contact Optimization [セッションをテスト実行する』](#page-107-0)

107 ページの『Contact Optimization [セッションを実稼働実行する』](#page-110-0)

# 最適化プロセスを含んだフローチャートの作成

最適化に必要な推奨コンタクトを生成するためのフローチャートを作成するとき は、データ操作プロセスと最適化プロセスを組み込む必要があります。

選択プロセスや抽出プロセスなどのデータ操作プロセスは、最適化プロセスに推奨 コンタクトを渡します。最適化プロセスを構成するときに、それらのコンタクトを 受け取る Contact Optimization セッションを指定します。

複数のデータ操作プロセスが最適化プロセスにコンタクトを送るようにすることが できます。 1 つのデータ操作プロセスから渡されたすべてのコンタクトが、1 つの セルを形成します。例えば、フローチャート内の 2 つの選択プロセスが単一の最適 化プロセスに接続されているとします。 Select1 からのコンタクトが 1 つのセルを 形成し、Select2 からのコンタクトが別のセルを形成します。

さらに、それぞれの最適化プロセスが一意のパッケージを形成します。パッケージ は Contact Optimization の重要な概念です。パッケージは単一の対話を表すからで す単一「パッケージ」 (最適化プロセス) 内の、受信者に提示されるオファーはすべ て、コンタクトの負担上、単一の対話とみなされます。定義により、単一パッケー ジ内のすべてのコミュニケーションが同時に、つまり同じコンタクト日に同じチャ ネルから行われます。異なる日付にコミュニケーションを送る必要がある場合や、 異なるチャネルを使用してコミュニケーションを送る必要がある場合は、複数の最 適化プロセスを使用しなければなりません。先の例の Select1 と Select2 の両方か らのコンタクトは、すべて同じ最適化プロセス内にあるため、同じパッケージを形 成します。

フローチャートに複数の最適化プロセスを含めることができます。最適化プロセス が複数あれば、複数の Contact Optimization セッションに同じコンタクトを送るこ とができます。例えば、チャネルまたはオファー・タイプごとに最適化セッション を 1 つ持つ場合や、1 つのフローチャートを使用して複数のパッケージを生成する 場合です。

『最適化プロセスを含んだフローチャートの作成』 91 [ページの『ターゲット制御スプレッドシートと最適化前フローチャート』](#page-94-0)

# 最適化プロセスを含んだフローチャートの作成

最適化前フローチャートを作成するには、データ操作プロセスおよび最適化プロセ スが必要です。

#### 手順

1. 標準的に使用するロジックを使用して Campaign でフローチャートを作成しま す。メール・リスト、コール・リスト、eMessage プロセスなどのコンタクト・ プロセスを追加するのではなく、最適化プロセスを追加します。

キャンペーンでのフローチャートの作成の詳細については、「*IBM Campaign* <sup>ユ</sup> ーザー・ガイド」を参照してください。

2. データ操作プロセスを最適化プロセスに接続します。

# タスクの結果

以下のイメージは、接続された最適化プロセスを含む Campaign フローチャートの サンプルです。

<span id="page-94-0"></span>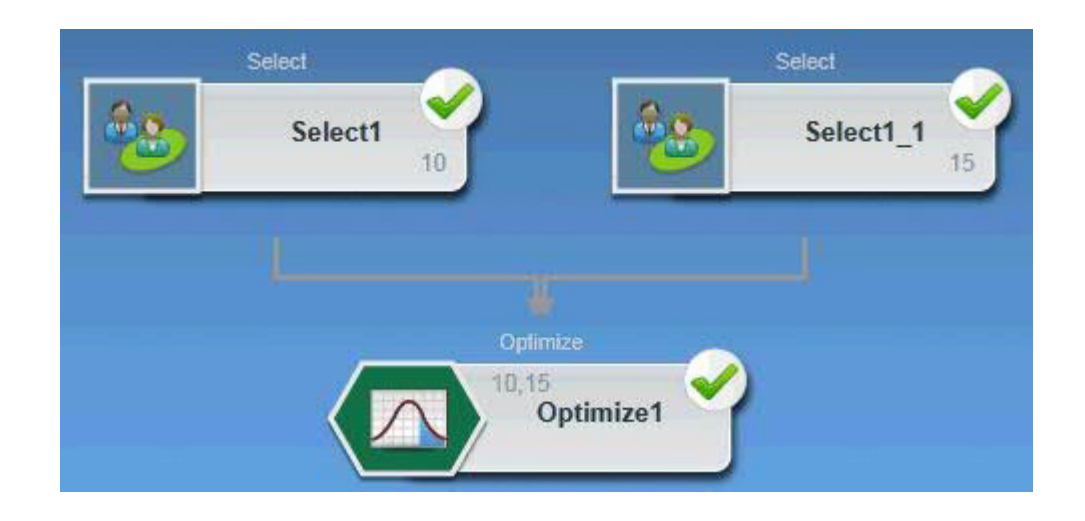

# ターゲット制御スプレッドシートと最適化前フローチャート

ターゲット制御スプレッドシート (TCS) は、Contact Optimization とともに使用で きます。

. TCS を使用してセルにオファーを割り当てて、フローチャート内のセルを TCS にリンクすると、Contact Optimization は最適化プロセスの中でセル対オファーの割 り当てを使用します。

TCS の使用について詳しくは、「*IBM Campaign* ユーザー・ガイド」を参照してく ださい。

IBM Marketing Operations キャンペーン・プロジェクトで TCS を使用する場合、最 適化プロセスはオファーを割り当てるため、コンタクト・プロセス・ボックスのよ うに強制されます。したがって、最適化プロセスで使用されるすべてのセルとオフ ァーは、TCS 内で事前定義され承認されていないと、実稼働実行できません。

Marketing Operations キャンペーン・プロジェクトと最適化後フローチャートで TCS を使用する方法について詳しくは、「*IBM Marketing Operations and Campaign* 統合ガイド」を参照してください。

# 最適化プロセスの構成

最適化プロセスでは、どのセル、オファー、スコアを含めるかなど、最適化セッシ ョンに送る情報を定義します。

最適化プロセスを構成するには、以下を構成する必要があります。

- 1. 入力のセルを選択する ( 92 [ページの『入力のセルを選択する』を](#page-95-0)参照)。
- 2. コンタクト日を割り当てる ( 93 [ページの『コンタクト日をすべてのコンタクト](#page-96-0) [に割り当てる』を](#page-96-0)参照)。
- 3. セルにオファーを割り当てる ( 94 [ページの『オファーまたはオファー・リスト](#page-97-0) [をセルに割り当てる』を](#page-97-0)参照)。

必要に応じて、パラメーター化オファー属性を定義することもできます。

<span id="page-95-0"></span>4. プロセスを Contact Optimization セッションと関連付ける ( 99 [ページの](#page-102-0) 『Contact Optimization [セッションを指定する』を](#page-102-0)参照)。

必要に応じて、追加の列を PCT にマップすることができます。

5. スコアを割り当てる ( 102 [ページの『最適化プロセスのスコア・フィールドを割](#page-105-0) [り当てる』を](#page-105-0)参照)。

これらの手順と最適化プロセスについて、この後のセクションで詳しく説明しま す。

『最適化プロセスの「割り当て」タブ』 95 [ページの『最適化プロセスの「パラメーター」タブ』](#page-98-0) 98 [ページの『最適化プロセスの「最適化」タブ』](#page-101-0)

101 [ページの『最適化プロセスの「スコア」タブ』](#page-104-0)

# 最適化プロセスの「割り当て」タブ

最適化プロセスのセル、日付、およびオファーを割り当てます。

「割り当て」タブで以下のタスクを実行できます。

- v 最適化プロセスに渡されるセルを選択する。
- 最適化プロセス内のコンタクトがマーケティング・コミュニケーション (パッケ ージ) を受け取る日付を設定する。
- v 最適化プロセスのセルにオファー (またはオファー・リスト) を割り当てる。

注**:** 最適化プロセスのすべてのセルのコンタクト日は同じです。最適化プロセスに 関連付けられたすべてのコンタクトが単一パッケージであるため、これらのコンタ クトの日付は必然的に同じになります。

『入力のセルを選択する』

93 [ページの『コンタクト日をすべてのコンタクトに割り当てる』](#page-96-0)

94 [ページの『オファーまたはオファー・リストをセルに割り当てる』](#page-97-0)

95 [ページの『最適化プロセスの「割り当て」タブに関するリファレンス』](#page-98-0)

#### 関連タスク:

『入力のセルを選択する』

94 [ページの『オファーまたはオファー・リストをセルに割り当てる』](#page-97-0)

#### 関連資料:

95 [ページの『最適化プロセスの「割り当て」タブに関するリファレンス』](#page-98-0)

# 入力のセルを選択する

最適化プロセスは、それに接続されたセルのすべてまたはいずれかのサブセットを 選択することで、1 つ以上の入力セルを使用できます。選択したセルに 1 つ以上の オファーを割り当て、最終的には、指定した最適化セッションの推奨コンタクト・ テーブルに推奨コンタクトを書き込むことができます。

### <span id="page-96-0"></span>手順

1. 最適化プロセスの「割り当て」タブをクリックします。

「割り当て」タブが表示されます。

2. 入力として単一のセルを選択する場合は、「入力」フィールド内のリストからセ ルを選択します。

「割り当て」タブの「セル名」列にセル名が表示されます。

- 3. 複数の入力セルを選択する場合は、以下のステップを実行します。
	- a. 「入力」フィールド内のリストから「複数セル」を選択します。

「使用するセルの選択」ウィンドウが表示されます。

- b. 最適化プロセスの入力として選択するセルの横のチェック・ボックスをクリ ックします。
- c. 「**OK**」をクリックします。
- 4. 「**OK**」をクリックしてプロセス構成を保存します。

#### 関連概念:

92 [ページの『最適化プロセスの「割り当て」タブ』](#page-95-0)

関連資料:

95 [ページの『最適化プロセスの「割り当て」タブに関するリファレンス』](#page-98-0)

### コンタクト日をすべてのコンタクトに割り当てる

単一の最適化プロセスで行われるすべてのコミュニケーションは、単一のパッケー ジつまり対話を表すので、コンタクト日を共有します。

# このタスクについて

コンタクト日として以下のいずれかを選択できます。

- v 将来のコンタクト日 (コミュニケーションの配信予定日)。
- v 既定のコンタクト日 (フローチャートの実行日)。

異なるコミュニケーションを複数のコンタクト日に送るには、複数の最適化プロセ スを使用する必要があります。既定では、コンタクト日が異なれば対話 (パッケー ジ) も異なることになります。

#### 手順

1. 最適化プロセスの「割り当て」タブをクリックします。

「割り当て」タブが表示されます。

2. 「コンタクト日付」フィールドに、コンタクトにコンタクトする日付を入力しま す。

このフィールドの省略符号ボタン () 選択できます。

<span id="page-97-0"></span>注**:** 「コンタクト日付」フィールドを空にした場合、既定のコンタクト日はフロ ーチャートの実行日です。

### オファーまたはオファー・リストをセルに割り当てる

コンタクト・プロセスと同様に、最適化プロセス内の選択した各入力セルに 1 つ以 上のオファーを割り当てます。

### このタスクについて

各セルに渡す推奨オファーを選択します。これらは、推奨コンタクト・テーブルに 書き込まれます。

注**:** フローチャートで作成されたセルを TCS でトップダウンで作成されたセルにリ ンクし、TCS のセルにオファーを割り当てた場合、Contact Optimization は TCS の データを使用してオファーを割り当て、「割り当て」タブに情報を取り込みます。

#### 手順

1. 最適化プロセスの「割り当て」タブをクリックします。

「割り当て」タブが表示されます。

2. 「セル名」列でセル名をクリックします。

セル名が強調表示されます。

3. 「オファー指定」をクリックします。

「オファー割り当て」ウィンドウが表示されます。

4. 「選択可能なオファー」セクションから、追加するオファーまたはオファー・リ ストをすべて選択し、「追加」をクリックします。

**Shift** キーを押しながらクリックするか、**Ctrl** キーを押しながらクリックするこ とにより、複数のオファーを選択できます。「オファー」列の下向き矢印をクリ ックしてリストからオファーを選択することもできます。

5. 「**OK**」をクリックしてプロセス構成を保存します。

# タスクの結果

「オファー割り当て」ウィンドウが閉じます。オファーまたはオファー・リストを 1 つ選択した場合は、そのオファーまたはオファー・リストの名前が「オファー」 列に表示されます。オファーまたはオファー・リストを複数選択した場合は、「複 数オファー」という語が「オファー」列に表示されます。選択したオファーまたは オファー・リストの数が、「複数オファー」の後に括弧で表示されます。

#### 関連概念:

92 [ページの『最適化プロセスの「割り当て」タブ』](#page-95-0)

#### 関連資料:

95 [ページの『最適化プロセスの「割り当て」タブに関するリファレンス』](#page-98-0)

# <span id="page-98-0"></span>最適化プロセスの「割り当て」タブに関するリファレンス

「割り当て」タブは、以下の情報を必要とします。

表 *18.* 最適化プロセスの「割り当て」タブに関するリファレンス

| フィールド    | 説明                                                                                                    |
|----------|----------------------------------------------------------------------------------------------------|
| 入力       | 入力セルを 1 つ以上選択します。                                                                                                    |
| セル名      | 選択した入力セルの名前がリストされます。                                                                                                    |
| オファー     | セルに関連付けたオファーまたはオファー・リストの名前がリスト<br>されます。                                                                                                    |
|          | オファーまたはオファー・リストを 1 つ選択した場合は、そのオ<br>ファーまたはオファー・リストの名前がこの列に表示されます。オ<br>ファーまたはオファー・リストを複数選択した場合は、「複数オフ<br>ァー」という語がここに表示されます。選択したオファーまたはオ<br>ファー・リストの数が、「複数オファー」の後に括弧で示されま<br>す。<br>注: オファー・リスト内のオファーのパラメーター化オファー属性<br>値を指定することはできません。 |
| オファー割り当て | セルにオファーおよびオファー・リストを割り当てます。                                                                                                    |

関連概念:

92 [ページの『最適化プロセスの「割り当て」タブ』](#page-95-0)

関連タスク:

92 [ページの『入力のセルを選択する』](#page-95-0)

94 [ページの『オファーまたはオファー・リストをセルに割り当てる』](#page-97-0)

# 最適化プロセスの「パラメーター」タブ

「パラメーター」タブは、パラメーター化オファー属性を扱う作業をする場合に使 用します。

「パラメーター」タブを使用して、以下のタスクを実行します。

- v パラメーター化オファー属性値を指定するセルを選択する。
- パラメーター化オファー属性に値を割り当てる。

「パラメーター」タブには、非表示の静的オファー属性は示されません。セルに対 して選択したオファーのパラメーター化オファー属性だけが「パラメーター」タブ に表示されます。

以下のステップは、パラメーター化オファー属性が作成されてから「パラメータ ー」タブで操作されるまでのライフサイクルを追跡したものです。

1. Campaign 管理者がオファー・テンプレートを作成し、特定のオファー属性をパ ラメーター化します。例えば、ロゴ、オファー当たりのコスト、および APR を パラメーター化します。管理者は、パラメーター化オファー属性の既定値を設定 します。例えば、ロゴの既定値は Silver、オファー当たりのコストは \$5.00、APR は 7.99 とします。

- <span id="page-99-0"></span>2. あるユーザーが、このオファー・テンプレートに基づいて、 PlatinumCard、GoldCard、および SilverCard オファーを作成します。そのユーザ ーは、どのオファーでもパラメーター化オファー属性の既定値を保持していま す。
- 3. Campaign 管理者が、最適化プロセスを次のように構成します。
	- a. 「割り当て」タブで、さまざまなセルに PlatinumCard、GoldCard、および SilverCard オファーを割り当てます。
	- b. 「パラメーター」タブで、Gold オファーに関して以下の作業を行います。
		- v 「ロゴ」オファー属性に値 Gold を割り当てます。
		- v 「オファー当たりのコスト」属性に値 \$9.00 を割り当てます。
		- v 顧客の既存 APR から 1.00 を減算したユーザー定義フィールドに APR を マップします。
	- c. 「パラメーター」タブで、Platinum オファーに関して以下の作業を行いま す。
		- v 「ロゴ」オファー属性に値 Platinum を割り当てます。
		- v 「オファー当たりのコスト」に値 \$12.00 を割り当てます。
		- v 顧客の既存 APR から 1.55 を減算したユーザー定義フィールドに APR を マップします。
	- d. Silver オファーについては、「パラメーター」タブで、顧客の既存 APR か ら 0.50 を減算したユーザー定義フィールドに APR をマップします。

これで、ユーザーが Gold、Platinum、Silver のいずれかのオファーをセルに割り当 てると、パラメーター化オファー属性の値がそれぞれ適切に定義されるようになり ました。

『パラメーター化オファー属性値を指定するセルを選択する』

97 [ページの『パラメーター化オファー属性に値を割り当てる』](#page-100-0)

98 [ページの『最適化プロセスの「パラメーター」タブに関するリファレンス』](#page-101-0) 関連タスク:

『パラメーター化オファー属性値を指定するセルを選択する』 97 [ページの『パラメーター化オファー属性に値を割り当てる』](#page-100-0)

#### 関連資料:

98 [ページの『最適化プロセスの「パラメーター」タブに関するリファレンス』](#page-101-0)

### パラメーター化オファー属性値を指定するセルを選択する

各入力セルにオファーを割り当てた後、それらのオファーのパラメーター化属性に 使用する値を指定できます。

### このタスクについて

各オファーは、パラメーター化属性があればそれと共に、「パラメーター」タブに リストされます。複数の入力セルがある場合は、1 度に 1 つのセルまたは同時にす べてのセルのパラメーター化属性値を割り当てることができます。例えば、高評価 の顧客と低評価の顧客の 2 つの入力セルに、同じ「ゴールド・クレジット・カー

<span id="page-100-0"></span>ド」オファーを割り当てることができます。セルごとに、異なる利率 (パラメータ ー化オファー属性) を使用できます。この場合、高評価の顧客のセルを選択し、利 率をより魅力的なオファーである 12.9% に設定します。また、低評価の顧客につい ては、金利を 18.9% に設定します。すべてのセルに対して「ゴールド・クレジッ ト・カード」オファーにその同じ利率を設定する場合は、[すべてのセル] に対して 利率値を 1 度に設定できます。

#### 手順

1. 最適化プロセスの「パラメーター」タブをクリックします。

「パラメーター」タブが表示されます。

- 2. 「対象セル」フィールド内のリストからセルを選択するか、「**[**すべてのセル**]**」 を選択します。
- 3. 「**OK**」をクリックしてプロセス構成を保存します。

#### タスクの結果

「パラメーター」タブに、オファー作成時に入力した既定のパラメーター化オファ ー属性値が設定されます。

### 関連概念:

95 [ページの『最適化プロセスの「パラメーター」タブ』](#page-98-0)

#### 関連資料:

98 [ページの『最適化プロセスの「パラメーター」タブに関するリファレンス』](#page-101-0)

# パラメーター化オファー属性に値を割り当てる

各オファーのパラメーター化オファー属性は、「パラメーター」タブで別個の行に リストされます。パラメーター化属性ごとに異なる値を指定できます。

#### このタスクについて

単一セルを選択した場合は、そのセルに割り当てられたオファーが表示されます。 [すべてのセル] を選択した場合は、いずれかの入力セルに割り当てられたオファー が表示されます。これらのオファーに関連付けられたパラメーター化オファー属性 が、各行に 1 つずつ表示されます。2 つの異なるオファーに同じオファー属性が関 連付けられている場合、そのオファー属性は 2 回 (最初のオファーのために 1 回、2 番目のオファーのために 1 回) 表示されます。

#### 手順

1. 最適化プロセスの「パラメーター」タブをクリックします。

「パラメーター」タブが表示されます。

- 2. 値を指定するパラメーター化オファー属性に対応する「指定値」列のセルをクリ ックします。
- 3. 次のように値を割り当てます。
	- a. 定数値を指定する場合は、値を入力します。

<span id="page-101-0"></span>b. データベース・フィールドから値を自動生成する場合は、セルでリストを使 用してテーブル・フィールドを選択します。

Contact Optimization セッションを実行すると、このフィールドからパラメータ ー化オファー属性の値が自動的に生成されます。

4. 「**OK**」をクリックしてプロセス構成を保存します。

関連概念:

95 [ページの『最適化プロセスの「パラメーター」タブ』](#page-98-0)

関連資料:

『最適化プロセスの「パラメーター」タブに関するリファレンス』

### 最適化プロセスの「パラメーター」タブに関するリファレンス

「パラメーター」タブは、以下の情報を必要とします。

フィールド |説明 対象セル |入力セルを 1 つ以上選択します。 オファー パラメーター化オファー属性が含まれるオファーの名前がリストさ れます。 パラメーター名 |パラメーター化オファー属性の名前がリストされます。 指定値 インディーター化オファー属性の値を入力するか、Contact Optimization セッションの実行時に値を自動的に生成するデータベ ース・フィールドまたはユーザー定義フィールドを選択します。 ユーザー定義フィール ド テーブルに対する照会、分割、ソート、計算、または出力の変数を 作成します。 ユーザー定義フィールドはデータ・ソースに存在しない新しい変数 であり、データ・ソースが異なっていても、1 つ以上の既存のフィ ールドから作成されます。 ユーザー定義フィールドについて詳しくは、「*IBM Campaign* ユー ザー・ガイド」を参照してください。

表 *19.* 最適化プロセスの「パラメーター」タブに関するリファレンス

関連概念:

 [ページの『最適化プロセスの「パラメーター」タブ』](#page-98-0) 関連タスク: [ページの『パラメーター化オファー属性値を指定するセルを選択する』](#page-99-0) [ページの『パラメーター化オファー属性に値を割り当てる』](#page-100-0)

# 最適化プロセスの「最適化」タブ

「最適化」タブでは、フローチャートの実行時にどの Contact Optimization セッシ ョンに推奨コンタクトを送るかを指定するほか、非マップ PCT フィールドをマッ プします。

<span id="page-102-0"></span>注**:** 最適化プロセス当たり Contact Optimization セッションを 1 つだけ指定できま す。複数の Contact Optimization セッションに推奨コンタクトを送るには、複数の 最適化プロセスを組み込む必要があります。

『Contact Optimization セッションを指定する』

100 ページの『PCT [が必要とする追加のテーブル・フィールドをマップする』](#page-103-0)

100 [ページの『最適化プロセスの「最適化」タブに関するリファレンス』](#page-103-0)

### 関連タスク:

『Contact Optimization セッションを指定する』

100 ページの『PCT [が必要とする追加のテーブル・フィールドをマップする』](#page-103-0) 関連資料:

100 [ページの『最適化プロセスの「最適化」タブに関するリファレンス』](#page-103-0)

#### **Contact Optimization** セッションを指定する

各最適化プロセスに参加するための Contact Optimization セッションを指定する必 要があります。

### このタスクについて

選択した Contact Optimization セッションはその最適化ルールを推奨コンタクト、 および参加する他のキャンペーンまたはフローチャートの推奨コンタクトに適用 し、単一の最適化済みコンタクト・リストを生成します。

#### 手順

1. 最適化プロセスの「最適化」タブをクリックします。

「最適化」タブが表示されます。

2. 「コンタクト最適化 (Contact Optimization) セッションに参加」フィールドで、

省略符号ボタン<sup>(一)</sup>をクリックします。

「コンタクト最適化 (Contact Optimization) セッションの選択」ウィンドウが表 示されます。

3. 推奨コンタクトを受け取る Contact Optimization セッションを選択します。

Contact Optimization セッションに最適化テンプレート・テーブルがある場合 は、「出力フィールド」セクションの「テーブル・フィールド」列にフィールド が表示されます。

4. 「**OK**」をクリックしてプロセス構成を保存します。

#### 関連概念:

98 [ページの『最適化プロセスの「最適化」タブ』](#page-101-0)

#### 関連資料:

100 [ページの『最適化プロセスの「最適化」タブに関するリファレンス』](#page-103-0)

### <span id="page-103-0"></span>**PCT** が必要とする追加のテーブル・フィールドをマップする

最適化プロセスは、オーディエンス・キー・フィールドや割り当て済みオファー、 コンタクト日などの必要データを、推奨コンタクト・テーブル (PCT) に自動的に渡 します。チャネルやオファー当たりのコストなどの追加フィールドが PCT で必要 な場合があり、それらのデータは既存のフィールドにマップすることによって設定 する必要があります。

### このタスクについて

マップされたテーブル・フィールドやユーザー定義フィールドを使用できます。ユ ーザー定義フィールドは、例えばチャネル「コール・センター - 中西部」のような 定数テキスト文字列を渡す場合に有用です。

### 手順

1. 最適化プロセスの「最適化」タブをクリックします。

「最適化」タブが表示されます。

- 2. 「フィールド名」列で、非マップ・フィールドにマップするフィールドをクリッ クします。
- 3. 「追加」をクリックします。

「出力フィールド」セクションに、非マップ・フィールドと同じ行にフィールド 名が表示されます。

- 4. マップするフィールドごとに最初の 2 ステップを繰り返します。
- 5. 「**OK**」をクリックしてプロセス構成を保存します。

#### 関連概念:

98 [ページの『最適化プロセスの「最適化」タブ』](#page-101-0)

#### 関連資料:

『最適化プロセスの「最適化」タブに関するリファレンス』

### 最適化プロセスの「最適化」タブに関するリファレンス

「最適化」タブは、以下の情報を必要とします。

表 *20.* 最適化プロセスの「最適化」タブに関するリファレンス

| 説明                                         |
|--------------------------------------------|
| このフローチャートにリンクする Contact Optimization セッション |
| を選択できます。このセッションは、フローチャートの実行時に生             |
| 成される推奨コンタクトを受け取ります。                        |
|                                            |
|                                            |

<span id="page-104-0"></span>表 *20.* 最適化プロセスの「最適化」タブに関するリファレンス *(*続き*)*

| フィールド                      | 説明                                                                                                    |
|----------------------------|----------------------------------------------------------------------------------------------------|
| 選択フィールド                    | フィールド名 - Contact Optimization テンプレート・テーブル・フ<br>ィールドにマップできるデータベース・フィールドがリストされま<br>す。この列から選択したフィールドが、そのマップ先の Contact<br>Optimization テンプレート・テーブル・フィールドに取り込まれる<br>データを提供します。                                                        |
|                            | タイプ - このデータベース・フィールドにあるデータのタイプがリ<br>ストされます。                                                                                                    |
| 出力フィールド                    | フィールド名 - Contact Optimization テンプレート・テーブル・フ<br>ィールドにマップすることにしたデータベース・フィールドの名前<br>がリストされます。このフィールドにマップされた Contact<br>Optimization テンプレート・テーブル・フィールドが、同じ行の<br>「テーブル・フィールド」列に表示されます。                                                |
|                            | テーブル・フィールド - Contact Optimization セッションを作成し<br>たときに PCT に付加する Contact Optimization テンプレート・テ<br>ーブルを選択した場合、その Contact Optimization テンプレート・<br>テーブルを構成するフィールドがこの列にリストされます。このフ<br>ィールドにマップしたデータベース・フィールドが、同じ行の「フ<br>ィールド名」列に表示されます。 |
| プロファイル                     | 選択したフィールドの個別の値とその出現頻度のリストをプレビュ<br>ーできます。カウントが事前計算されていない限り、現行セル内の<br>レコードだけがカウントに含まれます。                                                                                                    |
|                            | データのプロファイル作成について詳しくは、「IBM Campaign ユ<br>ーザー・ガイド」を参照してください。                                                                                                    |
| ユーザー定義フィール<br>$\mathbb{F}$ | テーブルに対する照会、分割、ソート、計算、または出力の変数を<br>作成できます。                                                                                                    |
|                            | ユーザー定義フィールドはデータ・ソースに存在しない新しい変数<br>であり、データ・ソースが異なっていても、1つ以上の既存のフィ<br>ールドから作成されます。                                                                                                    |
|                            | ユーザー定義フィールドについて詳しくは、「IBM Campaign ユー<br>ザー・ガイド」を参照してください。                                                                                                    |

関連概念:

98 [ページの『最適化プロセスの「最適化」タブ』](#page-101-0)

### 関連タスク:

99 ページの『Contact Optimization [セッションを指定する』](#page-102-0)

100 ページの『PCT [が必要とする追加のテーブル・フィールドをマップする』](#page-103-0)

# 最適化プロセスの「スコア」タブ

最適化プロセスの「スコア」タブで、推奨コンタクト・テーブル (PCT) の 「ScorePerOffer」フィールドに、オファーとセルの組み合わせに対するさまざまな スコアを設定できます。

<span id="page-105-0"></span>最適化プロセスの「スコア」タブ上の設定を有効にするには、以下の操作が必要で す。

- 最適化セッションの「スコア設定」タブで、スコア設定方法として「スコア・フ ィールドを使用」を選択します。
- v スコア・フィールドとして、「**ScorePerOffer**」フィールドを選択します。

最適化プロセスの「スコア」タブには、PCT の「ScorePerOffer」フィールドのみ が取り込まれます。

Contact Optimization セッションの「スコア設定」タブで「スコア・フィールドを使 用」を選択した場合は、PCT の何らかのフィールドに最適化のためのスコアを設定 する必要があります。そのフィールドにスコアを設定する 1 つの方法は、最適化プ ロセスの「スコア」タブを完成させることです。その他に、以下の方法が考えられ ます。

- v SPSS スコア・プロセスによって作成されたスコア・フィールドを使用する。
- v マーケティング・データベースに格納されている予測モデルのスコア・フィール ドを使用する。
- v ユーザー定義フィールドを使用してスコアを計算する。

同じ Contact Optimization セッションに参加するフローチャートはすべて、Contact Optimization セッションの「スコア設定」タブで指定された PCT フィールドに、同 じスコア・フィールドを取り込まなければなりません。スコアを入れる列は、PCT で 1 つだけ選択できます。

Contact Optimization セッションの「スコア設定」タブで「スコア行列の手動入力」 を選択した場合は、最適化プロセスでスコアをサブミットする必要がありますが、 スコアは無視されます。代わりに、スコア行列での値が使用されます。

『最適化プロセスのスコア・フィールドを割り当てる』

103 [ページの『最適化プロセスの「スコア」タブに関するリファレンス』](#page-106-0)

#### 関連タスク:

『最適化プロセスのスコア・フィールドを割り当てる』

#### 関連資料:

103 [ページの『最適化プロセスの「スコア」タブに関するリファレンス』](#page-106-0)

### 最適化プロセスのスコア・フィールドを割り当てる

セルとオファーの組み合わせにスコア・フィールドを割り当てることができます。

#### このタスクについて

セルとオファーの組み合わせごとに、同じスコア・フィールドを割り当てること も、異なるスコア・フィールドを割り当てることもできます。例えば、3 つのセル のそれぞれに同じオファーを指定する場合、セルとオファーの 3 つの行すべてのス コア・フィールドが「MyOfferScore」になります。あるいは、同じセルに対して 3 つの異なるオファーを指定する場合、セルとオファーの各行のスコア・フィールド は、「Offer1Score」、「Offer2Score」、「Offer3Score」のようにそれぞれ異なりま す。

# <span id="page-106-0"></span>手順

1. 最適化プロセスの「スコア」タブをクリックします。

「スコア」タブが表示されます。「セル名」列と「オファー」列に、「割り当 て」タブの内容が取り込まれます。

2. セルとオファーの組み合わせごとに、スコアに使用するフィールドの名前を「ス コア・フィールド」リストから選択します。

セルとオファーの複数の行に同じフィールドを割り当てるには、**Shift** キーを押 しながらクリックするか、**Ctrl** キーを押しながらクリックして、セルとオファー の行を複数選択します。

3. 「**OK**」をクリックしてプロセス構成を保存します。

#### 関連概念:

101 [ページの『最適化プロセスの「スコア」タブ』](#page-104-0)

82 ページの『Contact Optimization セッションを PCT [のスコア・フィールドを使用](#page-85-0) [するように構成する』](#page-85-0)

### 関連資料:

『最適化プロセスの「スコア」タブに関するリファレンス』

### 最適化プロセスの「スコア」タブに関するリファレンス

「スコア」タブは、以下の情報を必要とします。

表 *21.* 最適化プロセスの「スコア」タブに関するリファレンス

| フィールド        | 説明                                       |
|--------------|------------------------------------------|
| セル名          | 最適化プロセスに接続された入力セルの名前。これらの入力セル            |
|              | は、最適化プロセスの「割り当て」タブで選択されます。               |
| オファー         | セルに割り当てられたオファーの名前。この割り当ては、最適化プ           |
|              | ロセスの「割り当て」タブで定義されます。                     |
| スコア・フィールド    | PCT の ScorePerOffer フィールドにマップするフィールドの名前。 |
|              | ユーザー定義フィールドを使用できます。                      |
| ユーザー定義フィール丨  | 「スコア・フィールドでユーザー定義フィールドを使用できます。ユ          |
| $\mathbb{R}$ | ーザー定義フィールドについて詳しくは、「IBM Campaign ユーザ     |
|              | ー・ガイド」を参照してください。                         |

#### 関連概念:

101 [ページの『最適化プロセスの「スコア」タブ』](#page-104-0)

82 ページの『Contact Optimization セッションを PCT [のスコア・フィールドを使用](#page-85-0) [するように構成する』](#page-85-0)

### 関連タスク:

102 [ページの『最適化プロセスのスコア・フィールドを割り当てる』](#page-105-0)

# <span id="page-107-0"></span>フローチャートの実行

最適化プロセスを構成した後は、Campaign でフローチャートを実稼働 実行して、 PCT にデータを設定することができます。

# このタスクについて

PCT により、Contact Optimization は Campaign のコンタクトとオファーのリスト にアクセスできます。

注**:** 最適化プロセスを含むフローチャートまたはブランチをテスト実行しても、PCT にデータは設定されません。

Campaign フローチャートの実行については、「*IBM Campaign* ユーザー・ガイド」 を参照してください。

『最適化プロセスおよびフローチャートのテスト実行』

# 最適化プロセスおよびフローチャートのテスト実行

最適化プロセスを含むフローチャートまたはブランチのテスト実行、あるいは最適 化プロセス自体のテスト実行により、セッションの一部として作成された PCT、OCT、および POA テーブルが変更されることはありません。テスト実行 は、これらに含まれているレコードには影響を与えません。

テスト実行が完了すると、最適化プロセスのツールチップに、プロセスがフローチ ャートのテスト実行の一部として実行されたこと、および実行中にレコードはエク スポートされなかったことが示されます。

注**:** 最適化プロセスのテスト実行は、Contact Optimization セッションのテスト実行 と異なります。これらのテスト実行に直接の関係はありません。

# **Contact Optimization** セッションをテスト実行する

テスト実行を行うことにより、実稼働実行の前に Contact Optimization セッション を調整することができます。

Contact Optimization セッションがアクセスできるコンタクトとオファー情報を生成 するすべてのフローチャートを実行すると、作成した Contact Optimization セッシ ョンを実行できるようになります。セッションのテスト実行を行い、最適化の結果 が期待どおりのものかどうか確認する必要があります。結果を確認した後、実稼働 実行を行い、データの最終セットを生成します。

Campaign | partitions | partition[n] | Optimize | TestRun の「拡張設定」ま たは「構成設定」の下の「テスト実行のサンプル **% (Test Run Sample Percent)**」 に値を指定することにより、テスト実行に含める顧客の数を選択できます。

テストのサンプルのパーセンテージは、PCT から使用する顧客のパーセンテージで す。テスト実行の顧客は、各セッションの RC テーブルに基づいて選択されます。 顧客の順序は、Campaign | partitions | partition[n] | Optimize | AlgorithmTuning の「拡張設定」または「構成設定」の下の「顧客のランダム・シ ード」を制御することにより変更できます。
テスト実行の最適化されたコンタクトは OCT に書き込まれます。テスト実行のレ ポートは、実稼働実行の場合と同じように生成されます。「分析」タブの「レポー ト実行」フィールドで、実行のタイプを識別できます。さらに、ログ・ファイルの テスト実行の項目からも識別できます。

注**:** テスト実行の結果と実稼働実行の結果は、Contact Optimization の各セッション の同じ OCT テーブルに書き込まれます。いずれかのモードの Contact Optimization セッション実行がある場合、前回の実行の結果は削除され、現行の実行の結果を反 映するよう OCT テーブルが更新されます。同時に両方の実行タイプの結果を OCT テーブルに保持することはできません。

『テスト実行と実稼働実行の比較』

106 ページの『Contact Optimization [セッションをテスト実行する』](#page-109-0)

## テスト実行と実稼働実行の比較

テスト実行は、処理される顧客の数の違いを除けば、実稼働実行と同じです。

実稼働実行では、顧客の全セットが処理されます。一方、テスト実行では、処理さ れる顧客の数は、テスト実行のサンプルのパーセンテージで指定される数とほぼ同 じです。テスト実行の場合、顧客チャンクは、実稼働実行の場合と類似したものが 作成されます。テスト実行の顧客の数は、テスト実行のサンプルのパーセンテージ で指定される値を使用して計算されます。その後、それらの顧客は、 **CustomerSampleSize** パラメーターを使用してさまざまなチャンクに分割されます。 これは、実稼働実行の場合と類似しています。テスト実行で算定される顧客の数 が、チャンクを完全に埋めるために必要な数に満たない場合、チャンクを完全に埋 めるために顧客の数の切り上げが行われます。テスト実行における顧客の数は常 に、チャンク・サイズの倍数になります。

テスト実行の照会実行の部分は、実稼働実行のものと類似しています。照会は、 Contact Optimization セッションと関連付けられているすべてのテーブルに対して実 行されます (つまり、PCT、RC、CH、および DCH)。これらの各テーブルのデー タ・セット全体に対して照会が実行されます。照会の実行にかかる時間は、どちら の実行タイプも似ていますテスト実行の場合、セッションの実行は、テスト・サン プル・サイズのパーセンテージと同等の顧客の数を Contact Optimization サーバー が処理してからでなければ停止しません。

ルールの処理方法も、実稼働実行と類似しています。 CC ルール制約は、実稼働実 行と同様、PCT のチャンクの総数全体に分配されます。 CC ルール制約は、テスト 実行のチャンクだけでなく、PCT から作成されるすべてのチャンクに分配されま す。言い換えれば、チャンクへの CC ルール制約の配分の計算は、PCT のチャンク の総数に基づいて行われます。計算の基になるのは、テスト実行で処理されるチャ ンクの数ではありません。したがって、ルールの適用は、実稼働実行と同じです。

テスト実行の結果から実稼働実行を正確に推定するために、両方の実行タイプで Contact Optimization チューニング・パラメーター (つまり、「アルゴリズムの調 整」パラメーター、「データベースの調整」パラメーターなど) の同じ設定を維持 することをお勧めします。ルールとデータは複雑であるため、テスト実行の結果は 実稼働実行と同じである必要はありません。

注**:** 照会はすべてデータ全体に対して実行されるため、セッション実行準備の初期 要件は実稼働実行と同じです。関連するデータの複雑さにより、かかる時間や結果 の全体的な品質の点で、結果は実稼働実行とテスト実行で異なることがあります。

# <span id="page-109-0"></span>**Contact Optimization** セッションをテスト実行する

IBM Contact Optimization では、データのサンプルに対してテスト実行を行い、最適 化セッションのパフォーマンスを素早く評価できます。

### 手順

- 1. 「テスト実行のサンプル **% (Test Run Sample Percent)**」に値を設定します。
	- v 「セッション・レベルの拡張設定 (Session Level Advanced Settings)」を使用 している場合、「テスト実行のサンプル % (Test Run Sample Percentage)」に 値を指定することにより、テスト実行に含める顧客の数を選択できます。
	- v 「セッション・レベルの拡張設定 (Session Level Advanced Settings)」を使用 しない場合、構成パラメーター (Affinium|Campaign|partitions|partition1|Optimize|TestRun にある) に値 を指定することにより、テスト実行に含める顧客の数を選択できます。
- 2. 実行する Contact Optimization セッションの「サマリー」タブから、「実行」を クリックし、「テスト実行」を選択します。

IBM Contact Optimization は、推奨されるコンタクト・リストのサブセットの最 適化を開始します。選択したテスト実行のサンプル % により、サブセットが定 義されます。

3. オプション: IBM Campaign の最適化後フローチャートで、実稼働実行の結果を 抽出するのと同じ方法で、Contact Optimization セッションのテスト実行結果を 抽出できます。

## タスクの結果

「分析」タブで、「分析セクション」の「レポート実行」フィールドに移動しま す。フィールドに、Contact Optimization セッションの結果が反映されます。テスト 実行前と実行後のトランザクション数を比較することができます。実行完了後、 「分析」タブがユーザーに表示されます。

注**:** テスト実行をスケジュールしたり、Acoopadmin ツールを使用してテスト実行し たりすることはできません。

最適化後フローチャートで、Contact Optimization セッションのテスト実行の結果抽 出は、実稼働実行の結果抽出と同じです。「**ICO** セッションの選択」の下の「最適 化されたリスト」をクリックした後、対応する Contact Optimization セッションを 選択し、テスト実行の詳細を取得できます。最適化されたリストを抽出テーブルか ら入力として選択することにより、OCT のデータが実稼働実行からのものか、テス ト実行からのものかを表示できます。 1 つの Contact Optimization セッションの実 稼働実行の結果を抽出するために 1 つの抽出プロセス・ボックスを使用し、メー ル・リストへの入力として別の Contact Optimization セッションのテスト実行の結 果を抽出するために別の抽出プロセス・ボックスを使用できます。抽出テーブルの 実行情報には、「実稼働実行」、「テスト実行」、または「実行なし」の 3 つの値 があります。「実行なし」は、Contact Optimization セッションが作成されたもの

の、実行されていない場合にのみ表示されます。

## **Contact Optimization** セッションを実稼働実行する

特定の Contact Optimization セッションに対してコンタクトとオファー情報を生成 するように構成されたすべてのフローチャートをキャンペーン管理者が実行する と、その Contact Optimization セッションを実行できるようになります。

実稼働実行すると、OCT に完全な最適化済みコンタクト・リストが書き込まれ、以 前の結果は上書きされます。以下の要因によっては、実稼働実行は完了までにかな りの時間がかかることがあります。

- セッションの複雑度
- 推奨コンタクト・リストのサイズ
- セッションを使用するキャンペーンの数
- v システムのチューニング

Contact Optimization セッションの実行は、Marketing Platform スケジューラーを使 用してスケジュールできます。スケジューラー・トリガーを使用して、すべての最 適化前フローチャートが完了した後に Contact Optimization セッションが開始する ようにできます。スケジューラーの使用について、詳しくは「*IBM Marketing Platform* 管理者ガイド」を参照してください。

『Contact Optimization セッションを実稼働実行する』 108 [ページの『最適化結果の確認』](#page-111-0)

## **Contact Optimization** セッションを実稼働実行する

最適化ルールを使用して推奨コンタクトを最適化するには、Contact Optimization セ ッションを実稼働実行します。

### 手順

1. 実行する Contact Optimization セッションの「サマリー」、「ルール」、「スコ ア設定」、または「分析」タブから、「実行」アイコンをクリックし、「実稼働 実行」を選択します。

「セッション実行の確認」ページが表示されます。

2. 「今すぐ実行」をクリックします。

「実行の進捗状況」タブが表示されます。

### タスクの結果

Contact Optimization は、Contact Optimization セッションのルールとスコア設定に基 づく推奨コンタクト・リストを最適化します。最適化済みコンタクト・テーブルに 実行結果が取り込まれます。

注**:** セッションの実稼働実行中も Contact Optimization で作業を続けることができま す。ただし、実行中のセッションを削除したり変更したりすることはできません。

「実行停止」をクリックすることにより、実行中のセッションを停止できます。こ のコマンドはセッションを直ちに停止するわけではありません。そうではなく、デ ータ破損のないクリーン・シャットダウンを行うために、最適化アルゴリズムの次 の論理ステップでセッションを停止します。プロセスが停止するまでに数分かかる ことがあります。

# <span id="page-111-0"></span>最適化結果の確認

Contact Optimization セッションが実行を完了すると、実稼働実行の結果を確認でき ます。

### 手順

以下のオプションのいずれかをクリックします。

- 「実行の進捗状況」タブ上の「「分析」タブに移動」。
- Contact Optimization セッションの「分析」タブ。

既定では、「オファー・フィルタリング・サマリー」レポートが表示されます。 「オファー・フィルタリング・サマリー」レポートは、Contact Optimization セッシ ョンの各ルールにより削除される推奨コンタクト数を示します。

### タスクの結果

「分析」タブから、追加のサマリーおよび分析レポートを表示できます。これらの レポートは、オファーのプロファイルをさらに作成したり、ルールのパフォーマン スや顧客配分、オファー配分を判別したりするのに役立ちます。

#### 関連概念:

123 ページの『第 8 [章 レポートの表示』](#page-126-0)

# <span id="page-112-0"></span>第 **7** 章 マーケティング・キャンペーンにおける最適化されたコ ンタクトを使用する

推奨コンタクトを最適化した後は、最適化済みコンタクトを IBM Contact Optimization から取得して、これらのコンタクトにマーケティング・コミュニケーシ ョンを送信する必要があります。

Contact Optimization からコンタクトを取得し、コミュニケーションを送信するため には、どちらも IBM Campaign でフローチャートを作成しなければなりません。

このフローチャートは、最適化後フローチャートと呼ばれます。最適化後フローチ ャートは一般に、フローチャートを作成してコンタクトの最適化前のリストを生成 したときに作成したキャンペーンの一部として作成されます。

このセクションでは、マーケティング・キャンペーンで使用する最適化済みコンタ クトを取得するための基本フローチャートを作成する方法について説明します。ま た、最適化後フローチャートにおける複数パッケージの処理や検証コントロール・ グループのためのサンプリングなどの、いくつかのより高度なオプションのタスク を実行する方法についても説明します。

『最適化済みコンタクトの選択』

- 112 [ページの『最適化済みコンタクトのコンタクト・プロセスへのリンク』](#page-115-0)
- 113 [ページの『最適化後フローチャートの実行』](#page-116-0)

113 ページの『(オプション) [最適化後フローチャートを開始するトリガーの定](#page-116-0) [義』](#page-116-0)

113 [ページの『複数のパッケージの操作』](#page-116-0)

- 116 [ページの『検証コントロール・グループのサンプリング』](#page-119-0)
- 119 [ページの『最終セル・コードの割り当て』](#page-122-0)

#### 関連タスク:

112 [ページの『最適化済みコンタクトのコンタクト・プロセスへのリンク』](#page-115-0)

113 [ページの『最適化後フローチャートの実行』](#page-116-0)

### 最適化済みコンタクトの選択

最適化済みコンタクトを Campaign に入れるには、抽出プロセスのあるフローチャ ートを作成する必要があります。抽出プロセスは、最適化済みコンタクト・トラン ザクションを Contact Optimization セッションから戻して取得する唯一の方法で す。

抽出プロセスは、以下のアクションを実行するために使用します。

• マーケティング・キャンペーンに含めようとする最適化済みコンタクトを含むパ ッケージを 1 つ以上選択します。

- <span id="page-113-0"></span>v 推奨コンタクト・テーブル (PCT) または最適化済みコンタクト・テーブル (OCT) に作成した任意のフィールドにより、最適化済みコンタクトをさらに絞り込みま す。例えば、月ごとにしか最適化されない週ごとのキャンペーンを実行するとし ます。「コンタクト日付」を使用して抽出すると、その週に配信しなければなら ない最適化済みトランザクションのみ取得できます。
- v 抽出プロセスを、選択プロセスやオーディエンス・プロセスなど、別のデータ操 作プロセスで代用することはできません。抽出プロセスでは、Contact Optimization セッションにサブミットした、Contact Optimization から必要とされ る最適化トランザクションのみを取得できます。これらのトランザクションは一 般にキャンペーン、フローチャート、最適化プロセス、および可能性としてはチ ャネルや日付などその他の基準によって有効範囲が決められます。別のデータ操 作プロセスではオーディエンス ID により取得しますが、特定のキャンペーンと は関係ない最適化済みのトランザクションを誤って含めてしまいます。つまり、 別のキャンペーンによりサブミットされた、同じ個人に対して存続しているコン タクト・トランザクションが含まれてしまいます。

抽出プロセスの構成について詳しくは、「*IBM Campaign* ユーザー・ガイド」を参 照してください。

『最適化済みコンタクトを含むパッケージの選択』

111 ページの『PCT フィールドまたは OCT [フィールドによる最適化済みコン](#page-114-0) [タクトの取得』](#page-114-0)

#### 関連タスク:

112 [ページの『最適化済みコンタクトのコンタクト・プロセスへのリンク』](#page-115-0) 113 [ページの『最適化後フローチャートの実行』](#page-116-0)

## 最適化済みコンタクトを含むパッケージの選択

抽出プロセスを使用して、一度に単一のパッケージのみの結果を取得します。

### このタスクについて

単一パッケージとは、同じチャネルで受信者に同時に送られるすべてのオファーの ことです。各パッケージの中でターゲットにされるオーディエンス ID が相互に排 他的であることが確実である場合にのみ、単一の抽出プロセスの中で一度に複数の パッケージを選択できます。すなわち、それぞれのオーディエンス ID は、あるパ ッケージか他のパッケージの中で処理されますが、両方のパッケージの中で処理さ れることはありません。そうでないと、オーディエンス ID によりセグメント化し た場合に、複数のパッケージに属する個人にオファーが重複して送られてしまいま す。 1 つの抽出プロセスから複数のパッケージを選択した場合、使用している Contact Optimization テンプレートには最適化プロセスまたはパッケージ用のフィー ルドが含まれていなければなりません。このようになっていれば、セグメント・プ ロセスをフローチャートに含めて、それぞれのパッケージを各パッケージのコンタ クト・プロセスに分けることができます。複数の抽出プロセスを使用して、それぞ れのプロセスが、特定のパッケージのために最適化されたトランザクションを抽出 するほうが簡単な場合があります。

### <span id="page-114-0"></span>手順

1. Campaign の中にバッチ・フローチャートを作成します。

キャンペーンでのフローチャートの作成の詳細については、「*IBM Campaign* <sup>ユ</sup> ーザー・ガイド」を参照してください。

- 2. フローチャートに抽出プロセスを追加します。
- 3. 抽出プロセスをダブルクリックします。

「ソース」タブが表示されます。

4. 「入力」フィールドのリストから「最適化されたリスト」を選択します。

「コンタクト最適化 (Contact Optimization) セッションを選択」ウィンドウが表 示されます。

5. 「セッション一覧」リストを展開し、最適化済みコンタクトを選択する Contact Optimization セッションを選択します。

「コンタクト最適化 (Contact Optimization) セッションを選択」ウィンドウに、 選択した Contact Optimization セッションに関する情報が設定されます。「参加 者別結果の選択」セクションには、この Contact Optimization セッションに参加 したさまざまなキャンペーンがリストされます。それぞれの行は、特定の最適化 プロセスまたはパッケージと、それが属するフローチャートを表しています。

注**:** ドロップダウンから再度選択することによって、最後に使用した最適化セッ ションを選択することができます。

- 6. 「参加者別結果の選択」セクションから、最適化済みコンタクトの取得元になる パッケージを選択します。
- 7. 「**OK**」をクリックします。

「コンタクト最適化 (Contact Optimization) セッションを選択」ウィンドウが閉 じます。

8. 「抽出」タブでは、少なくともオーディエンス ID フィールドは選択しなければ ならず、コンタクト・プロセスに必要なその他のフィールドがあればそれも選択 します。

# **PCT** フィールドまたは **OCT** フィールドによる最適化済みコンタ クトの取得

抽出プロセスの 「条件を指定してレコード選択」 オプションを使用して、レコー ドをフィルタリングすることもできます。

### このタスクについて

この手順は、 110 [ページの『最適化済みコンタクトを含むパッケージの選択』で](#page-113-0)説 明されているステップに追加して行います。

### 手順

1. 抽出プロセスの「ソース」タブで、「条件を指定してレコード選択」を選択しま す。

照会ビルダーが表示されます。

<span id="page-115-0"></span>2. 「選択可能なフィールド」セクションのフィールドをダブルクリックして選択し ます。

このフィールドから、照会ビルダーの「フィールド名」列にデータが設定されま す。

- 3. 「演算子」、「値」、「AND/OR」の各列にも同様にして値を選択します。
- 4. このプロセスを繰り返して、その他のフィールドにより最適化済みコンタクトを フィルタリングします。

#### 関連概念:

17 [ページの『テンプレート・テーブルの作成』](#page-20-0)

8 ページの『Contact Optimization [テンプレート・テーブル』](#page-11-0)

### 最適化済みコンタクトのコンタクト・プロセスへのリンク

マーケティング・コミュニケーションを最終的なコンタクト・リストに送出するに は、コンタクト・プロセスをフローチャートに追加する必要があります。抽出プロ セスを、メール・リスト、コール・リスト、または eMessage などのコンタクト・ プロセスに接続します。

### このタスクについて

コンタクト・プロセスの構成については、「*IBM Campaign* ユーザー・ガイド」を 参照してください。

### 手順

- 1. コンタクト・プロセスをフローチャートに追加します。
- 2. 抽出プロセスをコンタクト・プロセスに接続します。
- 3. コンタクト・プロセスをダブルクリックし、次のように構成します。
	- a. 「処理」タブで、オファーが「**Contact Optimization** による割り当て **(Assigned by Contact Optimization)**」であることを確認します。
	- b. 「実施」タブ、「パーソナライズ」タブ、「ログ」タブを「*IBM Campaign* ユーザー・ガイド」の説明のとおりに構成します。
	- c. 「コンタクト履歴ログ・オプション」ダイアログ・ボックスで、「**コンタク** ト日付」を元々提案されたコンタクト日に設定する必要があります。「コン タクト日付」は、抽出プロセスの「ContactDateTime」フィールドと一致して いなければなりません。

「コンタクト履歴ログ・オプション」ダイアログ・ボックスは、「ログ」タ ブで「詳細オプション」をクリックすると開きます。別のコンタクト日を選 択すると、最適化の制約に違反してしまうことになる場合があります。

このコンタクト・プロセスの中では、すべてのコンタクトに対して 1 つのコ ンタクト日時しか設定できません。取得された最適化済みコンタクトに複数

のコンタクト日がある場合は、コンタクト・プロセスに接続する前に ContactDateTime およびチャネル (パッケージ) 別にセグメント化する必要が あります。

#### <span id="page-116-0"></span>関連概念:

109 ページの『第 7 [章 マーケティング・キャンペーンにおける最適化されたコン](#page-112-0) [タクトを使用する』](#page-112-0)

109 [ページの『最適化済みコンタクトの選択』](#page-112-0)

## 最適化後フローチャートの実行

抽出プロセスとコンタクト・プロセスの構成後に、フローチャートを実行してキャ ンペーンの最終的なコンタクト・リストを生成します。オプションで、コンタクト 履歴のログに記録することができます。

#### このタスクについて

Campaign フローチャートの実行については、「*IBM Campaign* ユーザー・ガイド」 を参照してください。

### 関連概念:

109 ページの『第 7 [章 マーケティング・キャンペーンにおける最適化されたコン](#page-112-0) [タクトを使用する』](#page-112-0)

109 [ページの『最適化済みコンタクトの選択』](#page-112-0)

# **(**オプション**)** 最適化後フローチャートを開始するトリガーの定義

Contact Optimization セッションの実行完了後に最適化後フローチャートを自動的に 実行するトリガーを定義できます。

### このタスクについて

最適化後フローチャートは、最適化済みコンタクトを受け取り、キャンペーンの中 で使用します。

トリガーとは、実行が正常に完了または失敗したときに、Marketing Platform Scheduler が送信するテキスト・ストリングです。完了時にトリガーを送信するスケ ジュールがある場合、そのトリガーを受け取って実行を開始する別のスケジュール を設定できます。

Marketing Platform でのトリガーの定義の詳細については、「*IBM Marketing Platform* 管理者ガイド」を参照してください。

## 複数のパッケージの操作

最適化後フローチャートで最適化済みコンタクトを複数のパッケージから取得する 場合、パッケージごとに別のコンタクト・プロセスに分ける必要があります。

<span id="page-117-0"></span>別々のコンタクト・プロセスを使用する場合、オーディエンス ID が高評価や低評 価といったさまざまなグループに分けられます。

以下のいずれかの方式で、複数のパッケージをフローチャートで操作することがで きます。

- v 単一の抽出プロセスから複数のパッケージを選択する。この方式を使用できるの は、それらのオーディエンス ID が単一パッケージでのみ処理されるということ が確実である場合に限られます。
- パッケージごとに 1 つの抽出プロセスを含める。

同じオーディエンス ID が複数のパッケージで処理される可能性がある場合は、 このアプローチを使用する必要があります。そうしないと、複数のパッケージに 属するメンバーに同じオファーが複製して送られる可能性があります。いくつか のパッケージから結果を取得するには、最適化プロセスごとに別の抽出プロセス を作成する方が簡単です。 Contact Optimization テンプレート・テーブルにセグ メンテーション・フィールドをセットアップし、最適化後フローチャートでセグ メント・プロセスを使用する作業の方が複雑になってしまう可能性があります。

推奨パッケージは、最適化後も維持する必要があります。これは、コンタクトの負 担ルールが、各個人に対して許可された介入数に基づいている可能性があるからで す。残されたオファーを再調整して異なるパッケージに入れると、受信者に対する 介入数が異なる数になるため、コンタクトの負担に関する会社の戦略に沿わなくな る可能性があります。

抽出プロセスを構成するときに、最適化済みコンタクトのパッケージを複数選択し た場合は、フローチャートにセグメント・プロセスを含める必要があります。セグ メント・プロセスは、複数のパッケージから得られたさまざまなオーディエンス ID を個々のパッケージに再分離します。その後、個々のパッケージを別々に処理でき ます。

注**:** 単一の抽出プロセスで複数のパッケージを取得できるのは、オーディエンス ID が全パッケージにおいて排他的であることが確実である場合のみです。そうでない 場合、複数のパッケージに属するオーディエンス ID は、複製するオファーを受け 取る可能性があります。

セグメント・プロセスを使用して顧客 ID を元のパッケージに分割する場合は、最 適化テンプレート・テーブルにフィールドを 1 つ含める必要があります。このフィ ールドは、パッケージの生成元の最適化プロセスを表す ID として機能しなければ なりません。

『パッケージごとに 1 つの抽出プロセスを含める』

115 [ページの『単一の抽出プロセスから複数のパッケージの選択』](#page-118-0)

## パッケージごとに **1** つの抽出プロセスを含める

この方法は Contact Optimization セッションから最適化済みコンタクトを取得する もので、オーディエンス ID が相互に排他的であるか、重なり合っているかに関係 なく有効です。抽出プロセスの中で一緒に取得されているオーディエンス ID が相 互に排他的であるかどうか分からない場合は、この方法を使用してください。

### <span id="page-118-0"></span>手順

- 1. フローチャートで、最適化済みコンタクトの取得元になるすべてのパッケージに 対して、抽出プロセスを 1 つずつ含めます。
- 2. 抽出プロセスごとに、最適化済みコンタクトの取得元になるパッケージを選択し ます。

110 [ページの『最適化済みコンタクトを含むパッケージの選択』の](#page-113-0)手順に従って ください。

3. それぞれのパッケージを、それらのコンタクト・プロセス (メール・リスト・プ ロセスやコール・リスト・プロセスなど) に送信します。

コンタクト・プロセスの構成については、「*IBM Campaign* ユーザー・ガイド」 を参照してください。

### 単一の抽出プロセスから複数のパッケージの選択

この方法は、パッケージが相互に排他的であることが確実にわかっている場合にの み使用します。この方法では、Contact Optimization テンプレート・テーブルにカス タム・フィールドがあることも必要です。

### このタスクについて

フローチャートの処理について詳しくは、「*IBM Campaign* ユーザー・ガイド」を 参照してください。

### 手順

- 1. Campaign の中にバッチ・フローチャートを作成します。
- 2. フローチャートに抽出プロセスを追加します。
- 3. 110 [ページの『最適化済みコンタクトを含むパッケージの選択』の](#page-113-0)手順に従っ て、同一の最適化後セッションの中にあるすべての処理対象パッケージを選択し ます。
- 4. 最適化済みコンタクトの抽出元となるフィールドを選択します。

注**:** この同じフィールドは、セグメント・プロセスでは、オーディエンス ID を 元のパッケージに戻してセグメント化するために使用します。

- a. 抽出プロセスの「抽出」タブから、「選択フィールド」セクションでフィー ルドを選択します。
- b. 「追加」をクリックします。

このフィールドから「抽出フィールド」セクションにデータが設定されま す。

- 5. 「**OK**」をクリックします。
- 6. フローチャートにセグメント・プロセスを追加して、抽出プロセスをセグメン ト・プロセスに接続します。
- 7. 抽出プロセスをテスト実行します。

抽出プロセスが実行され、情報がセグメント・プロセスに伝達されます。

8. セグメント・プロセスを構成します。

- <span id="page-119-0"></span>a. 「入力」フィールド内のリストから抽出プロセスを選択します。
- b. 「データ・フィールドで作成」を選択します。
- c. 「データ・フィールドで作成」リストからオーディエンス ID を元のパッケ ージに戻してセグメント化するために使用するフィールドを選択します。

このフィールドは、ステップ 4 で選択したものと同じフィールドです。

- d. セグメント化するパッケージを選択し、「閉じる」をクリックします。
- e. 「抽出テーブルの作成」チェック・ボックスを選択します。
- f. 「ターゲット・データ・ソース」および抽出テーブルに含めるフィールドを 選択して「抽出」タブを完成させます。
- 9. それぞれのパッケージを、それらのコンタクト・プロセス (メール・リスト・プ ロセスやコール・リスト・プロセスなど) に送信します。

#### 関連概念:

- 17 [ページの『テンプレート・テーブルの作成』](#page-20-0)
- 8 ページの『Contact Optimization [テンプレート・テーブル』](#page-11-0)

# 検証コントロール・グループのサンプリング

オファーの有効性を判断するために、そのオファーに割り当てられたセルに検証コ ントロール・グループを作成することができます。検証コントロール・グループは 本来はオファーを受け取るグループですが、ターゲット・セルから意図的に除外し てオファーを受け取らないようにしたものです。このようにすると、オファーを受 け取るターゲット・セルからのレスポンスにおける「リフト」つまり差異を比較で きます。

制御は、セル・レベルで適用されます。オファーは、フローチャート内で、あるい はターゲット・セル・スプレッドシートから、コンタクト・プロセスのセルに割り 当てることができます。オファーをセルに割り当てる際、ターゲット・セルごと に、制御セルとして機能する 1 つ以上のセルを指定できます。

あるセルを別のセルの制御として指定する方法について詳しくは、「*IBM Campaign* ユーザー・ガイド」を参照してください。

検証コントロール・グループを作成するには、フローチャートにサンプル・プロセ スを含める必要があります。

このセクションでは、検証コントロール・グループ用にサンプリングする 2 つの方 法について取り上げます。

v オーディエンス ID レベルでのサンプリング。

この方法は、Campaign における制御セルの使用方法と整合性があります。この場 合、制御セルはオファー・オーディエンス ID レベルではなく、オーディエンス ID レベルになります。以下の制限が適用されます。

– 制御セルのメンバーは、いかなるオファーも受け取りません。制御セルの一部 であるコンタクトに対するオファーは、特定のフローチャート内で処理中のど のようなオファーであっても抑止されます。複数のフローチャートにまたがっ

て、同一のコンタクトが制御セルに入るものとして必ず選択されるとは限りま せん。このため、特定のコンタクトが他のフローチャートからのオファーを受 け取り続けている可能性があります。

注**:** このサンプリング方法は、すべての企業コミュニケーションから除外され るユニバーサル検証コントロール・グループと同じものではありません。ユニ バーサル検証コントロール・グループを使用する場合、そのグループで存続し ているメンバーを識別して、削除する必要があります。例えば、ユニバーサル 制御戦略的セグメントと突き合わせて、これらのオーディエンス ID を除外す るなどの方法で行います。コントロール・グループについて詳しくは、「*IBM Campaign* ユーザー・ガイド」を参照してください。

- 顧客 ID レベルでのサンプリングでは、すべてのオファーにわたって必ず同じ ように表現されるとは限りません。例えば、複数のオファーがあるフローチャ ートの中で、全顧客 ID のうちの 10% を取り扱うことにするなどです。制御 セルに含まれる顧客が誰も X というオファーを受け取るターゲットにならな いようにすることも可能です。この場合、オファー X を分析するとき、制御 セルは空です。
- v オファー・レベルでのサンプリング。

検証コントロール・グループをランダムにサンプリングするもう 1 つの方法は、 セル・ベースではなく各オファー・ベースでのサンプリングです。各オファー・ ベースでサンプリングすると構成作業は多くなりますが、このオプションを使用 すると、特定のオファーの特定の割合が測定目的で提示されることが保証されま す。セル・レベルでは、めったに提示されないオファーは、制御セルに表現され ない場合があります。この方法は、オファーの配分に偏りがある場合によいでし ょう。

セル・レベルでランダムにサンプリングするときは、統計的に類似したグループか らサンプリングしなければなりません。例えば、最初に高評価のセグメント、中評 価のセグメント、および低評価のセグメントにセグメント化した場合、コントロー ル・グループ用にサンプリングする前に、これらのセグメントを再作成する必要が あります。オファーを受け取っていない高価値顧客をオファーを受け取っている高 価値顧客と比較し、中評価の顧客は中評価の顧客どうしで比較しなければなりませ ん。評価に関係なくすべての顧客をランダムにサンプリングして、初期セグメント と比較することはしないでください。

次に、サンプリングの前に、適切なセグメントを再作成する必要があります。純粋 にテストを目的として (例えばさまざまなオファーを割り当てるためなど) 同一の母 集団からランダムに選択したさまざまな異なるセルを作成した場合、セグメントの 再作成は不要です。

『オーディエンス ID レベルのサンプリング』

118 [ページの『オファー・レベルのサンプリング』](#page-121-0)

# オーディエンス **ID** レベルのサンプリング

最適化の向上について分析するには検証用グループを作成します。

### <span id="page-121-0"></span>このタスクについて

この手順では、初めに作成した各セルが別々にサンプリングされていることを前提 にしています。

#### 手順

- 1. 以下のいずれかのステップを実行します。
	- v フローチャート内の抽出プロセスで、 111 ページの『PCT [フィールドまたは](#page-114-0) OCT [フィールドによる最適化済みコンタクトの取得』の](#page-114-0)手順に従って、「セ ル・コード」フィールドから最適化済みコンタクトを取得します。
	- v 抽出プロセスで「セル・コード」フィールドから抽出するのではなく、フロー チャートにセグメント・プロセスを追加して「セル・コード」フィールドによ りセグメント化します。
- 2. ターゲット・セルと制御セルにそれぞれのセルをランダムにサンプリングしま す。
	- a. サンプル・プロセスをフローチャートに追加します。
	- b. サンプル・プロセスに抽出プロセスを接続します。
	- c. 「ランダム・サンプル」を使用してサンプル・プロセスを構成し、ターゲッ ト・セルと制御セルを作成します。

サンプル・プロセスの構成についての追加手順は、「*IBM Campaign* ユーザ ー・ガイド」を参照してください。

3. 1 つのパッケージに属するすべてのターゲット・セルと制御セルを、1 つのコン タクト・プロセスに接続します。

複数のセルを別々のコンタクト・プロセスにチャネル付けする方法について詳し くは、 114 ページの『パッケージごとに 1 [つの抽出プロセスを含める』を](#page-117-0)参照 してください。

### オファー・レベルのサンプリング

最適化済みコンタクト・テーブル (OCT) をマップするか、テンプレート・テーブル を使用してオファー・コードをエクスポートすれば、オファー・レベルのサンプリ ングが可能です。その後、最適化後のテーブルからデータを抽出し、残っているオ ファー・コードに基づいてセグメンテーションを実行します。オファーの配分に偏 りがある場合、この方法を使用してサンプリングします。

### このタスクについて

フローチャートとプロセスの処理について詳しくは、「*IBM Campaign* ユーザー・ ガイド」を参照してください。

#### 手順

- 1. 最適化後フローチャートで、抽出プロセスを構成します。
	- a. 最適化済みコンタクトを、パッケージおよびオファー・コードに従って取得 します。 例えば、パッケージ A にはオファー 1、2、3 が含まれており、パ ッケージ B にはオファー 1 と 4 が含まれているとすれば、5 つ (すなわ ち、最適化されたトランザクション A1、A2、A3、B1、および B4 のそれぞ れについて 1 つずつ) の抽出プロセスが必要となります。
- <span id="page-122-0"></span>b. (オプション) 統計的に有効な検証コントロール・グループにするためにセル 別にセグメント化しなければならない場合は、「セル・コード」フィールド から最適化済みコンタクトを取得します。
- 2. (ステップ 1b を行った場合にのみ必要) 統計上関連するコントロール・グループ を作成するために再セグメント化して元のセルに戻す場合は、セグメント・プロ セスをフローチャートに追加して、「セル・コード」フィールドによりセグメン ト化します。この方法は、顧客 ID を元のグループ (高評価や低評価など) に戻 す方法です。
- 3. サンプル・プロセスの「ランダム・サンプル」オプションを使用して、それぞれ のセルをターゲット・セルと制御セルにランダムにサンプリングします。
- 4. 1 つのパッケージに属するすべてのターゲット・セルと制御セルを、1 つのコン タクト・プロセスに接続します。

複数のセルを別々のコンタクト・プロセスにチャネル付けする方法について詳し くは、 114 ページの『パッケージごとに 1 [つの抽出プロセスを含める』を](#page-117-0)参照 してください。

## 最終セル・コードの割り当て

最適化前フローチャートまたは最適化後フローチャートのどちらかで、セル・コー ドを割り当てる必要があります。

セル・コードは、最適化前フローチャートで最適化プロセスを構成するときに割り 当てることができます。そうしない場合は、セルをセグメント化して元のセルに戻 してから、最適化後フローチャートでセル・コードを割り当てる必要があります。

最適化前フローチャートから生成されたセル・コードは、PCT および OCT で使用 可能です。これらのセル・コードは、 IBM Campaign 生成済みフィールド (ICFG) としてコンタクト・リストに含めることができます。セル・コードを必要とするの が、調達ベンダーのみである場合は、この方式で十分である可能性があります。し かし、分析およびレポートのためにセル・コードを必要とする場合は、以下の方式 を検討してください。

v PCT および OCT の「CellCode」フィールドを使用し、これらのフィールドを ContactHistory テーブルに、追加で追跡するフィールドとして含めます。

メール・リストなどのコンタクト・プロセスを使用し、PCT のフィールドを、追 加で追跡するフィールドに含めます。追加で追跡するフィールドの詳細について は、「*IBM Campaign* ユーザー・ガイド」を参照してください。その後、コンタ クト履歴のフィールドを使用してセル別にグループ化するように、Campaign レポ ートをカスタマイズできます。

注**:** この方式は、セル・コードを格納する方法としてはコストの高い方法です。 この手順は繰り返す必要があるため、セル・コードはコンタクト履歴システム・ テーブルのコンタクトごとに一度格納されます。

• OCT および PCT のセル・コードを使用して再セグメント化してから、セグメン ト・プロセスで最終セル・コードを割り当てます。この方式の場合、Campaign が 提供するセル・レポートによって、標準のレポート機能をすべて使用できます。 120 [ページの『ターゲット制御スプレッドシートと最適化後フローチャート』](#page-123-0)

『最終セル・コードの割り当て』

# <span id="page-123-0"></span>ターゲット制御スプレッドシートと最適化後フローチャート

TCS を使用して、最適化済みコンタクトのセル・コードを管理できます。

フローチャートに作成されたセルを、最適化前フローチャートの TCS でトップダ ウンで定義されたセルにリンクする場合は、最適化後フローチャートの同じセルに リンクすることはできません。新しいセルには、次の 2 つの方法のいずれかを使用 してリンクできます。

- v TCS のボトムアップ・ターゲット・セルを生成するプロセスに、抽出プロセスを ボトムアップ接続する。
- v TCS 行をトップダウン・コピーして、最適化後フローチャートのプロセスでリン クする。

TCS の使用について詳しくは、「*IBM Campaign* ユーザー・ガイド」を参照してく ださい。

IBM Marketing Operations キャンペーン・プロジェクトで TCS を使用している場 合、この TCS には、メール・リスト・プロセスなどのコンタクト・プロセスに入 力されたセルごとに 1 つの行エントリーが含まれていなければなりません。フロー チャート内のセルは、それぞれ TCS にリンクされていなければならず、リンクさ れたすべての行は、最適化後のフローチャートを実稼働実行する前に承認されてい なければなりません。

- v コンタクト・プロセスに接続された単一の抽出プロセス・ボックス (キャンペー ン X の最適化済みコンタクトを抽出する) を使用する場合、TCS からのトップ ダウン・セル・リンクを作成して、フローチャートを実稼働実行しなければなり ません。
- 抽出されたセルのセグメント化、またはサンプル・プロセスを使用した検証制御 セルの作成を行う場合、コンタクト・プロセスに入力されたセルはそれぞれトッ プダウン・セルからリンクされている必要があります。推奨コンタクトをサブミ ットしたときと同じセグメントおよびオファーにこのようなセルを再セグメント 化すると、推奨されたコンタクト・フローチャートで使用される TCS 行をコピ ーすることができます。その後、最適化後フローチャートでそれらを対応するセ ルに関連付けることができます。各セルには、それぞれ異なる名前とコードを付 けることができます。
- Contact Optimization からの最適化されたオファーを使用して処理後のフローチャ ートでセルにリンクされた TCS 行の場合、オファーを割り当てる必要はありま せん。割り当て済みオファーがあっても無視されます。

Marketing Operations キャンペーン・プロジェクトと最適化後フローチャートで TCS を使用する方法について詳しくは、「*IBM Marketing Operations and Campaign* 統合ガイド」を参照してください。

## 最終セル・コードの割り当て

最適化前フローチャートまたはターゲット制御スプレッドシートでセル・コードを 割り当てない場合、最適化後フローチャートでセル・コードを割り当てる必要があ ります。

## このタスクについて

セル・コードの割り当ての詳細については、「*IBM Campaign* ユーザー・ガイド」 を参照してください。

#### 手順

- 1. フローチャートの抽出プロセスで、最適化済みコンタクトを「セル・コード」フ ィールドによって取得します。 110 [ページの『最適化済みコンタクトを含むパ](#page-113-0) [ッケージの選択』の](#page-113-0)手順に従ってください。
- 2. セグメント・プロセスをフローチャートに追加し、そのセグメント・プロセスに 抽出プロセスを接続します。
- 3. 抽出プロセスをテスト実行します。

抽出プロセスが実行され、情報がセグメント・プロセスに伝達されます。

- 4. セグメント・プロセスを構成します。
	- a. 「入力」フィールドのリストから抽出プロセスを選択します。
	- b. 「データ・フィールドで作成」を選択し、そのリストで「セル・コード」フ ィールド (顧客 ID をセグメント化してそれぞれ元のパッケージに戻すため に使用するフィールド) を選択します。
		- 注**:** 「データの重複を許可しない」オプションはチェックしないでくださ い。
	- c. セグメント化するパッケージを選択し、「閉じる」をクリックします。
	- d. 「全般」タブで、最終セル・コードを各セルに割り当てます。
- 5. 必要に応じて、各セルをさまざまなコンタクト・プロセスに接続します。

# <span id="page-126-0"></span>第 **8** 章 レポートの表示

実稼働実行またはテスト実行ごとに、IBM Contact Optimization はいくつかのレポー トを生成します。これらのレポートは、最適化前後の分析を提供するので、最適化 プロセスで何が行われたかを理解するのに役立ちます。

含まれるレポートでは、ルールのパフォーマンス、あるキャンペーンまたはオファ ーから別のキャンペーンまたはオファーへの顧客の移行、および顧客、チャネル、 オファーにわたる分析に重点が置かれます。

Contact Optimization セッションごとに提示されるルールと最適化結果を確認するこ とは、反復プロセスです。 Contact Optimization レポートは、このプロセスを理解 するうえで手掛かりになります。レポートを確認することで、会社や各キャンペー ン管理者の目標に対応するためにルールを洗練するのに役立つ情報や、参加キャン ペーンに最適化プロセスを説明するための情報を得ることができます。

Contact Optimization セッションの実稼働実行またはテスト実行ごとに、レポートが 自動的に生成されます。現行 Contact Optimization セッション実行の最新のレポー ト・セットを表示することも、(例えば比較の目的で) 以前の実行時のレポートにア クセスすることもできます。「分析」タブの「レポート実行」リストで、表示する 特定の Contact Optimization セッション実行を選択できます。 Contact Optimization の実行は逆発生順にリストされ、日時、セッション実行者、および実行状況が示さ れます。

Contact Optimization セッションの「分析」タブで、すべての Contact Optimization レポートが使用可能です。 Contact Optimization セッションがまだ実行されていな い場合、レポートには「レポート・データがありません」と表示されます。

- 124 [ページの『レポートの表示』](#page-127-0)
- 124 [ページの『実行履歴の消去』](#page-127-0)
- 125 [ページの『オファー・フィルタリング・サマリー・レポート』](#page-128-0)
- 126 [ページの『キャンペーン別顧客再配分レポート』](#page-129-0)
- 127 [ページの『タイプおよびセグメント別オファー・レポート』](#page-130-0)
- 129 [ページの『キャンペーン最適化サマリー・レポート』](#page-132-0)
- 130 [ページの『チャネル使用状況レポート』](#page-133-0)
- 132 [ページの『顧客対話ボリューム・レポート』](#page-135-0)
- 132 [ページの『キャパシティー・ルール感度レポート』](#page-135-0)
- 133 ページの『Contact Optimization [リスト・ポートレット』](#page-136-0)

#### 関連タスク:

108 [ページの『最適化結果の確認』](#page-111-0)

# <span id="page-127-0"></span>レポートの表示

Contact Optimization レポートは、Contact Optimization セッションの「分析」タブか ら表示できます。

### このタスクについて

このセクションでは、Contact Optimization でのレポートの処理に関する基本情報を 示します。 Contact Optimization セッションが実行されるたびに、Contact Optimization レポートのセットが生成されます。実行日に基づいて、表示するレポー トのセットを選択することができます。

## 手順

1. Contact Optimization セッションの「分析」タブをクリックします。

「分析」タブが開きます。

- 2. レポートを表示する Contact Optimization セッションを「レポート実行」リスト から選択します。
- 3. 表示するレポートを「レポート・タイプ」リストから選択します。

レポートが表示されます。

# 実行履歴の消去

Contact Optimization セッションに関するすべての実稼働実行またはテスト実行デー タを定期的に削除することによって、ディスク・スペースをクリアすることができ ます。

### このタスクについて

Contact Optimization は、Contact Optimization サーバーをホストするサーバー上の Contact Optimization セッションのすべての実稼働実行またはテスト実行から取得し たすべてのデータを保持します。実行履歴を消去すると、UACO\_SesnRunHist テーブ ルも消去されます。

注**:** 実行履歴をクリアするとき、レポート作成のために保持されていた統計がすべ て削除されます。この Contact Optimization セッションのすべての Contact Optimization で「レポート・データがありません。」と報告されます。

#### 手順

1. 実行履歴を削除しようとする Contact Optimization セッションを開きます。

確認ダイアログ・ボックスが表示されます。

- 2. 「実行」アイコンをクリックして、「実行履歴の消去」を選択します。
- 3. 「**OK**」をクリックして、実行履歴を削除します。

### タスクの結果

Contact Optimization がすべての実行履歴を削除します。このアクションの対象に は、Contact Optimization セッションの「分析」タブのすべてのデータも含まれま す。

# <span id="page-128-0"></span>オファー・フィルタリング・サマリー・レポート

オファー・フィルタリング・サマリー・レポートには、Contact Optimization セッシ ョン内の各ルールによって削除される推奨コンタクトの数 (および関連したパーセ ンテージ) が表示されます。

注**:** 付加/除外ルールすべての数は、このレポートで単一のエントリーとして報告さ れます。個々の除外ルールの詳細はサポートされていません。

最適化済みコンタクト・リストの存続コンタクトの数が多すぎるか少なすぎる場 合、このレポートを使用して、各ルールの影響を把握することができます。その 後、制限が強化または緩和されるようにルールを変更することができます。

注**:** ルールが表示される順序は「ルール」タブで表示される順序と同じですが、最 適化プロセスの際のルールの適用は連続ではありません。 Contact Optimization が ルールを適用する順序は、最適化の結果に正味の影響はありません。

Contact Optimization は、一般的には、規則を次の順序でクレジットします。

1. 処理不能な顧客

セッションの「分析」タブの「処理不能」をクリックすると、「ルール・リスト (Rules Listing)」ページが表示されます。 Contact Optimization アルゴリズムによ って処理できない顧客のグラフがオファー・フィルタリング・サマリー・レポー ト・ページの「処理不能な顧客 **(Unprocessable customers)**」セクションに表示さ れます。この状態が発生する原因として、以下が考えられます。

- v ルールおよび制約の競合。キャパシティー・ルールを満たすだけの十分な数の オファーがチャンクにないなど。
- v これらの顧客の十分な数の選択肢をアルゴリズムが評価しない。
- v 「生成ループで除去できなかったスラック変数と余剰変数がある」エラー。

前述のエラーを受け取った場合、ContinueOnGenerationLoopError を使用して、 Contact Optimization セッションを続行することができます。

処理不能な顧客について詳しくは、「*IBM Contact Optimization Troubleshooting Guide*」を参照してください。

- 2. 除外/付加ルール
- 3. キャパシティー・ルール

注**:** キャパシティー・ルールに与えられるクレジットは概算にすぎません。ま ず、複数のキャパシティー・ルールがオファーの除外を担当できる場合、各ルー ルにクレジットのパーセンテージが与えられます。例えば、3 つの異なるキャパ シティー・ルールがオファーを除外できる場合、各ルールに 33% のクレジット

<span id="page-129-0"></span>が与えられます。さらに、コンタクトがキャパシティー・ルールと各顧客用ルー ルの両方によって除外される場合、各顧客用ルールにクレジットが与えられま す。

4. 各顧客用ルール

ルール・タイプ内で、オファー・フィルタリング・サマリー・レポートでは、最適 化セッションの「ルール」タブにリストされている順序でルールにクレジットが与 えられます。

レポートは次のように編成されます。

表 *22.* オファー・フィルタリング・サマリー・レポート

| 要素           | 説明                                                                 |
|--------------|--------------------------------------------------------------------|
| オファー数 (最適化前) | 推奨コンタクトの総数。                                                        |
| ルール名         | ルールの名前。「除外/付加」は、すべての除外/付加ルール<br>を表します。                             |
| このルールにより除外   | このルールによって削除される推奨コンタクトの数。ルール<br>によって削除されるコンタクトのパーセントが括弧内に示さ<br>れます。 |
| このルールの適用後    | このルールを実行した後に残る推奨コンタクトの数。残りの<br>コンタクトのパーセントが括弧で示されます。               |
| 消去総数         | 最適化で削除される推奨コンタクトの総数。ルールによって<br>削除される全コンタクトのパーセントが括弧内に示されま<br>す。    |
| 残りの総数 (最適化後) | 最適化を実行した後に残るコンタクトの総数。残りのコンタ<br>クトのパーセントが括弧で示されます。                  |

#### 関連概念:

39 ページの『「最小/[最大オファー数キャパシティー」ルール』](#page-42-0)

73 [ページの『最適化ルールの例外』](#page-76-0)

#### 関連タスク:

73 ページの『ルール例外を最小/[最大オファー数のキャパシティー・ルールに追加す](#page-76-0) [る』](#page-76-0)

# キャンペーン別顧客再配分レポート

複数のキャンペーンに共通の受信者をターゲットとする際に個々のキャンペーンが どのように重なり合うか分析することができます。また、このレポートでは、最適 化ルールに基づいてあるキャンペーンが別のキャンペーンの顧客をどのように引き 抜くことができるかについても示しています。

キャンペーン別顧客再配分レポートは、最適化前および顧客移行最適化後に、ある キャンペーンのターゲット顧客が別のキャンペーンのターゲット顧客とどのように 重なり合うことができるかを示します。顧客移行は、2 つ以上のキャンペーンの間 で共通にターゲットとされる顧客のうち、移行の際に失われる顧客の数の分析で す。

<span id="page-130-0"></span>このレポートには、2 つの表と 1 つの 3 次元棒グラフが含まれます。

表 *23.* 「最適化前」表

| 列       | 説明                                                                                                    |
|---------|----------------------------------------------------------------------------------------------------|
| キャンペーン名 | この Contact Optimization セッションに参加しているキャン<br>ペーンの名前。                                                            |
| 元の顧客数   | オプトアウトを削除した後、つまり、除外/付加ルールによ<br>って顧客を削除した後、キャンペーンのターゲットとなる一<br>意の顧客の数。                                         |
| 共有数     | 他のいずれかのキャンペーンと共有される一意の顧客の総<br>数。この数は、同じ Contact Optimization セッション内の他<br>のいずれかのキャンペーンのターゲットにもなる一意の顧客<br>の数です。 |
| 顧客の共有   | 各キャンペーンによって共通にターゲットとされる (共有さ<br>れる) 一意の顧客の数。                                                                  |
| 共有なし    | キャンペーンに一意の顧客の数。つまり、同じ Contact<br>Optimization セッションに参加している他のいかなるキャン<br>ペーンによってもターゲットとされない顧客の数です。              |

表 *24.* 「最適化後」表

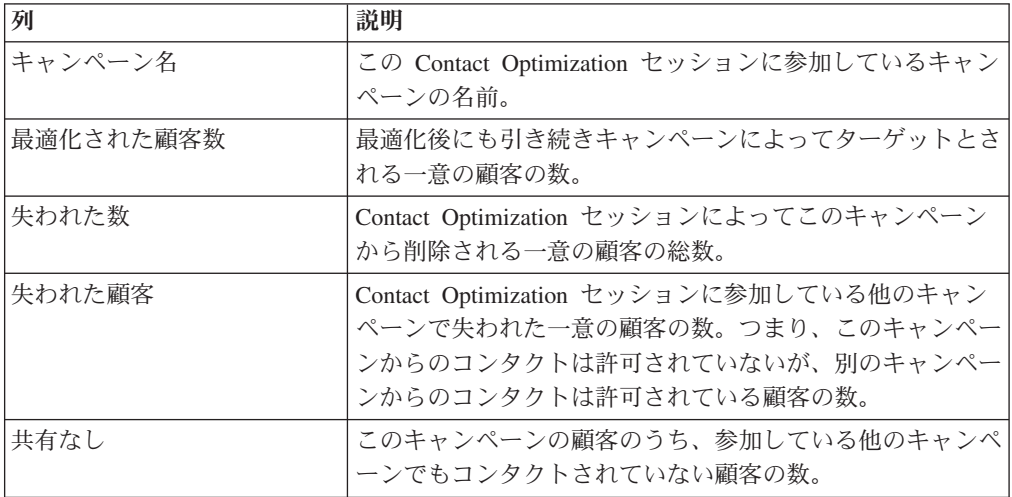

棒グラフは、最適化後のデータをグラフィカルに示しています。

# タイプおよびセグメント別オファー・レポート

このレポートは、戦略的セグメントへのオファーの配布を理解する上で役立ちま す。

タイプおよびセグメント別オファー・レポートには、Contact Optimization セッショ ンを実行する前と実行した後に何らかのオファーを受け取る各セグメントの顧客の 数が表示されます。オファーおよび戦略的セグメントは、Campaign で定義されま す。

注**:** Contact Optimization は、このレポートに表示されるオファーおよび顧客セグメ ントを制御します。指定されたオファーおよび戦略的セグメントだけがこのレポー

トに表示されます。オファーはページの下部にリストされ、セグメントはレポート の上部にリストされます。レポートに含めるオファーおよびセグメントの選択につ いて詳しくは、 87 [ページの『オファーおよび戦略的セグメントを選択する』を](#page-90-0)参照 してください。

この Contact Optimization セッション内のルールで使用されるオファーは、表示対 象として選択しない場合でも、このレポートに自動的に含められます。

「最適化後」表の下のリンクとして以下のオプションを使用できます。

- v コスト合計の表示。このオプションは、顧客セグメントに対するオファーの推奨 コンタクトすべてのコスト合計を表示するために使用します。これらの値は、参 加キャンペーンによって推奨コンタクト・テーブルの「オファー当たりのコス ト」フィールドにデータが設定された場合のみ使用できます。
- スコア合計の表示。このオプションは、「最適化前」表に含まれる顧客のセグメ ントに対するオファーの推奨コンタクトすべてのスコア合計を表示するために使 用します。また、「最適化後」表の最適化されたコンタクトのスコアの合計も表 示します。スコア・フィールドの値は、今回の Contact Optimization セッション でスコアを構成した方法に依存します。値は、「スコア設定」タブで指定したフ ィールドの値か、もしくはスコア行列内の値です。

これらのオプションのいずれか、あるいはその両方を個別に有効にすることができ ます。「コスト合計の非表示」リンクまたは「スコア合計の非表示」リンクをクリ ックすることにより、レポートから合計を削除することができます。このレポート の情報は、2 つの表および 2 つの棒グラフに含まれています。

「最適化前」表と「最適化後」表には、各セグメントに関する以下の情報が示され ます。

| 要素    | 説明                                                                                                    |
|-------|----------------------------------------------------------------------------------------------------|
| オファー名 | 各オファーの名前。最初の行はすべてのオファーを表しま<br>す。                                                                                                    |
| セグメント | 各列は、戦略的セグメントを表します。最初の列は、すべて <br>の顧客を表します。                                                                                                    |
| 件数    | この列には、この Contact Optimization セッションの全参加<br>キャンペーンの戦略的セグメントおよびオファーのコンタク <br>トの数が表示されます。「最適化前」表において、この数<br>は、オプトアウトを削除した後、つまり除外/付加ルールが<br>適用された後のコンタクトの数です。 |

表 *25.* タイプおよびセグメント別オファー・レポート

最初の棒グラフは、最適化前のデータをグラフィカルに示しています。 2 番目の棒 グラフは、最適化後のデータをグラフィカルに示しています。

87 [ページの『オファーおよび戦略的セグメントを選択する』](#page-90-0)

## オファーおよび戦略的セグメントを選択する

スコア行列や「タイプおよびセグメント別オファー」レポートで使用可能なオファ ーおよび戦略的セグメントを、制限したり、並べ替えたりできます。

### <span id="page-132-0"></span>手順

- 1. Contact Optimization セッションの「サマリー」タブにナビゲートします。
- 2. 次のオプションのいずれかをクリックします。
	- v 表示するオファー
	- 表示するセグメント

「表示するオファー」セクションまたは「表示するセグメント」セクションを展 開します。

- 3. 次のオプションのいずれかをクリックします。
	- 表示するオファーの編集
	- 表示するセグメントの編集

「表示するオファー」ページまたは「表示するセグメント」ページが表示されま す。

4. 組み込むオファーまたは戦略的セグメントを選択します。

**Shift** キーを押しながらクリックするか、**Ctrl** キーを押しながらクリックするこ とにより、複数のオファーまたはセグメントを選択できます。

- 5. 右二重矢印をクリックして、オファーまたは戦略的セグメントを「含まれている オファー」セクションまたは「含まれているセグメント (Included Segments)」セ クションに移動します。
- 6. オファーまたは戦略的セグメントの順序を変更するには、移動する項目を選択し てから、上矢印または下矢印を使用します。
- 7. 「変更の保存」をクリックします。

「サマリー」タブが表示されます。

# キャンペーン最適化サマリー・レポート

キャンペーン最適化サマリー・レポートには、各戦略的セグメントのパッケージ 数、トランザクション数、一意のオファー数、個別のコンタクト日付、および一意 のコンタクト・チャネル数が表示されます。

オプションで、Contact Optimization セッションを実行する前と実行した後のこれら の値の割合の変更をこのレポートに表示することもできます。この表示は、「最適 化後」表の下にあるルールの下の「パーセントの表示」リンクによって制御されま す。

「最適化前」表と「最適化後」表には、以下の情報が示されます。

表 *26.* キャンペーン最適化サマリー・レポート

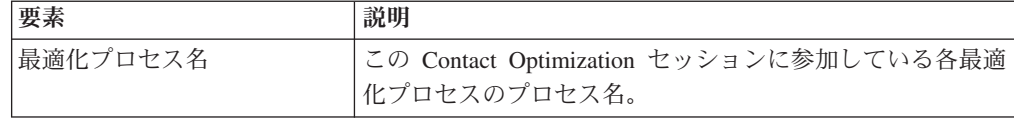

<span id="page-133-0"></span>表 *26.* キャンペーン最適化サマリー・レポート *(*続き*)*

| 要素            | 説明                                                              |
|---------------|-----------------------------------------------------------------|
| 送信済みパッケージ数    | 指定されたキャンペーンの対象メンバーに送信されるパッケ                                     |
|               | ージの総数。パッケージは、単一の最適化プロセスの同じ対<br>象エンティティーに与えられるすべてのオファーです。        |
|               |                                                                 |
|               | 例えば、500 個のターゲット・セルを持つ高評価の顧客が                                    |
|               | Optimize1 で処理され、1000 個のターゲット・セルを持つ                              |
|               | 中評価の顧客が Optimize2 で処理されるとします。このキ<br>ャンペーンによって送信されるパッケージの総数は、各パッ |
|               | ケージ内の個別のオファーの数に関係なく、500+1000=1500                               |
|               | となります。                                                          |
| オファー提示数       | 指定されたキャンペーンの対象メンバーに与えられる個々の                                     |
|               | オファーの数。                                                         |
|               | 例えば、100個のターゲット・セルを持つ高評価の顧客がそ                                    |
|               | れぞれ単一のメール配信で 2 つのオファーを受け取ったと                                    |
|               | します。提示されるオファーの数は 2*100=200 となりま                                 |
|               | す。                                                              |
| 指定された一意のオファー数 | 指定されたキャンペーンで使用される異なるオファーの数。                                     |
|               | 例えば、高評価の顧客にオファー A と B が与えられ、低                                   |
|               | 評価の顧客にオファー B と C が与えられるとします。こ                                   |
|               | のキャンペーンによって割り当てられる一意のオファーの数                                     |
| -意のコンタクト日付数   | は 3 (A、B、および C) となります。<br>指定されたキャンペーンの任意のユーザーに与えられる一意           |
|               | のコンタクト日付の数。                                                     |
|               | 例えば、Optimize1 は 1/1/07 に手紙を送り、Optimize2 は                       |
|               | 2/1/07 にパッケージを送信するとします。一意のコンタク                                  |
|               | トの総数は 2 となります。                                                  |
| 一意のコンタクト・チャネル | 指定されたキャンペーンの任意のユーザーと通信を行うため                                     |
| 数             | に使用される異なるコンタクト・チャネルの数。                                          |
|               | 例えば、オファー Α が「ダイレクト・メール」というチャ                                    |
|               | ネルを持ち、オファー B が「E メール」というチャネルを                                   |
|               | 持つとします。どちらも指定されたキャンペーンで割り当て                                     |
|               | られています。一意のチャネルの数は 2 となります (ダイ<br>レクト・メールと E メール)。               |
|               | 注:この数は、オファーのチャネル属性に基づいて計算され<br>ます。                              |
|               |                                                                 |

# チャネル使用状況レポート

チャネル使用状況レポートには、コンタクト日付の全期間の、この Contact Optimization セッションに参加しているすべてのキャンペーンについての各チャネル のコンタクトの数が表示されます。

注**:** 参加しているキャンペーンの推奨オファーのいずれかによってチャネルが使用 されているかどうかに関係なく、そのチャネルのオファー属性のすべての値がこの レポートの行に表示されます。

このレポートには、以下の情報が含まれています。

表 *27.* チャネル使用状況レポート

| 要素          | 説明                                                                      |
|-------------|-------------------------------------------------------------------------|
| チャネル名       | チャネルの名前 (または「チャネル一覧」)。                                                  |
| 元のオファー数     | オプトアウトを削除した後 (つまり、除外/付加ルールを実<br>行した後)に全キャンペーンの指定チャネルに割り当てられ<br>るオファーの数。 |
| 最適化されたオファー数 | Contact Optimization セッションが実行された後に全キャン<br>ペーンの指定チャネルに割り当てられるオファーの数。     |
| 日付          | 指定期間中に発生した、指定通信チャネルでのコンタクトの<br>数。                                       |
|             | この列には、最適化期間に表される日付の範囲に応じて、<br>日、週、月、または四半期の増分が表示されます。                   |

各列の日付の増分は、次のように表示されます。

- v 最適化期間が 2 週間以下の場合、日が表示されます。例えば、最適化期間が 8 日で、4/1/07 から始まっている場合、4/1/07、4/2/07、4/3/07 というヘッダーを持 つ 8 列が表示されます。
- v 最適化期間が 2 週間を超える場合、週が表示されます。例えば、最適化期間が 3 週間で、4/1/07 から始まっている場合、4/1/07-4/7/07、4/8/07-4/14/07、および 4/15/07-4/21/07 というヘッダーを持つ 3 列が表示されます。
- v 最適化期間が 3 カ月を超える場合、月が表示されます。例えば、最適化期間が 4 カ月で、4/1/07 から始まっている場合、4/1/07-4/30/07、5/1/07-5/30/07、5/31/07-6/ 29/07、および 6/30/07-7/28/07 というヘッダーを持つ 4 列が表示されます。

注**:** 月の期間は 30 日として定義されます。例えば、ある特定の月が 31 日で構 成されている場合 (5/07 など)、列ヘッダーは期間として、月全体ではなく 30 日 を反映します。例えば、5/1/07-5/31/07 ではなく、5/1/07-5/30/07 のようになりま す。

v 最適化期間が 8 カ月を超える場合、四半期が表示されます。例えば、最適化期間 が 9 カ月で、4/1/07 から始まっている場合、4/1/07-6/29/07、6/30/07-9/28/07、9/ 29/07-12/28/07 というヘッダーを持つ 3 列が表示されます。

注**:** 四半期の期間は 90 日として定義されます。例えば、四半期の特定の月が 31 日で構成されている場合、列ヘッダーは期間として、四半期を構成する 3 カ月全 体ではなく 90 日を反映します。例えば、4/1/07-6/30/07 ではなく、 4/01/07-6/29/07 のようになります。

表の下の 3 次元の棒グラフは、チャネル・データをグラフィカルに示しています。

# <span id="page-135-0"></span>顧客対話ボリューム・レポート

顧客対話ボリューム・レポートには、最適化後の戦略的セグメント別のコンタクト の最小数、最大数、平均数が表示されます。

このレポートから、各戦略的セグメントに対して確立する一意の通信 (パッケージ または対話) の数の範囲を洞察することができます。

レポートには以下の情報が含まれます。

表 *28.* 顧客対話ボリューム・レポート

| 要素        | 説明                                                                                                  |
|-----------|----------------------------------------------------------------------------------------------------|
| セグメント名    | セグメントの名前(または「セグメント一覧」)。                                                                             |
| パッケージの平均数 | 指定された戦略的セグメントの各メンバーに送信されるパッ<br>ケージの平均数。値は、セグメントで行われるコンタクトの<br>総数をセグメントのメンバーの数で除算することによって計<br>算されます。 |
| 最小        | 指定されたセグメントの顧客別のパッケージの最小数。                                                                           |
| 最大        | 指定されたセグメントの任意のメンバーに送信されるパッケ<br>ージの最大数。                                                              |

# キャパシティー・ルール感度レポート

キャパシティー・ルール感度レポートには、すべてのキャパシティー・ルール (つ まり、最小/最大オファー数のキャパシティー・ルールおよびカスタム・キャパシテ ィー・ルール) およびそれに関連した感度がリストされます。

感度値とは、リソースの単位を追加するための限界便益、つまり、制約されたリソ ースを 1 単位増やすことによって予期されるスコア全体の変更のことです。リソー スの単位は、作成する各キャパシティー・ルールに対して定義され、それぞれ固有 のものを作成することができます。例えば、「チャネル「任意のチャネル」のオフ ァー/オファー・リスト「任意のオファー」のトランザクションに関して、オファー 当たりのコストの合計の値は、\$100,000 以下とする」というカスタム・キャパシテ ィー・ルールがあるとします。感度が 67 の場合、予算値を \$100,000 から \$100,001 に 1 増やすと、最適化スコアの全体的な合計は 67 増えます。表すように 設定するあらゆるものをスコアとすることができます。例えば、利益 (ドル)、売上 (ドル)、応答可能性などです。同様に、最小/最大オファー数のキャパシティー・ル ールを作成する場合、感度は、使用できるオファーの最大数を 1 増やすことによっ て得られる追加スコア値を表します。

最小/最大オファー数のキャパシティー・ルールを最小数で作成する場合、感度はマ イナスになることがあります。この場合も、感度は、最小数を 1 増やすことによっ て (つまり、100 から 101 にすることによって) 決まります。最小数を増やすこと で問題がより一層制約されるため、最小数を増やすと、スコアがマイナスに変更さ れる可能性が高くなります。

このレポートを使用して、キャパシティー制約の実装にかかるコストを分析するこ とができます。理想は、最小キャパシティー制約も最大キャパシティー制約もな く、最適化の結果をビジネスで使用することです。これが実現できれば、スコアが <span id="page-136-0"></span>最大化されるようにインベントリーおよびその他のリソースを適合させることがで きます。最大キャパシティー・ルールを現行しきい値に維持することで、感度値に よってコスト (失われるスコアの量) を知ることができます。予算ルールの例を使っ て考えてみましょう。感度値が 1,000 であるとします。スコアは収益性 (ドル) を 表します。この感度値は、1 ドルを追加で費やすと、利益としてさらに \$1,000 のリ ターンがある可能性があることを意味します。感度値が高い場合、最大キャパシテ ィー制約を削除するか緩めることを検討すべきであることを示します。同様に、感 度値が低い場合、機会損失が低いことを示します。例えば、感度値が \$0.25 の場 合、25 セントの利益を得るために 1 ドルを追加で費やすことは許容される可能性 があります。

# **Contact Optimization** リスト・ポートレット

ダッシュボードで使用可能な標準の Contact Optimization ポートレット。

これらのポートレットは、 IBM EMM ダッシュボードでのみ使用可能です。

表 *29. Contact Optimization* リスト・ポートレット

| 説明                                           |
|----------------------------------------------|
| レポートを閲覧しているユーザーが過去 30 日以内に実行した、最             |
| 新 10 件の Contact Optimization セッションのリスト。      |
|                                              |
| レポートを閲覧しているユーザーが過去 30 日以内に実行し、正常             |
| に完了した、最新 10 件の Contact Optimization セッションのリス |
| $\mathsf{F}$                                 |
| レポートを閲覧しているユーザーが過去 30 日以内に実行し、正常             |
| に完了しなかった、最新 10 件の Contact Optimization セッション |
| のリスト。                                        |
|                                              |

# 付録 **A. Contact Optimization** の管理

IBM Contact Optimization には、パフォーマンスを向上させるように構成できるさま ざまな側面があります。

このセクションでは、Contact Optimization インストールを拡張するための、オプシ ョンの構成手順を多数取り上げます。

『Contact Optimization ユーティリティー』

- 137 ページの『[Contact Optimization](#page-140-0) リスナー』
- 137 [ページの『マルチロケール環境用の](#page-140-0) Contact Optimization の構成』
- 137 [ページの『データベース・ロード・ユーティリティーの構成』](#page-140-0)
- 139 [ページの『プロセスへの仮想メモリーの割り振り量の増加](#page-142-0) (UNIX のみ)』
- 140 [ページの『最適化アルゴリズムの調整』](#page-143-0)
- 146 ページの『[UOSQLOnConnect](#page-149-0) の設定』

# **Contact Optimization** ユーティリティー

Contact Optimization ユーティリティーを使用すると、コマンド・ライン・ユーティ リティーを使用して、Contact Optimization セッションをロード、実行、およびモニ ターすることができます。

汎用スケジューリング・ツールを使用して、Contact Optimization セッションを無人 実行するようにセットアップすることができます。汎用スケジューリング・ツール は Marketing Platform とともに提供されるものではなく、cron や Microsoft Windows タスク・スケジューラーなどです。 Contact Optimization ユーティリティ ーは、サポートされているプラットフォームであればどれでも実行できます。

『Contact Optimization ユーティリティーの前提条件』

136 ページの『Contact Optimization [コマンド・ライン・ユーティリティー』](#page-139-0)

# **Contact Optimization** ユーティリティーの前提条件

Contact Optimization ユーティリティーを使用するには、いくつかの要件を満たす必 要があります。

### 始める前に

- v Campaign Web アプリケーションおよび Marketing Platform が実行中である必要 があります。
- Contact Optimization サーバーが、 Campaign Web アプリケーションの HTTP(S) ポートにアクセスできる必要があります。
- Java™ が、 Contact Optimization サーバーにインストールされている必要があり ます。
- v OPTIMIZE\_HOME 環境変数が Contact Optimization サーバー上に定義されてい て、 Contact Optimization インストール・ディレクトリーを指している必要があ ります。

• JAVA HOME 環境変数が Contact Optimization サーバー上に定義されていて、 Java のインストール場所を指している必要があります。

# <span id="page-139-0"></span>**Contact Optimization** コマンド・ライン・ユーティリティー

ACOOptAdmin ユーティリティーの別名でも知られるこのユーティリティーを使用 すると、Contact Optimization セッションをコマンド・ラインから実行できます。

コマンド・プロンプトを開き、Contact Optimization をインストールしたディレクト リーの /tools/bin ディレクトリーに移動します。

**ACOOptAdmin** -sn *session* -u [*password*] [-async] [-locale *localecode*] [-stop]

ACOOptAdmin ユーティリティーには、以下のパラメーターがあります。

v -sn *session*: Contact Optimization セッション名を指定します。このパラメーター は必須です。例えば、HolidayFundRaiser という名前のセッションを指定するに は、以下のように入力します。

ACOOptAdmin -sn HolidayFundRaiser

セッションがフォルダーに入っている場合は、そのフォルダー名をスラッシュ (/) またはバックスラッシュ (¥) で区切って含める必要があります。以下に例を示し ます。

ACOOptAdmin -sn MktFolder/HolidayFundRaiser

テキストにスペースを含めるには、セッション名を二重引用符で囲みます。以下 に例を示します。

ACOOptAdmin -sn "Holiday Mailing"

- v -u *username*: Contact Optimization へのログオンに使用するユーザー名を指定しま す。このパラメーターは必須です。
- v -p *password*: ユーザー名のパスワードを指定します。パスワードが空の場合、こ のパラメーターは省略できます。
- v -async: Contact Optimization セッションを非同期で実行して、すぐに戻ります。 このパラメーターはオプションです。デフォルトでは、同期的に Contact Optimization ユーティリティーを実行するため、Contact Optimization セッション の実行が終了した時点で戻ります。
- v -locale *localecode*: Contact Optimization ユーティリティーで生成されたメッセー ジを表示する言語を指定します。このパラメーターはオプションです。デフォル トは en\_US です。
- v -stop: 最適化セッションの実行を停止します。

このコマンドはセッションをただちに停止するわけではありません。そうではな く、最適化アルゴリズムの次の論理ステップでセッションを停止します。この方 式により、データ破損のないクリーンなシャットダウンが行われるようにしま す。プロセスが停止するまでに数分かかることがあります。

これらのパラメーターは、任意の順序でコマンド・ラインに指定できます。

# <span id="page-140-0"></span>**Contact Optimization** リスナー

コマンド・ラインから Contact Optimization リスナーを開始および停止できます。

コマンド・プロンプトを開き、Contact Optimization をインストールしたディレクト リーの /bin ディレクトリーに移動します。

ACOServer -start|stop

Windows システムの場合は ACOServer.bat、UNIX システムの場合は ACOServer.sh を使用します。

ACOServer ユーティリティーには、以下のパラメーターがあります。

- v -start : Contact Optimization リスナーを開始します。
- v -stop: Contact Optimization リスナーを停止します。

場合によっては、正常に実行できるようにするために、ACOServer に対していくつ かの構成変更を行う必要があります。詳しくは、「*IBM Contact Optimization* インス トール・ガイド」を参照してください。

# マルチロケール環境用の **Contact Optimization** の構成

マルチロケール機能を使用するには、データベースに特定の設定を行う必要があり ます。

Contact Optimization は、単一インストールで複数の言語とロケールをサポートしま す。マルチロケール機能の詳細については、「*IBM Campaign* インストール・ガイ ド」を参照してください。

- v Oracle データベースを使用している場合: Contact Optimization サーバー設定を構 成するときに、 Contact Optimization サーバー・ファイルに以下を追加します。 set NLS LANG=AMERICAN AMERICA.UTF8
- v データベース表を構成するときに、Campaign/ddl/unicode ディレクトリーから以 下のいずれかのスクリプトを実行して、システム・テーブルを作成します。
	- aco systab sqsvr.sql (Microsoft SQL Server データベース用)
	- aco systab db2.sql (IBM DB2® Server データベース用)
	- aco systab ora.sql (Oracle データベース用)

# データベース・ロード・ユーティリティーの構成

Contact Optimization セッションの大きな要素は、PCT からのデータの読み取り処理 と OCT へのデータの書き込み処理です。データベース・ロード・ユーティリティ ーを構成すると、Contact Optimization セッションのパフォーマンスが改善されま す。

Contact Optimization は、データベース・ロード・ユーティリティーの実装について Campaign と同じ構成設定を使用します。データベース・ロード・ユーティリティー と連動するように Campaign を構成する場合、同じコマンドを使用するように Contact Optimization を構成します。同様に、データベース・ロード・ユーティリテ ィーと連動するように Contact Optimization を構成する場合、データベース・ロー

ド・ユーティリティーと連動するように Campaign を構成します。それぞれ、IBM EMM インストール・ディレクトリー内の別のルート・ディレクトリーを想定しま す。 Campaign のルート・ディレクトリーは /Campaign、Contact Optimization のル ート・ディレクトリーは /ContactOptimization であるため、ローダー・コマンド およびテンプレート・ファイルで異なるコマンドを指定できます。

データベース・ロード・ユーティリティーを使用すると、Campaign フローチャート を使用して PCT テーブルにデータを設定するときのパフォーマンスも改善されま す。

データベース・ロード・ユーティリティーを Contact Optimization と連動するよう に構成すると、以下の Contact Optimization の各テーブルに関する説明どおりに動 作します。

- v PCT テーブル。一意の顧客の数が MinReqForLoaderCommand または MinReqForLoaderCommandForAppend 以上である場合に、Contact Optimization はデ ータベース・ロード・ユーティリティーを使用します。
- v POA テーブル。 MinReqForLoaderCommand や MinReqForLoaderCommandForAppend の値に関係なく、Contact Optimization はデータベース・ロード・ユーティリティ ーを使用します。
- v OCT テーブル。 MinReqForLoaderCommand や MinReqForLoaderCommandForAppend の値に関係なく、Contact Optimization はデータベース・ロード・ユーティリティ ーを使用します。
- v RC テーブル。 MinReqForLoaderCommand や MinReqForLoaderCommandForAppend の値に関係なく、Contact Optimization はデータベース・ロード・ユーティリティ ーを使用します。

Contact Optimization にデータベース・ロード・ユーティリティーを構成するには、 以下の手順を実行します。

- v Campaign の資料で説明されているように、Campaign パーティションでデータベ ース・ロード・ユーティリティーの構成を完了させます。
- Contact Optimization インストールで、 Campaign と同じ場所にデータベース・ロ ード・ユーティリティー・コマンドが存在することを確認します。

注**:** Contact Optimization はユーザー・データベースのデータ・ソースを更新しな いため、以下の情報はユーザー・データベースのデータ・ソースに当てはまりま せん。

Contact Optimization は UA\_SYSTEM\_TABLES データ・ソース・ローダー設定を 使用して、セッションの実行時に Contact Optimization テーブルを更新します。 これらの設定は Campaign および Contact Optimization に共通であるため、ロー ダーを次のように構成する必要があります。

- Contact Optimization ローダー設定: UA\_SYSTEM\_TABLES データ・ソースの ローダー構成のローダー・スクリプトでは相対パスを使用しません。代わり に、絶対パスを使用します。
- Campaign および Contact Optimization が異なるマシンにインストールされる 場合、Campaign マシンおよび Contact Optimization マシンで絶対パスとして

<span id="page-142-0"></span>同一のフォルダー構造を作成します。 Campaign リスナーと Contact Optimization リスナーのどちらも、それぞれのマシンでこの絶対パスにアクセ スできることを確認します。

– Campaign および Contact Optimization が同じマシンにインストールされてい る場合、フォルダー構造は存在するので作成する必要はありません。

以下の例では、Campaign と Contact Optimization が別々のマシンにインストール されており、Campaign のローダー構成は以下のとおりです。

**LoaderCommand**: /Unica/Campaign/partitions/partition1/db2load.sh <CONTROLFILE> <DATAFILE> **LoaderCommandForAppend**: /Unica/Campaign/partitions/partition1/db2load.sh <CONTROLFILE> <DATAFILE>

前の例では、Contact Optimization マシンに /Unica/Campaign/partitions/ partition1/ ディレクトリーを作成し、必要なローダー固有のスクリプト・ファ イルすべてを Contact Optimization マシンのそのディレクトリーにコピーしま す。

注**:** Campaign マシンのフォルダーのローダー・スクリプト・ファイルに対して変 更を加える場合、Contact Optimization マシンのフォルダーのローダー・スクリプ ト・ファイルに対しても同様の変更を更新する必要があります。

v Contact Optimization インストール済み環境で、 Campaign と同じ場所にデータベ ース・ロード・ユーティリティー用の制御ファイル・テンプレートがあることを 確認します。

# プロセスへの仮想メモリーの割り振り量の増加 **(UNIX** のみ**)**

大量のデータを処理するか、またはマルチスレッド最適化処理を使用する場合、 Contact Optimization で使用できる仮想メモリー量を増やすことが必要な場合があり ます。

/bin/ACOServer.sh で ulimit を設定することによって、仮想メモリーの割り振り 量を構成します。 Contact Optimization は、デフォルトでは ulimit を 1 Gb (1048576) に設定します。

Contact Optimization サーバーが専用のサーバーで稼働する場合は、ulimit を unlimited に設定します。そうでない場合は、ulimit に実際的な最大値を設定しま す。

ulimit の値を変更するには、ACOServer.sh の以下のテキスト行を編集します。 iDataMin=1048576

1048576 を、有効な仮想メモリー量に置き換えます。有効値などの ulimit につい て詳しくは、オペレーティング・システムの資料を参照してください。

Windows システムには、ulimit に相当するものはありません。有効な値は unlimited です。

# <span id="page-143-0"></span>最適化アルゴリズムの調整

最適化アルゴリズムの動作を変更するために構成することができる設定値がいくつ かあります。これらの設定値を変更して、最適性やパフォーマンスを向上させるこ とができます。

これらのパラメーターは、グローバルに設定することも、Contact Optimization セッ ションごとに設定することもできます。グローバル設定値は、「Campaign | partitions | partition[n] | Optimize | AlgorithmTuning」 カテゴリーの「構 成」ページで使用できる構成パラメーターです。 Contact Optimization セッショ ン・レベルのパラメーターは、Contact Optimization セッションの「サマリー」タブ にある「拡張設定」として使用できます。

これらのセッションの微調整は、反復的なプロセスです。調整プロセスは、環境に よって異なります。例えば、ハードウェア・タイプと構成、データ・セット、およ び最適化ルールなどです。次の各セクションでは、Contact Optimization のパフォー マンスを調整する際のガイドラインについて説明します。

『マルチスレッド最適化処理』

142 ページの『[CustomerSampleSize](#page-145-0) の設定』

143 ページの『Contact Optimization [テーブルのインデックス付け』](#page-146-0)

146 [ページの『コンタクト履歴に対する照会の制御』](#page-149-0)

### マルチスレッド最適化処理

マルチスレッド最適化処理を有効にすると、Contact Optimization のパフォーマンス を改善できます。つまり、Contact Optimization セッションの実行時間が短くなりま す。

マルチスレッド最適化処理を有効にするには、EnableMultithreading 構成プロパテ ィーに true を設定します。

注**:** 複数プロセッサーまたは複数コアを搭載している場合、使用できるプロセッサ ー数またはコア数、ひいてはスレッドの最大数が、 Contact Optimization ライセン スにより制限される場合があります。詳細については、IBM 営業担当員にお問い合 わせください。

マルチスレッド最適化処理を有効にすると、Contact Optimization のパフォーマンス が大幅に改善される可能性があります。パフォーマンスが改善される割合は、以下 を含む多数の要因に依存します。

- v 使用する最適化ルールのタイプ
- それらのルールとデータの対話
- データベースの入出力速度
- ハードウェアの種類および構成

達成可能な最大の並列処理の度合いは、処理の並列ではない部分に左右され、 Contact Optimization セッションごとに異なります。

一般に以下のガイドラインを使用してください。
v マルチスレッド最適化処理の有効化で改善できるのは、最適化ステージのパフォ ーマンスのみです。

最適化セッションの実行のかなりの部分には、以下のステップが含まれていま す。

- 1. 推奨コンタクト・テーブル (PCT) からのデータの読み取り。
- 2. 最適化ルールの表示。
- 3. データベースのデータの準備および取得。
- 4. チャンクのランダム化および作成。
- 5. 最適化済みコンタクト・テーブル (OCT) への書き込み。

マルチスレッド最適化処理はこれらの処理には影響せず、これらの処理は逐次的 に実行されます。 PCT 読み取りおよび OCT 書き込みのパフォーマンスを改善 するには、データベース・ロード・ユーティリティーの使用およびデータベース 構成の最適化を検討してください。

• 顧客間ルールを Contact Optimization セッションで使用しない場合、マルチスレ ッド最適化処理による改善は限られたものとなります。

Contact Optimization は、顧客間ルールを実装するアルゴリズムを処理するとき に、マルチスレッド最適化処理を最も使用します。

v 一般に、パフォーマンスを最大にするためには、使用可能なスレッドの最大数 が、達成可能な最大の並列処理の度合い以上である必要があります。ただし、他 のハードウェア制限により、マルチスレッドによるパフォーマンス効果が抑制さ れる場合もあります。例えば、使用中のスレッド数をサポートするために使用で きる RAM が不十分である場合、最適化セッションは実行できない場合がありま す。ハードウェアに複数プロセッサーではなく複数コアが搭載されていて、複数 ハードウェア・スレッドが同じキャッシュを使用する場合、そのキャッシュの入 出力によってパフォーマンスが制限される可能性があります。

顧客間ルールを処理するスレッド数は、MaxCustomerSampleProcessingThreads 構 成プロパティーで定義します。使用可能な RAM およびハードウェアのパフォー マンス特性に基づくこの設定の最適な値を見つけるには、システムの調整が必要 になる場合があります。

- CustomerSampleSize が小さい場合は、スレッドあたりの RAM 使用量が減るた め、より多くのスレッドを並列実行できる可能性があります。ただし、この値を 減らすと、1 つのチャンクの処理に必要な時間も減ります。このような構成で は、チャンクの処理と前処理の間の配分量も減るため、すぐに後者がボトルネッ クとなります。
- v 顧客間ルールを処理するスレッド数を最適化した場合、顧客サンプルからデータ を読み取るときに使用するスレッド数、あるいは、最適化済みコンタクトをステ ージング・テーブルに書き込むときに使用するスレッド数を増やすと、パフォー マンスがさらに向上する可能性があります。

顧客サンプルからデータを読み取るスレッド数は、ProcessingThreadQueueSize 構成プロパティーで定義します。ステージング・テーブルにデータを書き込むス レッド数は、PostProcessingThreadQueueSize 構成プロパティーで定義します。

特定の Contact Optimization 実装環境におけるマルチスレッド最適化処理のチュー ニングの詳細については、IBM 営業担当員にお問い合わせください。

## **CustomerSampleSize** の設定

最適性を保ちながら Contact Optimization セッションの実行時間を最短にするよう に、CustomerSampleSize を正しく構成するには、いくつかの考慮事項があります。

## **CustomerSampleSize** と「チャンク」

Contact Optimization は、推奨コンタクトをランダムに副サンプリングした「チャン ク」という顧客群に分割します。単一スレッドを使用する場合、Contact Optimization はチャンクを一度に 1 つずつ処理します。一人の顧客に属するすべて の推奨コンタクトおよびコンタクト履歴は、その顧客が属するチャンクに含まれる その顧客とともに処理されます。顧客は、1 つのチャンクにしか所属できません。 ランダム顧客のセットに対してそれぞれチャンクが作成されます。最適化アルゴリ ズムの精度は、顧客のチャンクが統計上互いに類似しているかどうかに応じて決ま ります。チャンクのサイズを大きくすると、この要求が満たされる可能性が高まり ます。複数の顧客にまたがるキャパシティー上の制約は、複数のチャンクにわたっ て均等に配分されます。例えば、Contact Optimization セッションに、最大 1000 件 のオファー A が許可されると指定した制約があるとします。 Contact Optimization セッションを 10 個のチャンクで実行すると、それぞれのチャンクのキャパシティ ー・ルールでは、最大 100 件のオファー A が許可されます。

最大チャンク・サイズを設定するには、アルゴリズム調整変数 CustomerSampleSize を使用します。チャンクが大きいほど結果の精度は高まります。ただし、セッショ ンの実行時間とメモリー・リソースも増大します。サイズが 10,000 件を超えるチャ ンクを使用するときは、注意深く計画してください。多くのシステムでは、一度に 10,000 件を超える顧客を処理するのに十分なメモリー・リソースがありません。メ モリー・リソースが不足すると、Contact Optimization セッションの実行がメモリー 不足エラーとなって失敗します。多くの場合、チャンク・サイズを大きくしてもソ リューションの最適性を大きく向上させることがまったくない可能性もあります が、それでも実行にはより多くの時間とメモリーが必要です。最適性は、最適化済 みコンタクト・テーブルに存続しているトランザクションのスコアの合計として測 定されます。 CustomerSampleSize は、最適化に関する特定の問題とパフォーマン ス上の必要性に基づいて調整しなければならない場合があります。

複数の顧客にまたがるキャパシティー・ルールが定義されていない単純な最適化シ ナリオでは、チャンク・サイズを大きくしても、それによるメリットはありませ ん。

また、Contact Optimization は、チャンクを作成する際、チャンクごとに「各顧客 用」と「カスタム・キャパシティー」のルールのセットも作成します。「各顧客用 (FEC)」ルールでは、「最小/最大」制約をそのまま使用します。一方、「カスタム・ キャパシティー (CC)」ルールでは、「最小/最大」制約はチャンクの数で除算され、 各チャンクに割り当てられます。これにより、特定の CC ルールで、各チャンクに 対してほぼ同等の割り当て量または配分が作成されます。

## **CustomerSampleSize** と複数の顧客にまたがるキャパシティー・ル ール

複数の顧客にまたがるキャパシティー・ルールを使用する場面を理解するには、こ のルールが複数のチャンクにどのように適用されるかを理解しておく必要がありま す。チャネル E メールの最小を 20 に、最大を 1,000 に設定した単一の最小/最大 オファー数キャパシティー・ルールの場合について考えてみましょう。顧客が 100,000 件、最大チャンク・サイズが 10,000 の場合、それぞれのチャンクは、最大 を 100 に変更したルールを使用して処理されます。 Contact Optimization は、ルー ルの最大値 (1,000) をチャンクの数 (10) で除算することにより、変更されたルール の最大値を計算します。

最大チャンク・サイズを小さくすると、より多くのチャンクが作成される可能性が あります。このように設定すると、ルールが、チャンク数よりも少ない何らかの要 素 (E メール・チャネルなど) に依存する可能性が高くなります。チャンク・サイズ を 100 まで小さくすると、チャンク数は 1,000 になります。すると、ルールの最小 がチャンク数よりも少なくなり、ルールは 0.02 (20 ÷ 1,000) に変更されます。この 場合、2% のチャンクは最小 1 というルールを使用し、残り 98% のチャンクは最 小 0 を使用します。チャネル E メールに関して、各チャンクが統計的に類似して いる場合、Contact Optimization は想定どおりにルールを処理します。チャンクの数 よりも、E メールでオファーした顧客の数が少ない場合、問題が発生します。 E メ ールでオファーを受け取る顧客が 500 件しかない場合、各チャンクには E メール でオファーを受け取る顧客が含まれる可能性が 50% しかないことになります。ま た、特定のチャンクに、E メールでオファーを受け取る顧客と、最小 1 というルー ルの両方がある確率は 1% しかありません。 Contact Optimization は指定された最 小である 20 を満たせず、平均で 5 しか戻しません。

チャンクの数は、チャンク・サイズと顧客の総数に応じて決まります。最大チャン ク・サイズが 10,000 であるため、最適な結果を得るためには、重要な要素 (ルール で使用される項目) を持つ顧客の最小数が、顧客数を 10,000 で除算した数を下回っ てはなりません。統計上の類似性を維持するために推奨コンタクト数を増やすとパ フォーマンスが低下し、推奨コンタクトが増えるとプロセッサーの使用量も増える のは事実です。チャンクが小さくなると処理が高速になるため、これらの使用量で より小さいチャンク・サイズを使用できる場合、この使用法は欠点を補って余りあ るものになります。

# **Contact Optimization** テーブルのインデックス付け

Contact Optimization のいくつかのテーブルにインデックスを作成すると、パフォー マンスが改善されます。

注**:** Contact Optimization インストーラーは、これらのテーブルに正しくインデック ス付けを行います。ただし、インストールやアップグレードで問題が起きた場合に は、これらのテーブルに手動でインデックスを付ける必要が生じることがありま す。

例えば UA ContactHistory テーブルのような各オーディエンス・レベルについて必 要なテーブルを作成している場合は、各テーブルに対してそれらのインデックスを 作成します。

インデックスを作成するための正確なコマンドについては、データベースの資料を 参照してください。以下に例を示します。

CREATE INDEX IndexName ON TableName ( ColumnName )

以下の表に、インデックス付けを行うテーブルの名前および列を示します。これら のテーブルはすべて、Campaign システム・テーブル内に存在します。以下の既存の インデックスに加えて、Campaign システム・テーブルにインデックスを追加して、 Contact Optimization セッションの実行の実行時パフォーマンスを向上させることが できます。追加のインデックスについて詳しくは、「*IBM Contact Optimization Troubleshooting and Tuning Guide*」を参照してください。

| テーブル                   | 列                                                                                         | 詳細                                                                                                    |
|------------------------|-------------------------------------------------------------------------------------------|----------------------------------------------------------------------------------------------------|
| audience segMembership | • Audience ID<br>SegmentID<br>$\bullet$                                                   | Campaign フローチャートおよび<br>Contact Optimization セッションで戦<br>略的セグメントを使用するかどうか<br>は任意です。                                                                                                    |
|                        |                                                                                           | 戦略的セグメントを使用している場<br>合、オーディエンス・レベルごとに<br>セグメント・メンバーシップ・テー<br>ブルを 1 つ用意します。すべてのセ<br>グメント・メンバーシップ・テーブ<br>ルに対してインデックスを作成しま<br>す。                                                                                                    |
|                        |                                                                                           | Audience ID 列は、それぞれ<br>Campaign に定義されている対応する<br>Audience ID と一致する必要があり<br>ます。                                                                                                    |
| UACO PCTsessionID      | • OptimizeID<br>ContactDateTime<br>Audience ID<br>ContactID<br>TempOfferHistID<br>OfferID | Optimize 7.5.2 以降のバージョンで<br>作成された場合、このテーブルは自<br>動的にインデックス付けされます。<br>以前のバージョンの Contact<br>Optimization からアップグレードし<br>た場合は、手動でテーブルをインデ<br>ックス付けする必要があります。<br>Contact Optimization のセッションご<br>とに UACO PCTsessionID テーブルが<br>1 つ存在します。ここで session<br>は、ACOSessionID です。<br>ACOSessionID は、UACO OptSession<br>テーブルで定義された各 Contact<br>Optimization セッションを表す一意<br>の識別子です。<br>Audience ID 列は、それぞれ<br>Campaign に定義されている対応する<br>Audience ID と一致する必要があり<br>ます。 |

表 *30.* インデックス付けを行う *Contact Optimization* のテーブル

| テーブル                           | 列                                                                  | 詳細                                                                                                    |
|--------------------------------|--------------------------------------------------------------------|----------------------------------------------------------------------------------------------------|
| UACO POAsessionID              | • OptimizeID<br>TempOfferHistID                                    | Optimize 7.5.2 以降のバージョンで<br>作成された場合、このテーブルは自<br>動的にインデックス付けされます。<br>以前のバージョンの Contact<br>Optimization からアップグレードし<br>た場合は、手動でテーブルをインデ<br>ックス付けする必要があります。<br>Contact Optimization のセッションご<br>とに UACO POAsessionID テーブルが<br>1 つ存在します。ここで session<br>は、ACOSessionID です。<br>ACOSessionID は、UACO OptSession<br>テーブルで定義された各 Contact<br>Optimization セッションを表す一意<br>の識別子です。                                                                                 |
| UACO RCsessionID               | RandomIndex<br>$\bullet$<br>Audience ID                            | Optimize 7.5.2 以降のバージョンで<br>作成された場合、このテーブルは自<br>動的にインデックス付けされます。<br>以前のバージョンの Contact<br>Optimization からアップグレードし<br>た場合は、手動でテーブルをインデ<br>ックス付けする必要があります。<br>Contact Optimization のセッションご<br>とに UACO RCsessionID テーブルが<br>1 つ存在します。ここで session<br>は、ACOSessionID です。<br>ACOSessionID は、UACO OptSession<br>テーブルで定義された各 Contact<br>Optimization セッションを表す一意<br>の識別子です。<br>Audience ID 列は、それぞれ<br>Campaign に定義されている対応する<br>Audience ID と一致する必要があり<br>ます。 |
| <i>audience</i> ContactHistory | PackageID<br>Audience ID<br>CellID<br>ContactDateTime<br>$\bullet$ | Campaign のインストール時に作成さ<br>れる UA ContactHistory サンプル・<br>テーブルの PackageID 列および<br>CellID 列は、既にインデックス付け<br>されています。<br>Audience ID 列は、それぞれ<br>Campaign に定義されている対応する<br>Audience ID と一致する必要があり<br>ます。                                                                                                    |

表 *30.* インデックス付けを行う *Contact Optimization* のテーブル *(*続き*)*

表 *30.* インデックス付けを行う *Contact Optimization* のテーブル *(*続き*)*

| <b> テーブル</b>                                   | 列                 | 詳細                                                                               |
|------------------------------------------------|-------------------|----------------------------------------------------------------------------------|
| $ audience\_dt$ lContactHist $ $ . Audience ID | • ContactDateTime | 各 <i>Audience ID 列</i> は、Campaign で<br>定義した対応する Audience ID とー<br>「致している必要があります。 |
|                                                | • TreatmentInstID |                                                                                  |

## コンタクト履歴に対する照会の制御

コンタクト履歴を使用すると、最適性は向上しますがパフォーマンスは低下する可 能性があります。

## このタスクについて

コンタクト最適化の際にコンタクトの負担を管理するため、Contact Optimization に は、最大複製オファー数、最大パッケージ数、最小/最大オファー数などのいくつか のルールが用意されています。これらのルールはすべて、「期間経過**:**」または「期 間内」セクションを含んでいます。

常にすべてのルールで期間を 0 に設定すると、この Contact Optimization のセッシ ョンではいずれのルールにおいても期間を使用しないということになります。この ような場合、UseFutureContacts 構成プロパティーを使用すると、Contact Optimization セッションの実行中に Contact Optimization でコンタクト履歴テーブル を照会する方法を制御できます。

UseFutureContacts を false に設定した場合、ルールに期間が含まれていれば、 Contact Optimization はコンタクト履歴テーブルとの結合を最適化します。ルールに 期間が含まれていなければ、Contact Optimization はコンタクト履歴テーブルを一切 照会しないため、パフォーマンスを改善できます。

UseFutureContacts を true に設定した場合、Contact Optimization は常にコンタク ト履歴テーブルを照会します。これはパフォーマンスに影響を与えるものの、今後 送られるコンタクトのプレースホルダーが、コンタクトの負担を管理するときに考 慮されるようにします。

## **UOSQLOnConnect** の設定

「Campaign | Partitions | partition[n] | dataSources」には、Contact Optimization に固有の UOSQLOnConnect という追加の構成プロパティーがあります。

Contact Optimization 非 ASCII データを有効化することを計画している場合、 SQLOnConnect と同様に UOSQLOnConnect を構成する必要があります。非 ASCII デ ータの構成および構成プロパティーの UOSQLOnConnect と SQLOnConnect について 詳しくは、「*IBM Campaign* 管理者ガイド」を参照してください。

# 付録 **B. Contact Optimization** 構成プロパティー

このセクションでは、「構成」ページの IBM Contact Optimization 構成プロパティ ーについて取り上げます。

『Campaign | unicaACOListener』

150 ページの『[Campaign | partitions | partition\[n\] | Optimize |](#page-153-0) [sessionRunMonitor](#page-153-0)』 150 ページの『[Campaign | partitions | partition\[n\] | Optimize | MemoryTuning](#page-153-0)』 150 ページの『[Campaign | partitions | partition\[n\] | Optimize |](#page-153-0) [AgentTemplateTables](#page-153-0)』 151 ページの『[Campaign | partitions | partition\[n\] | Optimize |](#page-154-0) [userTemplateTables](#page-154-0)』 151 ページの『[Campaign | partitions | partition\[n\] | Optimize | TestRun](#page-154-0)』 152 ページの『[Campaign | partitions | partition\[n\] | Optimize | AlgorithmTuning](#page-155-0)』 157 ページの『[Campaign | partitions | partition\[n\] | Optimize | DatabaseTuning](#page-160-0)』 158 ページの『[Campaign | partitions | partition\[n\] | Optimize | Debug](#page-161-0)』 151 ページの『[Campaign | partitions | partition\[n\] | Optimize | TestRun](#page-154-0)』 159 ページの『[Campaign | partitions | partition\[n\] | Optimize | logging](#page-162-0)』 161 ページの『[Campaign | unicaACOOptAdmin](#page-164-0)』

## **Campaign | unicaACOListener**

これらの構成プロパティーは、Contact Optimization リスナーの設定用です。

#### **serverHost**

説明

Contact Optimization インストールのホスト・サーバー名を設定します。

#### デフォルト値

localhost

### **serverPort**

### 説明

Contact Optimization インストールのホスト・サーバー・ポートを設定しま す。

デフォルト値

なし

### **useSSL**

説明

SSL を使用して Marketing Platform サーバーに接続するには、True に設定 します。そうでない場合は、False に設定します。

デフォルト値

False

有効な値

True | False

## **keepalive**

説明

Campaign Web アプリケーションが、接続をアクティブに維持するために Contact Optimization リスナーにメッセージを送信する間に待機する秒数。 非アクティブな接続を閉じるようにネットワークが構成されている場合、 keepalive を使用すると接続がオープン状態に維持されます。

0 に設定すると、Web アプリケーションはメッセージを送信しません。

この keepalive プロパティーは、Java ソケットの keepAlive とは別のもの です。

デフォルト値

 $\Theta$ 

#### 有効な値

正整数

#### **logProcessId**

### 説明

Contact Optimization リスナー・プロセスの ID を Contact Optimization リ スナー・ログ (Contact Optimization インストール済み環境の logs ディレ クトリーにある unica\_acolsnr.log) に記録するには、yes に設定します。 そうでない場合は、no に設定します。

## デフォルト値

yes

## 有効な値

yes | no

#### **loggingLevels**

説明

ログに記録する Contact Optimization リスナー・データの詳細を設定できま す。

この設定は、Contact Optimization リスナー・ログ (Contact Optimization イ ンストール済み環境の logs ディレクトリーにある unica\_acolsnr.log) に 影響を与えます。

デフォルト値

MEDIUM

有効な値

LOW | MEDIUM | HIGH | ALL

## **logMaxFileSize**

説明

ログ・ファイルの最大サイズのバイト数 (整数) を設定します。ログ・ファ イルがこのサイズに達すると、Contact Optimization はファイルを作成しま す。この設定は、Contact Optimization リスナー・ログ (Contact Optimization インストール済み環境の logs ディレクトリーにある unica\_acolsnr.log) に影響を与えます。

```
デフォルト値
```
20485760

## **enableLogging**

### 説明

ロギングを有効にするには、True に設定します。そうでない場合は、False に設定します。この設定は、Contact Optimization リスナー・ログ (Contact Optimization インストール済み環境の logs ディレクトリーにある unica\_acolsnr.log) に影響を与えます。

## デフォルト値

True

有効な値

True | False

## **logMaxBackupIndex**

## 説明

保管するバックアップ・ファイル数 (整数) を設定します。この設定は、 Contact Optimization リスナー・ログ (Contact Optimization インストール済 み環境の logs ディレクトリーにある unica\_acolsnr.log) に影響を与えま す。

デフォルト値

5

## **loggingCategories**

## 説明

ログに記録するデータのカテゴリーを、コンマ区切りリストで指定できま す。この設定は、Contact Optimization リスナー・ログ (Contact Optimization インストール済み環境の logs ディレクトリーにある unica\_acolsnr.log) に影響を与えます。

デフォルト値

all

有効な値

all | bad order | cell access | commands | config | data errors | dbload | file access | general | memory | procrun | query | sort | sysquery | table access | table io | table mapping | webproc

## <span id="page-153-0"></span>**defaultFilePermissions (UNIX** のみ**)**

説明

生成されるログ・ファイルに対する数値形式の権限レベル。例えば、777 は、読み取り、書き込み、および実行の権限があることを表します。

デフォルト値

660 (所有者とグループには読み取り/書き込み権限のみがあります)

## **Campaign | partitions | partition[n] | Optimize | sessionRunMonitor**

これらの構成プロパティーは sessionRunMonitor 設定のためのものです。

#### **progressFetchDelay**

説明

Web アプリケーションがリスナーから進行情報を取得するまで待機するミ リ秒単位の時間 (整数) を設定します。

### デフォルト値

250

# **Campaign | partitions | partition[n] | Optimize | MemoryTuning**

これらの構成プロパティーは、MemoryTuning 設定のためのものです。

#### **MaxRamUsage**

説明

コンタクト履歴のキャッシュに使用する最大メモリー量 (MB) を定義しま す。この値は少なくとも、1 つのコンタクト履歴レコードの大きさと同じで なければなりません。

#### デフォルト値

128

# **Campaign | partitions | partition[n] | Optimize | AgentTemplateTables**

これらの構成プロパティーは、エージェント・キャパシティー最適化用のテンプレ ート・テーブルを定義します。

## **AgentInfoTemplateTables**

説明

Agent Information テンプレート・テーブルのテーブル名のコンマ区切りリ ストを入力します。各テーブルには、エージェントの一意な識別値 (ID) お

よびエージェントのキャパシティーが含まれます。これらのテーブルは Campaign システム・データベース上に存在している必要があります。

#### <span id="page-154-0"></span>デフォルト値

デフォルト値は定義されていません。

### **AgentCustomerRelTemplateTables**

#### 説明

Agent Customer Relationship テンプレート・テーブルのテーブル名のコンマ 区切りリストを入力します。 Agent Customer Relationship テーブルには、 エージェントの一意な識別値 (ID) および関連付けられた顧客のオーディエ ンス ID を含みます。このテーブルは Campaign システム・データベース上 に存在している必要があります。オーディエンス ID のオーディエンス・レ ベルは、使用している Contact Optimization セッションのオーディエンス・ レベルと同じなければなりません。

#### デフォルト値

デフォルト値は定義されていません。

## **Campaign | partitions | partition[n] | Optimize | userTemplateTables**

このプロパティーは、PCT および OCT で使用するテンプレート・テーブルを定義 します。

## **tablenames**

#### 説明

Contact Optimization テンプレート・テーブルのテーブル名のコンマ区切り リストを入力します。これらのテンプレート・テーブルを使用すると、推奨 コンタクト・テーブル (PCT) または最適化済みコンタクト・テーブル (OCT) にユーザー固有のフィールドを追加できます。

## デフォルト値

UACO\_UserTable

## **Campaign | partitions | partition[n] | Optimize | TestRun**

このプロパティーは、Contact Optimization セッションのテスト実行を行うために使 用するオプションを定義します。

#### **TestRunSamplePercent**

説明

テスト実行のサンプルのパーセンテージは、Contact Optimization セッショ ンのテスト実行を行うために PCT から使用する顧客のパーセンテージで す。

デフォルト値

10

有効な値

## <span id="page-155-0"></span>**Campaign | partitions | partition[n] | Optimize | AlgorithmTuning**

これらの構成プロパティーは、最適化のチューニングに使用できる設定を定義しま す。

## **MaxAlternativesPerCustomerEvaluated**

#### 説明

顧客の最適な選択肢を見つけるために、推奨トランザクションの組み合わ せ、つまり選択肢を Contact Optimization でテストする最大回数。

例えば、以下が真である場合:

- v 推奨コンタクト・テーブル (PCT) で顧客に関連付けられているオファー が A、B、C、D であり、これらのオファーのスコアが A=8、B=4、C=2、D=1 である
- MaxAlternativesPerCustomerEvaluated プロパティーが 5 である
- v 最大オファー数 = 3 のルールが存在する

この場合、試行される選択肢は、以下のようになります。

- ABC スコア = 14
- ABD スコア = 13
- AB スコア = 12
- ACD スコア = 11
- AC  $Z \square \overline{Y} = 10$

テストする選択肢の数は大きくなる可能性があるので、この値によって、1 人の顧客に対して消費するコア・アルゴリズムの処理量を制限します。制限 に達すると、Contact Optimization は PCT 内の次の顧客に移ります。

#### デフォルト値

1000

#### **CustomerSampleSize**

説明

最適化する顧客数が CustomerSampleSize より多い場合、Contact Optimization は、各グループが CustomerSampleSize を超えないようにして 顧客をグループ分けします。その後、Contact Optimization は、それぞれの サンプル・グループを別々に最適化します。カスタム・キャパシティー・ル ールのようなグループをまたがるルールは、変わらず適用されます。この数 値を大きくすると、最適性は向上しますがパフォーマンスは低下する可能性 があります。

最も適した CustomerSampleSize は、顧客数と等しい数値です。ただし、大 量のデータを処理すると、非常に時間がかかる可能性があります。 Contact Optimization で一度に処理できるように顧客をいくつかの小さいグループに 分けることで、最適性の低下を最小限に抑えつつパフォーマンスを上げるこ とができます。

デフォルト値

1000

有効な値

正整数

## **CustomerRandomSeed**

#### 説明

ランダム・シードは、Contact Optimization が CustomerSampleSize によっ て定義されたサンプル・グループにデータを設定する前に、Contact Optimization でレコードのランダムな選択に使用される開始点を表します。 顧客数が CustomerSampleSize より少ない場合、このプロパティーは最適化 に影響しません。

現在のランダム・サンプルでは非常に偏った結果が生成されると思う場合、 ランダム・シードを変更することができます。

```
デフォルト値
```
1928374656

```
有効な値
```
正整数

## **MaxIterationsPerCustomerSample**

### 説明

1 つの顧客グループに対して Contact Optimization が処理を反復する最大回 数。 Contact Optimization は、最適性に達するか、または反復回数が MaxIterationsPerCustomerSample と等しくなるまで、顧客グループを処理 します。

MaxIterationsPerCustomerSample の設定変更の効果を観察するには、セッ ション・ログで以下の情報を検索します。

- 顧客チャンクあたりの反復回数の最大、最小、および平均。
- v 顧客あたりの作成された選択肢数の最大、最小、および平均。
- v 顧客あたりの試行された選択肢数の最大、最小、および平均。
- v 反復回数の標準偏差

デフォルト値

1000

#### 有効な値

正整数

## **MaxCustomerSampleProcessingThreads**

## 説明

Contact Optimization が最適化アルゴリズムの処理に使用するスレッドの最 大数。一般的に、MaxCustomerSampleProcessingThreads を高く設定するほ ど、パフォーマンスを改善できる可能性があります。ただし、パフォーマン スの向上は、使用する最適化ルールのタイプや数、ハードウェアなどのいく つかの要因によって制限されます。 Contact Optimization 実装環境のチュー ニングの詳細については、 IBM 営業担当員にお問い合わせください

デフォルト値

1

有効な値

正整数

### **ProcessingThreadQueueSize**

説明

PCT から顧客サンプルを読み取るために、Contact Optimization が使用でき るスレッド数。このスレッド数を増やすと、 Contact Optimization セッショ ンのパフォーマンスが改善される可能性があります。 Contact Optimization 実装環境のチューニングの詳細については、 IBM 営業担当員にお問い合わ せください

デフォルト値

1

### 有効な値

正整数

#### **PostProcessingThreadQueueSize**

#### 説明

顧客サンプルを OCT のステージング・テーブルに書き込むために、Contact Optimization が使用できるスレッド数。このスレッド数を増やすと、 Contact Optimization セッションのパフォーマンスが改善される可能性があ ります。 Contact Optimization 実装環境のチューニングの詳細については、 IBM 営業担当員にお問い合わせください

デフォルト値

1

#### 有効な値

正整数

### **EnableMultithreading**

#### 説明

true の場合、Contact Optimization は、最適化アルゴリズムを処理するとき にマルチスレッドの使用を試みます。スレッド数は、

MaxCustomerSampleProcessingThreads、ProcessingThreadQueueSize、およ び PostProcessingThreadQueueSize 構成プロパティーで構成できます。 false の場合、Contact Optimization は、最適化アルゴリズムを処理するとき に単一スレッドを使用します。

デフォルト値

True

有効な値

True | False

## **EnableMaxCapacityConsumption**

説明

チャネル・キャパシティーを活用していない Contact Optimization の結果が 出た場合、EnableMaxCapacityConsumption を有効にしてチャネル・キャパシ ティーのロスを削減します。その後、Contact Optimization セッションを再 実行します。パラメーターが true に設定される場合、Contact Optimization は、クロス顧客ルール (最小/最大オファー数のキャパシティー・ルールおよ びカスタム・キャパシティー・ルール) で設定された最大制約を満たすため に、拡張されたアルゴリズムを使用します。ただし、これが使用された場 合、セッションに提供されるデータによっては、セッション実行時間が延び る場合があります。

デフォルト値

False

有効な値

True | False

#### **EnableBufferingHistoryTransactions**

説明

true の場合、Contact Optimization は、 Contact Optimization セッションの 実行中に読み取るファイルにコンタクト履歴トランザクションを書き込みま す。 false の場合、Contact Optimization は、 Campaign システム・テーブ ルの UA ContactHistory テーブルから読み取ります。

false の場合、Contact Optimization は、 Contact Optimization セッションの 間中、 UA\_ContactHistory テーブルに対して読み取りロックを掛けます。 データベース・ロード・ユーティリティーを使用している場合、このロック が原因でテーブルへの書き込み試行が失敗する可能性があります。 true の 場合、Contact Optimization がテーブルに対して読み取りロックを作成する のは、ファイルに照会を書き込むためにかかる時間のみになります。

デフォルト値

False

有効な値

True | False

### **MinImprovementPercent**

説明

この構成プロパティーを使用すると、最適化率が指定されたレベルに到達し た時点で、顧客のグループの処理を停止できます。 MinImprovmentPercent プロパティーには、反復処理を続けるスコアの改善率 (単位はパーセンテー ジ) を設定します。デフォルトはゼロで、反復できる回数に制限はないこと を意味します。

0.0

## **UseFutureContacts**

説明

最適化ルールのいずれにおいても期間を使用しない場合、Contact Optimization でコンタクト履歴テーブルを照会しないようにして、パフォー マンスを改善できます。この動作は、UseFutureContacts 構成プロパティー を使用して制御できます。

UseFutureContacts を false に設定し、かつ Contact Optimization セッショ ンの最適化ルールで期間が使用されていない場合、Contact Optimization は コンタクト履歴テーブルを照会しません。この設定により、Contact Optimization セッションの実行に必要な時間が改善されます。ただし、 Contact Optimization セッションで期間が使用されていると、コンタクト履 歴テーブルは照会されます。

今後の潜在的コンタクトをコンタクト履歴に記録している場合は、 UseFutureContacts を true に設定する必要があります。例えば、次の週に 特定の顧客に特別なプロモーションに関する E メール・コミュニケーショ ンを送信することが分かっている場合は、それらのコンタクトをあらかじめ プレースホルダーとしてコンタクト履歴テーブルに入れておくことができま す。この場合、UseFutureContacts を true に設定して、Contact Optimization が必ずコンタクト履歴テーブルを照会するようにします。

デフォルト値

False

有効な値

True | False

#### **ContinueOnGenerationLoopError**

説明

False に設定すると、以下の理由で顧客のセットを処理できなかった場合に Contact Optimization は Contact Optimization セッションを停止します。

- 外部アルゴリズムが、どの代替ソリューションを使用してもキャパシティ ー・ルールを満たすことができない。
- v コア・アルゴリズムが代替ソリューションを作成していない。

Contact Optimization は、この条件を以下のエラーとともにログに記録しま す。

生成ループで除去できなかったスラック変数と余剰変数がある

True に設定すると、 Contact Optimization は、生成ループ・エラーをトリ ガーしたセット内のすべての顧客をスキップします。その後、Contact Optimization は引き続き Contact Optimization セッション内の次の顧客セッ トの処理を続行します。 Contact Optimization が何らかのルールに違反して この結果が生成され、守られないルールとデータが生じることがあります。 Optimize|logging|enableBailoutLogging プロパティーも TRUE に設定され

<span id="page-160-0"></span>ている場合、スキップした顧客は Contact Optimization インストール・ディ レクトリー内の partition/partition[n]/logs ディレクトリーの unprocessables\_*10-digit-session-ID*.csv に記録されます。生成ループ・ エラーが原因でスキップされた顧客には、SkippedOnGenerationLoopError という理由が付けられます。

生成ループ・エラーを回避する方法について詳しくは、「*Contact Optimization* トラブルシューティング・ガイド」を参照してください。

#### デフォルト値

False

### 有効な値

True | False

#### 関連概念:

22 ページの『Contact Optimization [セッション・レベルの拡張設定』](#page-25-0)

# **Campaign | partitions | partition[n] | Optimize | DatabaseTuning**

これらの構成プロパティーは、データベースの調整用です。

### **UpdateSessionTableStatistics**

説明

UpdateSessionTableStatistics パラメーターは、Contact Optimization セッショ ンの実行中に PCT、RC、および POA テーブルの統計を更新するための照 会を追加します。このパラメーターは、他のセッションに影響を与えずにセ ッション・レベルで調整することができます。インデックスの統計を最新の ものにしておくことによって、これらのテーブルの照会のパフォーマンスを 向上させることができます。このパラメーターは、Contact Optimization の グローバル構成設定にもあります。

データベースによって、統計を更新する照会を作成する方式が異なります。

DB2 テーブルの統計を更新するには、下記の値を使用してください。

CALL SYSPROC.ADMIN\_CMD('RUNSTATS ON TABLE <TABLENAME>')

注**:** DB2 8 以下を使用している場合、SYSPROC.ADMIN\_CMD と同様の機能を 実装するための独自のカスタム・ストアード・プロシージャーを作成する必 要があります。また、統計更新のための独自のストアード・プロシージャー を作成して、実行時に UpdateSessionTableStatistics パラメーターでそれを開 始して統計を更新することもできます。

Oracle テーブルの統計を更新するには、下記の値を使用してください。

analyze table <TABLE> compute statistics

SQL Server テーブルの統計を更新するには、下記の値を使用してくださ い。

UPDATE STATISTICS <TABLE>

<span id="page-161-0"></span>重要**:** この照会を実行する場合、UA\_SYSTEM\_TABLES のデータベース・ ユーザーは照会の実行権を持っている必要があります。このことは、 UpdateSessionTableStatistics パラメーターで指定されています。セッション が正常に実行されるには、正しい値を渡すか、空欄のままにしておく必要が あります。渡された値が正しくない場合、セッションの実行は失敗します。

```
デフォルト値
```
デフォルト値は定義されていません。

## **AllowTempTables**

説明

AllowTempTables パラメーターはデータベース・ビューの代わりに一時テー ブルを作成し、Contact Optimization セッションの実行中にそのテーブルに 情報を取り込みます。このパラメーターを有効にすると、Contact Optimization セッションの実行の実行時パフォーマンスが向上します。この パラメーターについて詳しくは、「*IBM Contact Optimization Troubleshooting and Tuning Guide*」の『*Optimize a transaction query for performance improvements*』を参照してください。

デフォルト値

True

#### 有効な値

True | False

# **Campaign | partitions | partition[n] | Optimize | Debug**

このプロパティーは PCT の処理のデバッグ・レベルを定義します。

#### **ExtraVerbose**

説明

この値を yes に設定すると、推奨コンタクト・テーブルの処理済み行につ いての詳細なログが提供されます。この値を yes に設定した場合、デフォ ルトではすべての行がログに記録されます。

推奨コンタクト・テーブルの処理済み行をログに記録しない場合は、この値 を no に設定します。

### デフォルト値

no

有効な値

yes | no

#### 関連概念:

22 ページの『Contact Optimization [セッション・レベルの拡張設定』](#page-25-0)

## <span id="page-162-0"></span>**Campaign | partitions | partition[n] | Optimize | TestRun**

このプロパティーは、Contact Optimization セッションのテスト実行を行うために使 用するオプションを定義します。

#### **TestRunSamplePercent**

説明

テスト実行のサンプルのパーセンテージは、Contact Optimization セッショ ンのテスト実行を行うために PCT から使用する顧客のパーセンテージで す。

デフォルト値

10

有効な値

1 から 100

## **Campaign | partitions | partition[n] | Optimize | logging**

このプロパティーは、Contact Optimization のロギング設定を定義します。

## **enableBailoutLogging**

説明

True に設定すると、Contact Optimization はコンマ区切り値 (CSV) 形式で 別のファイルを生成します。CSV ファイルには Contact Optimization が処 理できない顧客の詳細が含まれています。以下のいずれかが当てはまる場合 に、Contact Optimization は顧客を処理できません。

- v Contact Optimization が MaxAlternativesPerCustomerEvaluated で設定さ れた制限を超過したものの、顧客に対する適切な選択肢が見つからない。
- v ContinueOnGenerationLoopError が True に設定されているときに Contact Optimization で生成ループ・エラーが発生する。

各行は 1 人の顧客に対応します。 1 列目は顧客 ID で、2 列目は Contact Optimization がその顧客を処理できなかった理由です。このファイルの名前 は unprocessables\_*sessionID*.csv で、 Contact Optimization インストール 済み環境の partitions/partition[n]/logs ディレクトリーにあります。

False に設定すると、Contact Optimization は処理できない顧客のリストを 生成しません。

デフォルト値

False

有効な値

True | False

## **logProcessId**

説明

```
Contact Optimization サーバー・プロセスの ID を Contact Optimization サ
ーバー・ログ (Contact Optimization インストール済み環境の
partitions/partition[n]/logs ディレクトリーにある
unica acosvr SESSIONID.log) に記録するには、True に設定します。そう
でない場合は、False に設定します。
```
デフォルト値

False

有効な値

True | False

#### **loggingLevels**

説明

ログに記録するサーバー・データの詳細について設定できます。

この設定は、Contact Optimization サーバー・ログ (Contact Optimization イ ンストール済み環境の partitions/partition[n]/logs ディレクトリーにあ る unica\_acosvr\_*SESSIONID*.log) に影響を与えます。

デフォルト値

MEDIUM

#### 有効な値

LOW | MEDIUM | HIGH | ALL

## **logMaxFileSize**

説明

ログ・ファイルの最大サイズのバイト数 (整数) を設定します。ログ・ファ イルがこのサイズに達すると、Contact Optimization はファイルを作成しま す。この設定は、Contact Optimization サーバー・ログ (Contact Optimization インストール済み環境の partitions/partition[n]/logs ディレクトリーに ある unica\_acosvr\_*SESSIONID*.log) に影響を及ぼします。.

デフォルト値

10485760

## **enableLogging**

説明

ロギングを有効にするには、True に設定します。そうでない場合は、False に設定します。この設定は、Contact Optimization サーバー・ログ (*Optimize\_installation\_directory*/partitions/partition[n]/logs/ unica acosvr SESSIONID.log) に影響を与えます。

デフォルト値

True

有効な値

True | False

## <span id="page-164-0"></span>**logMaxBackupIndex**

## 説明

保管するバックアップ・ファイル数 (整数) を設定します。これは、Contact Optimization サーバー・ログ (Contact Optimization インストール済み環境の partitions/partition[n]/logs ディレクトリーにある unica acosvr SESSIONID.log) に影響を及ぼします。.

デフォルト値

5

## **loggingCategories**

## 説明

ログに記録するデータのカテゴリーを、コンマ区切りリストで指定できま す。この設定は、Contact Optimization サーバー・ログ (Contact Optimization インストール済み環境の partitions/partition[n]/logs ディレクトリーに ある unica\_acosvr\_*SESSIONID*.log) に影響を及ぼします。.

デフォルト値

all

有効な値

all | bad order | cell access | commands | config | data errors | dbload | file\_access | general | memory | procrun | query | sort | sysquery | table access | table io | table mapping | webproc

## **defaultFilePermissions (UNIX** のみ**)**

#### 説明

生成されるログ・ファイルに対する数値形式の権限レベル。例えば、777 は、読み取り、書き込み、および実行の権限があることを表します。

## デフォルト値

660 (所有者とグループには読み取り/書き込み権限のみがあります。)

#### 関連概念:

22 ページの『Contact Optimization [セッション・レベルの拡張設定』](#page-25-0)

# **Campaign | unicaACOOptAdmin**

これらの構成プロパティーは、unicaACOOptAdmin ツールの設定を定義します。

## **getProgressCmd**

### 説明

内部的に使用される値を指定します。この値は変更しないでください。

## デフォルト値

optimize/ext\_optimizeSessionProgress.do

#### 有効な値

optimize/ext\_optimizeSessionProgress.do

## **runSessionCmd**

## 説明

内部的に使用される値を指定します。この値は変更しないでください。

#### デフォルト値

optimize/ext\_runOptimizeSession.do

#### 有効な値

optimize/ext\_runOptimizeSession.do

## **loggingLevels**

## 説明

loggingLevels プロパティーは、重大度に基づいて、Contact Optimization コマンド・ライン・ツールがログ・ファイルに書き込む詳細度を制御しま す。指定できるレベルは LOW、MEDIUM、HIGH、および ALL であり、 LOW が最も低い詳細度です (つまり、最も重大なメッセージのみが書き込 まれます)。 ALL レベルは、トレース・メッセージを含んでおり、主に診 断目的で使用するためのレベルです。

### デフォルト値

**HIGH** 

#### 有効な値

LOW | MEDIUM | HIGH | ALL

## **cancelSessionCmd**

## 説明

```
内部的に使用される値を指定します。この値は変更しないでください。
```
## デフォルト値

optimize/ext\_stopOptimizeSessionRun.do

## 有効な値

optimize/ext\_stopOptimizeSessionRun.do

#### **logoutCmd**

## 説明

内部的に使用される値を指定します。この値は変更しないでください。

## デフォルト値

optimize/ext\_doLogout.do

#### 有効な値

optimize/ext\_doLogout.do

## **getProgressWaitMS**

説明

この値は、進行情報を取得するために Web アプリケーションに対して行う 2 つの連続したポーリング間のミリ秒数 (整数) に設定します。 getProgressCmd を設定していない場合、この値は使用されません。

デフォルト値

1000

有効な値

ゼロより大きい整数

# **IBM** 技術サポートへのお問い合わせ

資料を参照しても解決できない問題が発生した場合は、貴社の指定サポート窓口か ら IBM 技術サポートに問い合わせることができます。問題を効率的に首尾よく確 実に解決するには、問い合わせる前に情報を収集してください。

貴社の指定サポート窓口以外の方は、社内の IBM 管理者にお問い合わせくださ  $\mathcal{U}^{\lambda}$ 

## 収集する情報

IBM 技術サポートに連絡する前に、以下の情報を収集しておいてください。

- v 問題の性質についての簡単な説明
- v 問題の発生時に表示されるエラー・メッセージの詳細。
- v 問題を再現するための詳しい手順。
- v 関連するログ・ファイル、セッション・ファイル、構成ファイル、およびデー タ・ファイル。
- v 「システム情報」の説明に従って入手できる、製品およびシステム環境に関する 情報。

## システム情報

IBM 技術サポートにお問い合わせいただいた際に、技術サポートではお客様の環境 に関する情報をお尋ねすることがあります。

問題が発生してもログインは可能である場合、情報の大部分は「バージョン情報」 ページで入手できます。そのページには、ご使用の IBM のアプリケーションに関 する情報が表示されます。

「バージョン情報」ページにアクセスするには、「ヘルプ」**>**「バージョン情報」を 選択してください。「バージョン情報」ページにアクセスできない場合は、各アプ リケーションのインストール・ディレクトリーの下にある version.txt ファイルを 表示すると、任意の IBM アプリケーションのバージョン番号を入手することがで きます。

## **IBM** 技術サポートのお問い合わせ先

IBM 技術サポートへのお問い合わせ方法については、「IBM Product Technical Support」の Web サイト (http://www.ibm.com/support/entry/portal/open service request) を参照してください。

注**:** サポート要求を入力するには、IBM アカウントを使用してログインする必要が あります。このアカウントは、できるだけ IBM カスタマー番号にリンク済みのア カウントにしてください。お客様の IBM カスタマー番号とアカウントとの関連付 けについて詳しくは、サポート・ポータルの「サポート・リソース」**>**「ライセンス 付きソフトウェア・サポート」を参照してください。

# 特記事項

本書は米国 IBM が提供する製品およびサービスについて作成したものです。

本書に記載の製品、サービス、または機能が日本においては提供されていない場合 があります。日本で利用可能な製品、サービス、および機能については、日本 IBM の営業担当員にお尋ねください。本書で IBM 製品、プログラム、またはサービス に言及していても、その IBM 製品、プログラム、またはサービスのみが使用可能 であることを意味するものではありません。これらに代えて、IBM の知的所有権を 侵害することのない、機能的に同等の製品、プログラム、またはサービスを使用す ることができます。ただし、IBM 以外の製品とプログラムの操作またはサービスの 評価および検証は、お客様の責任で行っていただきます。

IBM は、本書に記載されている内容に関して特許権 (特許出願中のものを含む) を 保有している場合があります。本書の提供は、お客様にこれらの特許権について実 施権を許諾することを意味するものではありません。実施権についてのお問い合わ せは、書面にて下記宛先にお送りください。

〒103-8510 東京都中央区日本橋箱崎町19番21号 日本アイ・ビー・エム株式会社 法務・知的財産 知的財産権ライセンス渉外

以下の保証は、国または地域の法律に沿わない場合は、適用されません。IBM およ びその直接または間接の子会社は、本書を特定物として現存するままの状態で提供 し、商品性の保証、特定目的適合性の保証および法律上の瑕疵担保責任を含むすべ ての明示もしくは黙示の保証責任を負わないものとします。国または地域によって は、法律の強行規定により、保証責任の制限が禁じられる場合、強行規定の制限を 受けるものとします。

この情報には、技術的に不適切な記述や誤植を含む場合があります。本書は定期的 に見直され、必要な変更は本書の次版に組み込まれます。 IBM は予告なしに、随 時、この文書に記載されている製品またはプログラムに対して、改良または変更を 行うことがあります。

本書において IBM 以外の Web サイトに言及している場合がありますが、便宜のた め記載しただけであり、決してそれらの Web サイトを推奨するものではありませ ん。それらの Web サイトにある資料は、この IBM 製品の資料の一部ではありませ ん。それらの Web サイトは、お客様の責任でご使用ください。

IBM は、お客様が提供するいかなる情報も、お客様に対してなんら義務も負うこと のない、自ら適切と信ずる方法で、使用もしくは配布することができるものとしま す。

本プログラムのライセンス保持者で、(i) 独自に作成したプログラムとその他のプロ グラム (本プログラムを含む) との間での情報交換、および (ii) 交換された情報の 相互利用を可能にすることを目的として、本プログラムに関する情報を必要とする 方は、下記に連絡してください。

IBM Corporation B1WA LKG1 550 King Street Littleton, MA 01460-1250 U.S.A.

本プログラムに関する上記の情報は、適切な使用条件の下で使用することができま すが、有償の場合もあります。

本書で説明されているライセンス・プログラムまたはその他のライセンス資料は、 IBM 所定のプログラム契約の契約条項、IBM プログラムのご使用条件、またはそれ と同等の条項に基づいて、IBM より提供されます。

この文書に含まれるいかなるパフォーマンス・データも、管理環境下で決定された ものです。そのため、他の操作環境で得られた結果は、異なる可能性があります。 一部の測定が、開発レベルのシステムで行われた可能性がありますが、その測定値 が、一般に利用可能なシステムのものと同じである保証はありません。さらに、一 部の測定値が、推定値である可能性があります。実際の結果は、異なる可能性があ ります。お客様は、お客様の特定の環境に適したデータを確かめる必要がありま す。

IBM 以外の製品に関する情報は、その製品の供給者、出版物、もしくはその他の公 に利用可能なソースから入手したものです。 IBM は、それらの製品のテストは行 っておりません。したがって、他社製品に関する実行性、互換性、またはその他の 要求については確証できません。IBM 以外の製品の性能に関する質問は、それらの 製品の供給者にお願いします。

IBM の将来の方向または意向に関する記述については、予告なしに変更または撤回 される場合があり、単に目標を示しているものです。

表示されている IBM の価格は IBM が小売り価格として提示しているもので、現行 価格であり、通知なしに変更されるものです。卸価格は、異なる場合があります。

本書には、日常の業務処理で用いられるデータや報告書の例が含まれています。よ り具体性を与えるために、それらの例には、個人、企業、ブランド、あるいは製品 などの名前が含まれている場合があります。これらの名称はすべて架空のものであ り、名称や住所が類似する企業が実在しているとしても、それは偶然にすぎませ  $h<sub>o</sub>$ 

#### 著作権使用許諾:

本書には、様々なオペレーティング・プラットフォームでのプログラミング手法を 例示するサンプル・アプリケーション・プログラムがソース言語で掲載されていま す。お客様は、サンプル・プログラムが書かれているオペレーティング・プラット フォームのアプリケーション・プログラミング・インターフェースに準拠したアプ リケーション・プログラムの開発、使用、販売、配布を目的として、いかなる形式 においても、IBM に対価を支払うことなくこれを複製し、改変し、配布することが できます。このサンプル・プログラムは、あらゆる条件下における完全なテストを 経ていません。従って IBM は、これらのサンプル・プログラムについて信頼性、 利便性もしくは機能性があることをほのめかしたり、保証することはできません。 これらのサンプル・プログラムは特定物として現存するままの状態で提供されるも のであり、いかなる保証も提供されません。 IBM は、お客様の当該サンプル・プ ログラムの使用から生ずるいかなる損害に対しても一切の責任を負いません。

この情報をソフトコピーでご覧になっている場合は、写真やカラーの図表は表示さ れない場合があります。

## 商標

IBM、IBM ロゴおよび ibm.com は、世界の多くの国で登録された International Business Machines Corporation の商標です。他の製品名およびサービス名等は、それ ぞれ IBM または各社の商標である場合があります。現時点での IBM の商標リスト については、http://www.ibm.com/legal/copytrade.shtml をご覧ください。

# プライバシー・ポリシーおよび利用条件に関する考慮事項

サービス・ソリューションとしてのソフトウェアも含めた IBM ソフトウェア製品 (「ソフトウェア・オファリング」) では、製品の使用に関する情報の収集、エン ド・ユーザーの使用感の向上、エンド・ユーザーとの対話またはその他の目的のた めに、Cookie はじめさまざまなテクノロジーを使用することがあります。 Cookie とは Web サイトからお客様のブラウザーに送信できるデータで、お客様のコンピ ューターを識別するタグとしてそのコンピューターに保存されることがあります。 多くの場合、これらの Cookie により個人情報が収集されることはありません。ご 使用の「ソフトウェア・オファリング」が、これらの Cookie およびそれに類する テクノロジーを通じてお客様による個人情報の収集を可能にする場合、以下の具体 的事項をご確認ください。

このソフトウェア・オファリングは、展開される構成に応じて、セッション管理、 お客様の利便性の向上、または利用の追跡または機能上の目的のために、それぞれ のお客様のユーザー名、およびその他の個人情報を、セッションごとの Cookie お よび持続的な Cookie を使用して収集する場合があります。これらの Cookie は無効 にできますが、その場合、これらを有効にした場合の機能を活用することはできま せん。

Cookie およびこれに類するテクノロジーによる個人情報の収集は、各国の適用法令 等による制限を受けます。この「ソフトウェア・オファリング」が Cookie および さまざまなテクノロジーを使用してエンド・ユーザーから個人情報を収集する機能 を提供する場合、 お客様は、個人情報を収集するにあたって適用される法律、ガイ ドライン等を遵守する必要があります。これには、エンド・ユーザーへの通知や同 意取得の要求も含まれますがそれらには限られません。

お客様は、IBM の使用にあたり、(1) IBM およびお客様のデータ収集と使用に関す る方針へのリンクを含む、お客様の Web サイト利用条件 (例えば、プライバシー・ ポリシー) への明確なリンクを提供すること、(2) IBM がお客様に代わり閲覧者の コンピューターに、Cookie およびクリア GIF または Web ビーコンを配置するこ

とを通知すること、ならびにこれらのテクノロジーの目的について説明すること、 および (3) 法律で求められる範囲において、お客様または IBM が Web サイトへ の閲覧者の装置に Cookie およびクリア GIF または Web ビーコンを配置する前 に、閲覧者から合意を取り付けること、とします。

このような目的での Cookie を含む様々なテクノロジーの使用の詳細については、 IBM の『IBM オンラインでのプライバシー・ステートメント』 http://www.ibm.com/privacy/details/jp/ja/) の『クッキー、ウェブ・ビーコン、その他の テクノロジー』を参照してください。

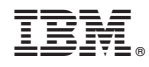

Printed in Japan